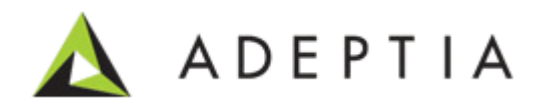

# Adeptia Suite 6.0 Modeler and Simulation Guide

Adeptia Inc. 443 North Clark Ave, Suite 350 Chicago, IL 60610, USA Phone: (312) 229-1727

# <span id="page-1-0"></span>**DOCUMENT INFORMATION**

Adeptia Inc. *Modeler Guide* Printed February 2013 Printed in USA

# **Adeptia Support Information**

For support queries, please contact us at support@adeptia.com. Access the Adeptia Web site at the following URL: www.adeptia.com

# **Copyright**

Copyright © 2000-2013 Adeptia, Inc. All rights reserved.

### **Trademarks**

Adeptia™ is a trademark of Adeptia, Inc.

## **Confidentiality**

**CONFIDENTIAL AND PROPRIETARY INFORMATION OF Adeptia.** The information set forth herein represents the confidential and proprietary information of Adeptia. Such information shall only be used for the express purpose authorized by Adeptia and shall not be published, communicated, disclosed or divulged to any person, firm, corporation or legal entity, directly or indirectly, or to any third person without the prior written consent of Adeptia.

# **Disclaimer**

Adeptia, Inc. provides this publication "as is" without warranty of any kind, either express or implied. In no event shall Adeptia be liable for any loss of profits, loss of business, loss of use or data, interruption of business, or for indirect, special, punitive, incidental, or consequential damages of any kind.

No part of this work covered by copyright herein may be reproduced in any form or by any means—graphic, electronic, or mechanical—including photocopying, recording, taping, or storage in an information retrieval system, without prior written permission of the copyright owner.

This publication is subjected to replacement by a later edition. To determine if a later edition exists, contact www.adeptia.com.

# <span id="page-2-0"></span>**TABLE OF CONTENTS**

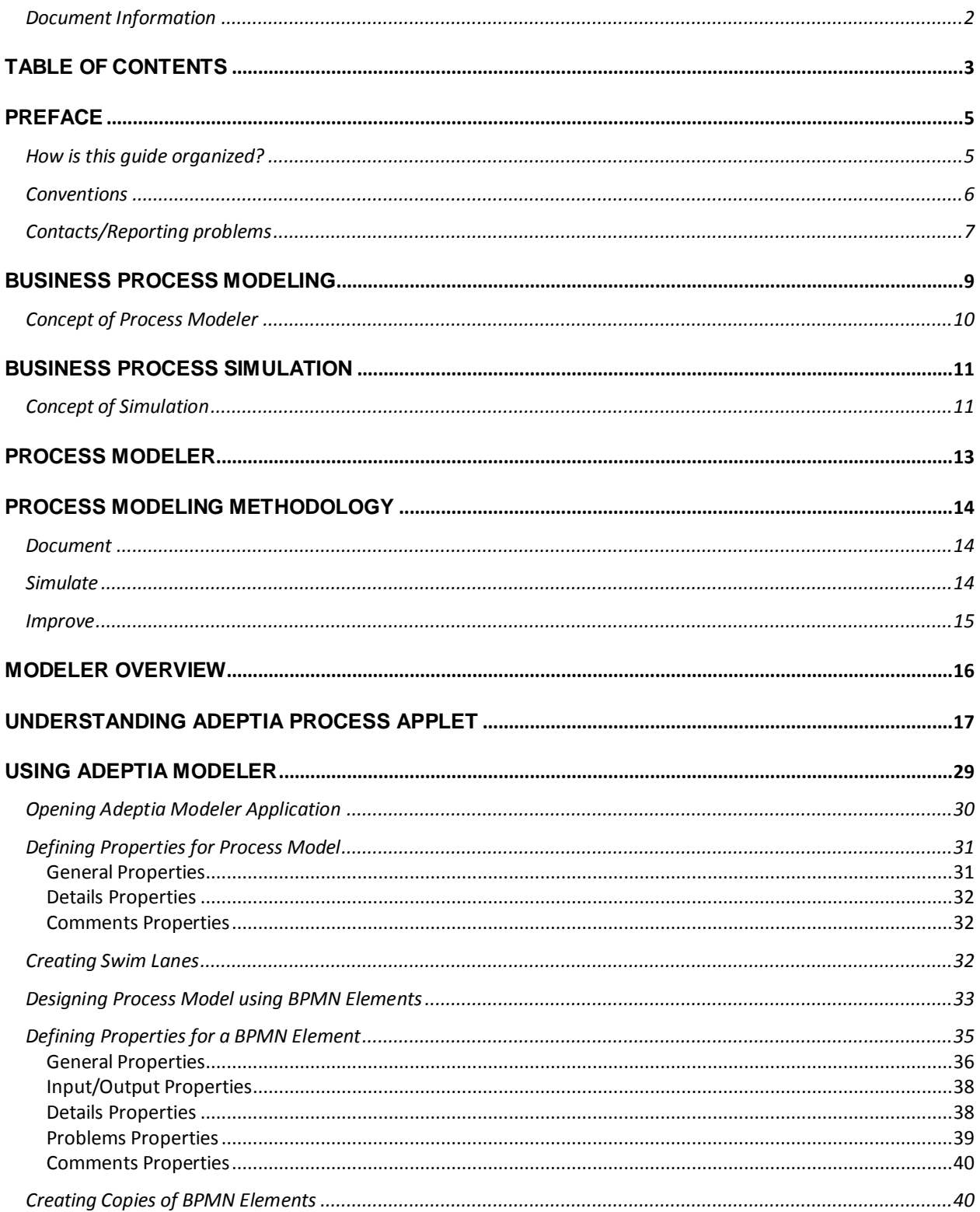

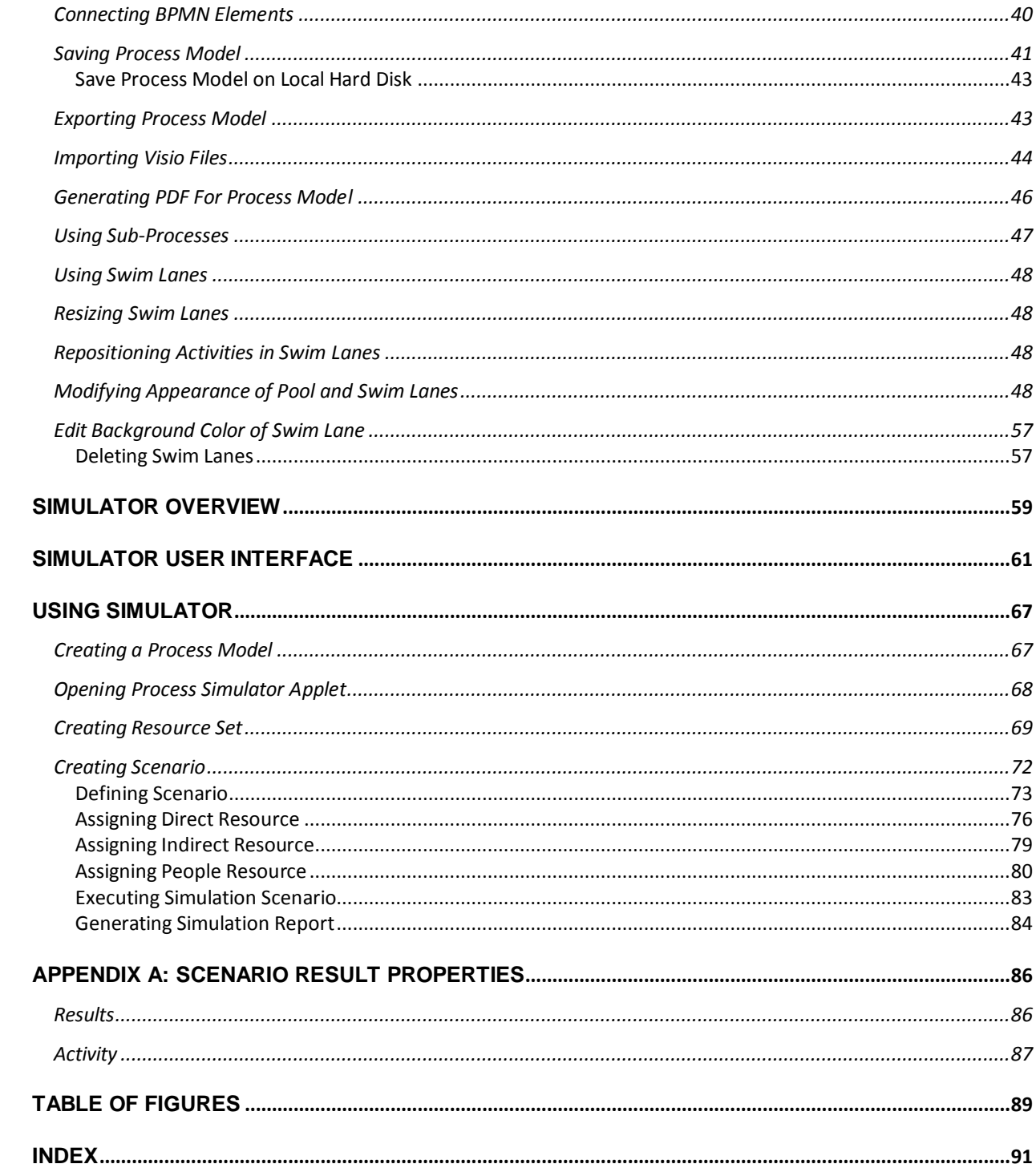

# **1 1 1**

# <span id="page-4-0"></span>**PREFACE**

The Adeptia guide provides an overview of Adeptia Modeler and covers the description and usage of its features and capabilities. Its goal is to guide the user of the Adeptia Modeler to easily and effectively utilize this product to document, analyze, understand, optimize and enhance business processes.

# *Target Audience*

Adeptia Modeler is to be used primarily by business analysts or managers, in order to design, document, analyze and then improve the efficiency and quality of business processes. No previous software experience is necessary, but a familiarity with Business Process Modeling Notation (BPMN) is useful (se[e http://www.bpmn.org\)](http://www.bpmn.org/).

This tool is also useful for management and process consultants to help their clients document, understand and improve their processes. It is ideal for process re-engineering initiatives in order to document "as-is" processes and identify "to-be" processes.

# *Standards Support*

Adeptia supports the Business Process Modeling Notation (BPMN) industry standard. BPMN is a graphical notation, developed by the Business Process Management Initiative (BPMI) and now part of the Object Management Group (OMG), for representing the steps and flow of business procedures.

For more information, see [http://www.bpmn.org.](http://www.bpmn.org/)

# <span id="page-4-1"></span>**HOW IS THIS GUIDE ORGANIZED?**

#### This guide is organized into the following sections:

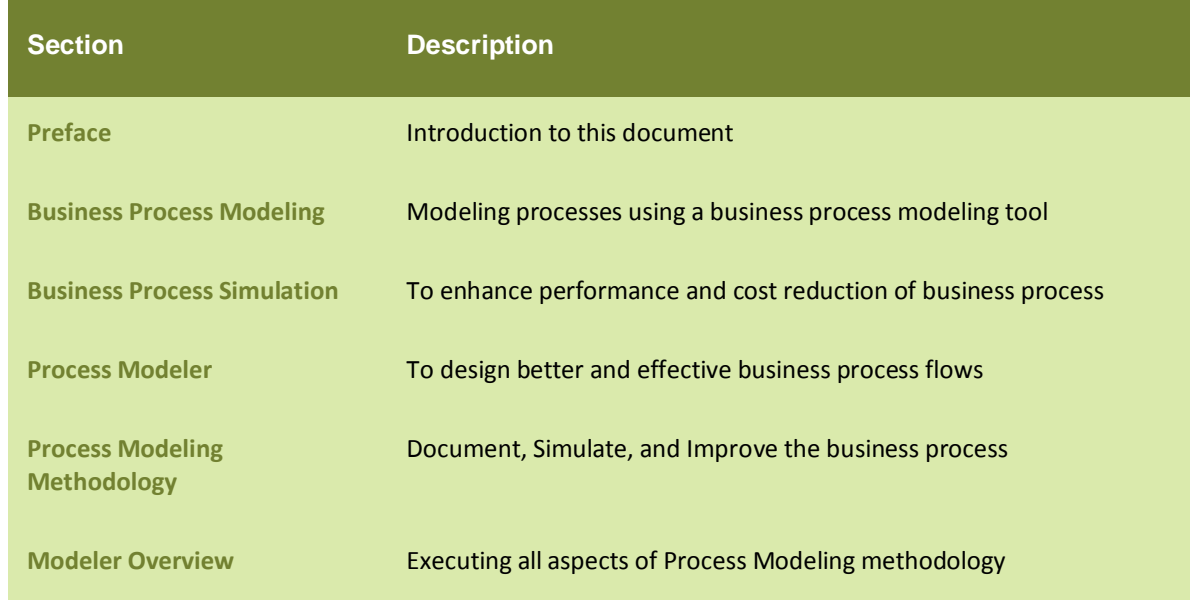

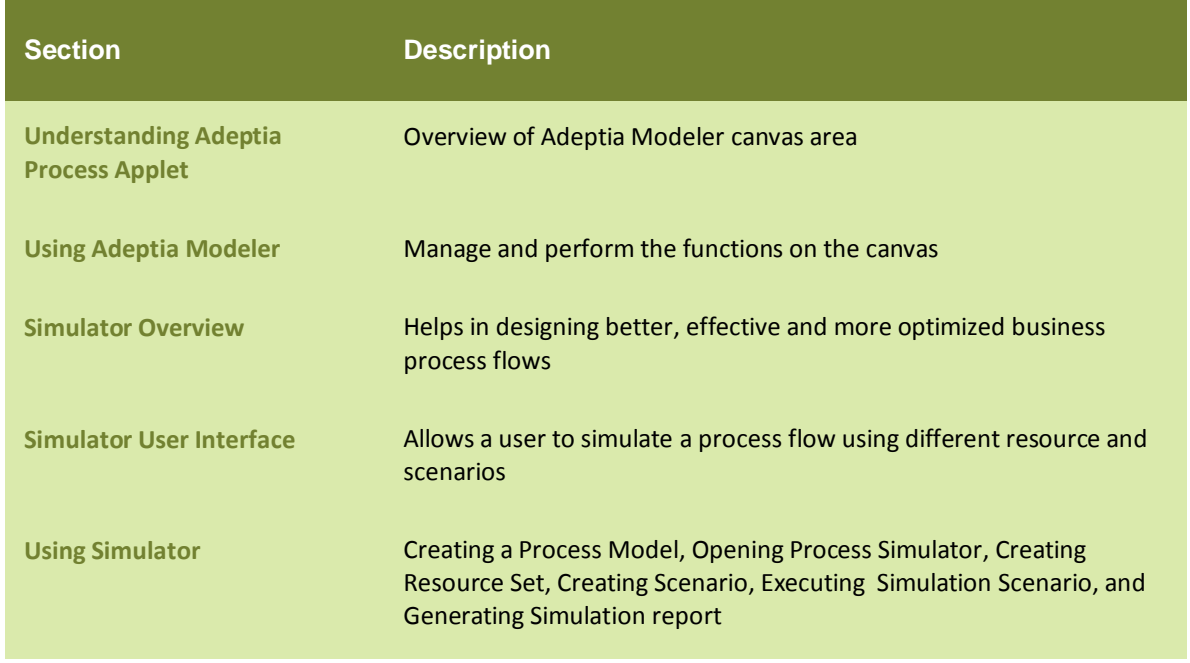

# <span id="page-5-0"></span>**CONVENTIONS**

The following tables list the various conventions used in Adeptia documentation. We follow these conventions to help you quickly and easily identify particular elements, processes, and names that occur frequently in documents.

# *Typographical conventions*

This guide uses the following typographical conventions:

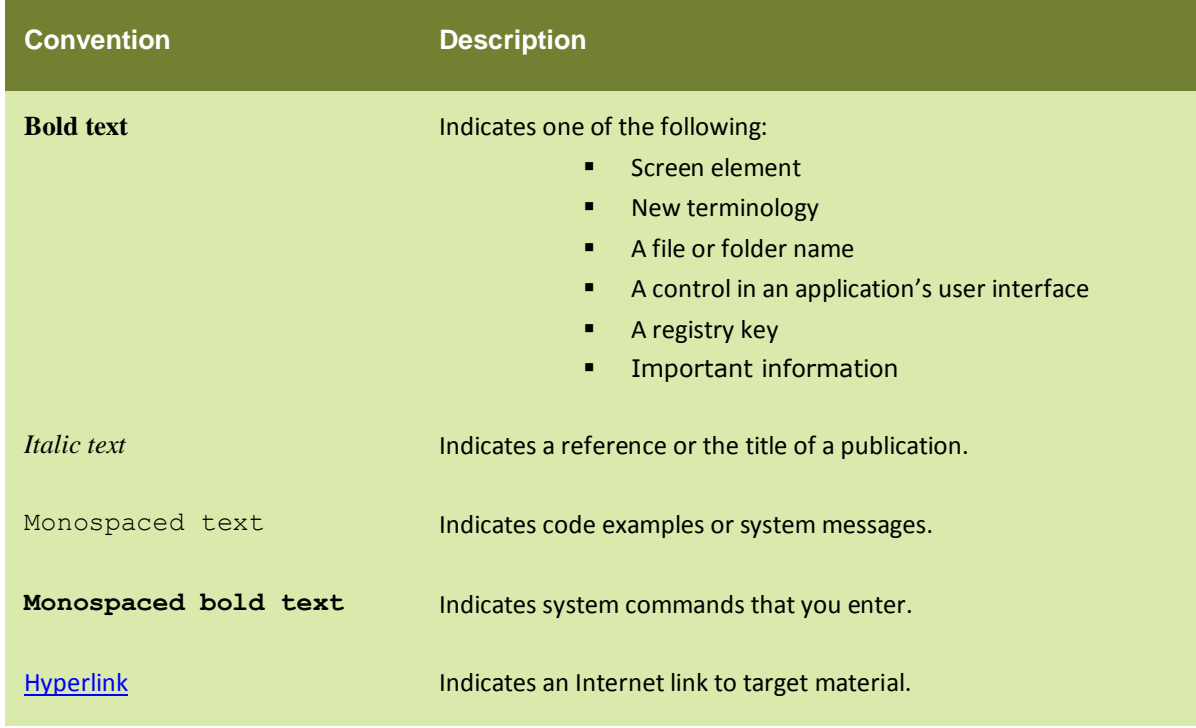

# *Graphical conventions*

This guide uses the following graphical conventions:

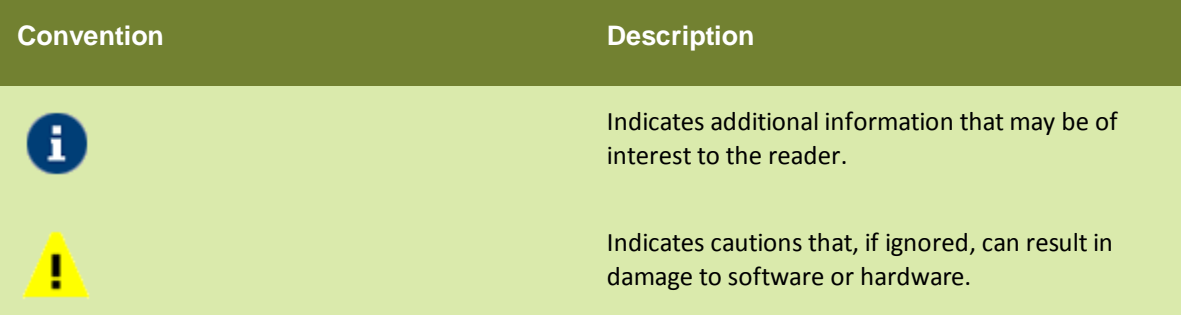

# <span id="page-6-0"></span>**CONTACTS/REPORTING PROBLEMS**

These sections present contact information for a variety of situations.

## *Sales*

In case of any sales queries, please contact us at [sales@Adeptia.com.](mailto:sales@accuprocess.com)

## *Support*

For support queries, please contact us a[t support@Adeptia.com.](mailto:support@accuprocess.com)

## *Latest updates and information*

For the latest updates and information, please visit us at [www.Adeptia.com.](http://www.accuprocess.com/)

# *Adeptia Web site*

Access the Adeptia Web site at the following URL:

[www.Adeptia.com](http://www.accuprocess.com/)

<span id="page-8-1"></span>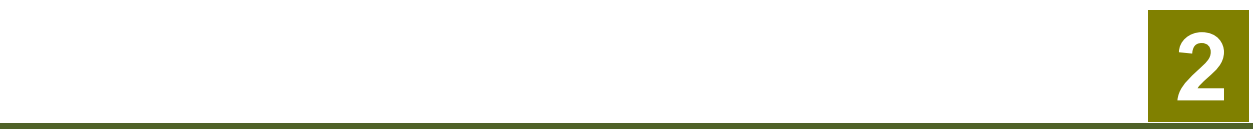

# <span id="page-8-0"></span>**BUSINESS PROCESS MODELING**

The use of a business process modeling tool is highly critical and essential to an organization. By far, the most important issues for an organization are *increasing efficiency*, *reducing costs*, and *improving process effectiveness*, as well as *standardizing and harmonizing business processes*. These issues can be resolved by modeling processes using a business process modeling tool.

A business process can be decomposed into several sub-processes, comprising of their own attributes, but simultaneously contributing to achieving the goal of the super business process. It defines the ways in which operations are carried out to accomplish the intended objectives of an organization. Such a model remains an abstraction and depends on the intended use of the model.

The modeling of a business process involves the following steps:

- 1. Business process is divided into different levels and lanes are created for each level.
- 2. Elements and activities involved in the business process are identified and dragged in the respective lanes.
- 3. Documentation is added for all activities and the business process.
- 4. Flow of execution of activities is defined. Possibly it can have some decision point.

Once done, process model is saved. This process model can now be used to create the workflow for a business process.

The modeling of a business process involves the following steps:

- 1. A high level abstraction is first defined with the key steps of the process flow specified as the main building blocks.
- 2. Now a further level of detail is added by breaking up the high level steps into more granular activities and tasks separated by decision nodes. For larger "building blocks", a separate sub-process may be created.

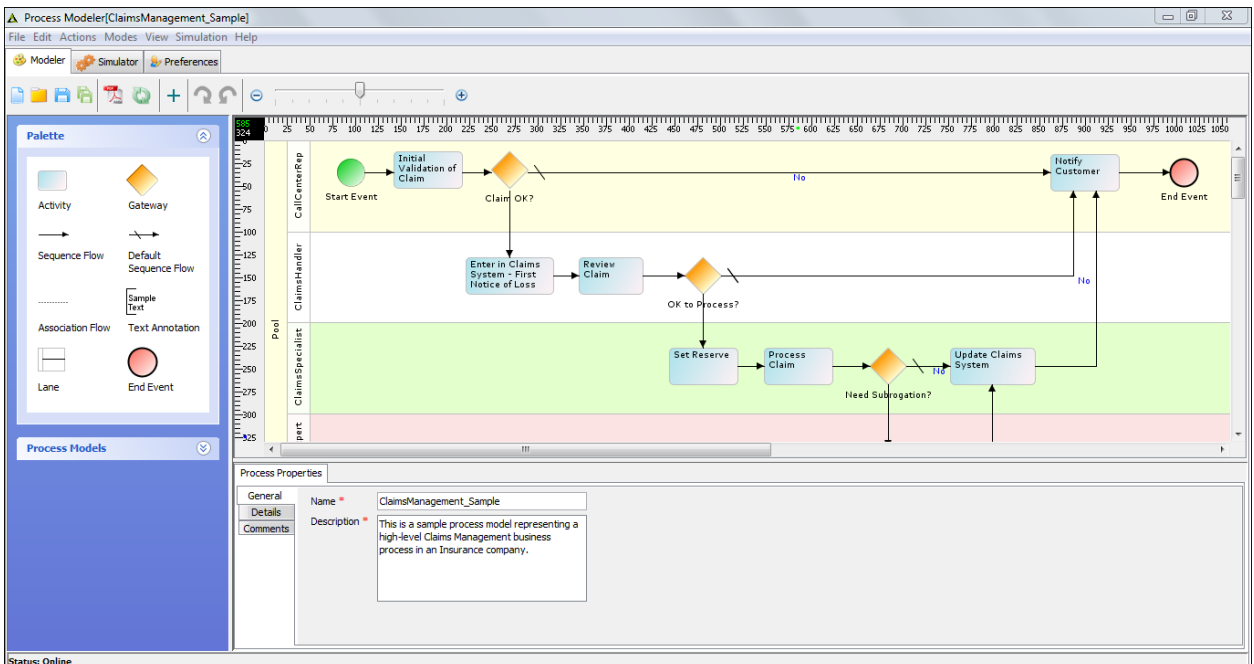

#### Figure 1: Adeptia Modeler

- 3. Typically "lanes" are created in the process model for each participant or department so steps and tasks belonging to a specific participant are all placed in their lanes.
- 4. Flow of execution of activities is defined. Decision nodes may be placed at appropriate locations to route and direct tasks.
- 5. Detailed information such as process participants, task priorities, business rules, input and output data elements etc. are all documented for each of the steps in the process flow.
- 6. Documentation is automatically generated from the designed process model.
- 7. Once done, process model is saved. This process model can now be emailed or shared with other users so they can review and refine it further.
- 8. Process Model may then be simulated for improvements; this is described in the Process Simulation section.

# <span id="page-9-0"></span>**CONCEPT OF PROCESS MODELER**

*Process Modeler* is a tool for representing business processes of an organization, so that the current processes may be analyzed and improved in the future. This analysis and planning offers greater capabilities, and incorporates these improvements to create a model for business processes. For example, when creating a business process, the user or a team of users can design a model for a successful business process by analyzing all aspects of that process such as process participants, business rules, workflow tasks, routing of tasks, integration touch-points etc. and thus efficiently document the complete business process model. This model can then be output to a PDF file and can be shared for review and approval as well as used for training existing and new employees. This helps in extracting and consolidating the process knowledge and provides transparency to business processes.

# <span id="page-10-2"></span> **2 3**

# <span id="page-10-0"></span>**BUSINESS PROCESS SIMULATION**

When a business process model is designed, it may be fully capable of delivering the desired output but it may not do that at a performance level that delivers the output for the expected cost or within the desired timeframe. In other words, a business process model that has been designed may be functional but may not be optimal.

This issue can be overcome by running a business process simulation, whose goal is to help in the analysis and understanding of the business process model. With this understanding, one can change the model and apply other enhancements to improve its results. The strategic objectives of process simulation are *optimization to enhance performance* and *cost reduction* of business processes.

Simulation helps in developing better business process flow by providing a platform which facilitates an in-depth analysis of factors which govern the implementation of an efficient business process. It allows business analysts and managers to experience and explore a simulated business problem in a practical and pragmatic manner.

Efficiency of a business process is dependent on the efficient handling of the following basic factors:

- Time
- $\bullet$  Cost

Getting the work done and achieving the desired output in lesser amount of time for lesser cost are certainly welcome goals of a business process manager.

# <span id="page-10-1"></span>**CONCEPT OF SIMULATION**

Simulation is used to model a real-life situation on a computer so that it can be studied to see how the system works. By analyzing the situation and changing variables, predictions may be made about the behavior of the process model.

In context with business process management, simulation can be considered to be of two types:

- **Monte Carlo**: This is a method for iteratively evaluating a deterministic model using sets of random numbers as inputs. It is often used when the model is complex, nonlinear, or involves more than just a couple of uncertain parameters.
- **Discrete event**: This is a way of building up models to observe the time-based (or dynamic) behavior of a system. It is a formal method for building simulation models and ensuring that they are credible. During the experimental phase, the models are executed (run over time) in order to generate results. The results can then be used to provide insight into a system and a basis to make decisions on.

*Randomness* is the key feature in simulation. It provides a way of matching the built scenario with that of the real world. It is defined using a type of distribution (e.g. Normal, Exponential, and Poison etc.) and a degree of randomness (e.g. Standard Deviation, Degree of Freedom etc.).

The simulation of business processes involves the following steps:

- 1. Business Process Model is created as defined in the prior section.
- 1. Resources are identified and assigned to each of the steps (activities) of the process model where necessary, since some steps may be automated or may not have any defined resources.
- 2. Timing information is assigned to the steps in the process model.
- 3. Probabilities are assigned to the different paths out of decision nodes.
- 4. Simulation Scenarios are executed.
- 5. When the simulation finishes, the simulation results can be analyzed.
- 6. Based on the simulation results, the process model can be changed or resources reallocated or business rules improved and then the simulation is run again to compare the new results with the earlier results.
- 7. This fine tuning is repeated a number of times to help the analysts understand the implications of the changes in the process model until the optimally designed model is ready.

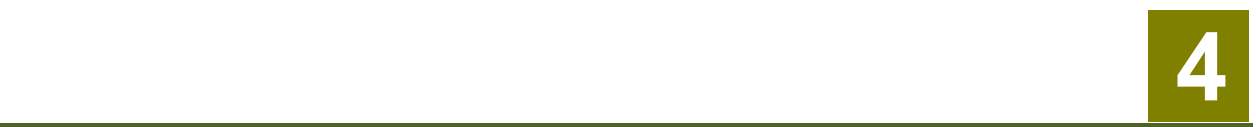

# <span id="page-12-0"></span>**PROCESS MODELER**

Adeptia Suite provides a Process Modeling tool, which helps in designing better and effective business process flows. It enables you to visualize, analyze and improve complex business processes. It allows you to capture and document all aspects of an existing business process and analyze it using the Simulation tool, in order to improve them. Additionally, the Modeler also allows you to document all aspects of a new business process such as which activities are required, how they are performed and controlled, which resources are required, and the outcomes and outputs that are produced.

Adeptia Process Modeler helps create a detailed blueprint of its business processes and requirements from multiple viewpoints. It helps the user to effectively target, execute and communicate all changes that will result in improvements of business processes.

It uses the following features:

- **Pool**: It is a graphical rectangular shaped container for partitioning a set of activities of a business process.
- **Swim Lane**: It is a graphical sub-division of the *Pool* that extends to the entire length of the *Pool* and is used to organize and categorize activities of a business process.

In the Adeptia Suite, a **Process Modeler** is available in:

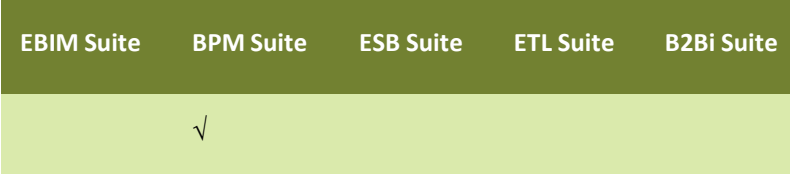

# **2 5**

# <span id="page-13-0"></span>**PROCESS MODELING METHODOLOGY**

Modeling a process can be achieved in several different ways; however, the following approach reflects best Modeling a process can be achieved in several different ways; however, the following approach reflects best practices:

# <span id="page-13-1"></span>**DOCUMENT**

In this first step, the business process is designed or documented.

- Business users and process participants are interviewed to collect the information about what are all the steps in the process.
- Process flow is designed in the modeling tool.
- Details about each of the process activities are also identified and documented in the modeling tool, such as: Names of all process participants, what are the inputs to that activity, outputs of the activity, what applications and systems are accessed, any business rules that are applied, what are the possible errors, how are the errors handled, how long does it take to execute that step etc.
- Decision nodes in the process model are identified and routing rules are documented.
- All this information is entered into the process modeling tool to create a view of "as-is" process.
- Simulation may be run to validate with the business users that the "as-is" process is accurately captured.

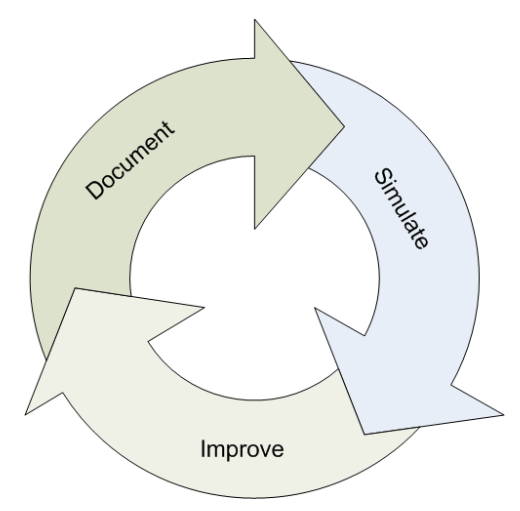

Figure 1: Process Modeling Methodology

# <span id="page-13-2"></span>**SIMULATE**

In this step, the process model is simulated to understand:

- Overall expected business process performance based on the designed and documented process model.
- Quantify average cost of executing an instance of that business process. In addition, to see what is the maximum possible cost and the minimum possible cost of executing an instance of the process.
- Quantify average time duration of executing an instance of that business process. In addition, to see what is the maximum possible time and the minimum possible time of executing an instance of the process.
- Process bottlenecks regarding where the process slows down and the work flow is accumulated (queued up).
- Impact on cost and time due to spike in process flow instances.
- Effect on performance of making changes in the resources, rules and process model.

# <span id="page-14-0"></span>**IMPROVE**

This is the iterative process of making changes to the process model and rules and resources and then observing the quantifiable changes in the performance of the business process. This allows the business analysts and managers to come up with a better performing business process model and to quantify possible time and cost savings. This is very useful because this effort:

- Allows impact analysis before making any actual process changes.
- Can result in process improvement leading to competitive advantage.

# <span id="page-15-1"></span> **2 6**

# <span id="page-15-0"></span>**MODELER OVERVIEW**

Adeptia Modeler helps in executing all aspects of Process Modeling methodology as described in the previous section. It allows for designing better and effective business process flows. It enables a user to visualize, analyze and improve complex business processes. It allows the user to capture and document all aspects of an existing business process and analyze it using the Simulation tool, in order to improve them. Additionally, the Modeler also allows to document all aspects of a new business process such as, which activities are required, how they are performed and controlled, which resources are required, and the outcomes and outputs that are produced.

Adeptia Modeler has two key components that provide all the functionality that is needed by a process analyst to document, simulate and improve process models.

- Modeler:
	- Graphical, drag-and-drop tool to visually design process flowchart easily and quickly
	- Wizard-driven approach to document all aspects of a process model and each activity in the business process
	- Auto documentation capability to generate a PDF document from the designed process model automatically for sharing, review and archival
- Simulator
	- Wizard driven tool to create process model Resource sets and Scenarios for running simulations
	- Visual display of running simulation overlaid on the process model flowchart
	- **Simulation results report helps quickly identify bottlenecks and potential areas of improvement**

Adeptia is designed for quick and easy use without any formal training or expertise. No previous software experience is necessary, but a familiarity with Business Process Modeling Notation (BPMN) is useful (see [http://www.bpmn.org\)](http://www.bpmn.org/).

# **2 7**

# <span id="page-16-0"></span>**UNDERSTANDING ADEPTIA PROCESS APPLET**

The Adeptia Modeler canvas area comprises of a Pool, which is further divided into Swim Lanes. Business Process activities (steps) are dragged into these swim lanes to create a process model flowchart. The Business Process Modeling Notation (BPMN) standard is used to graphically depict these business processes. Below the canvas area is the area for documenting the process and activity properties.

The Process Modeler application is displayed in .

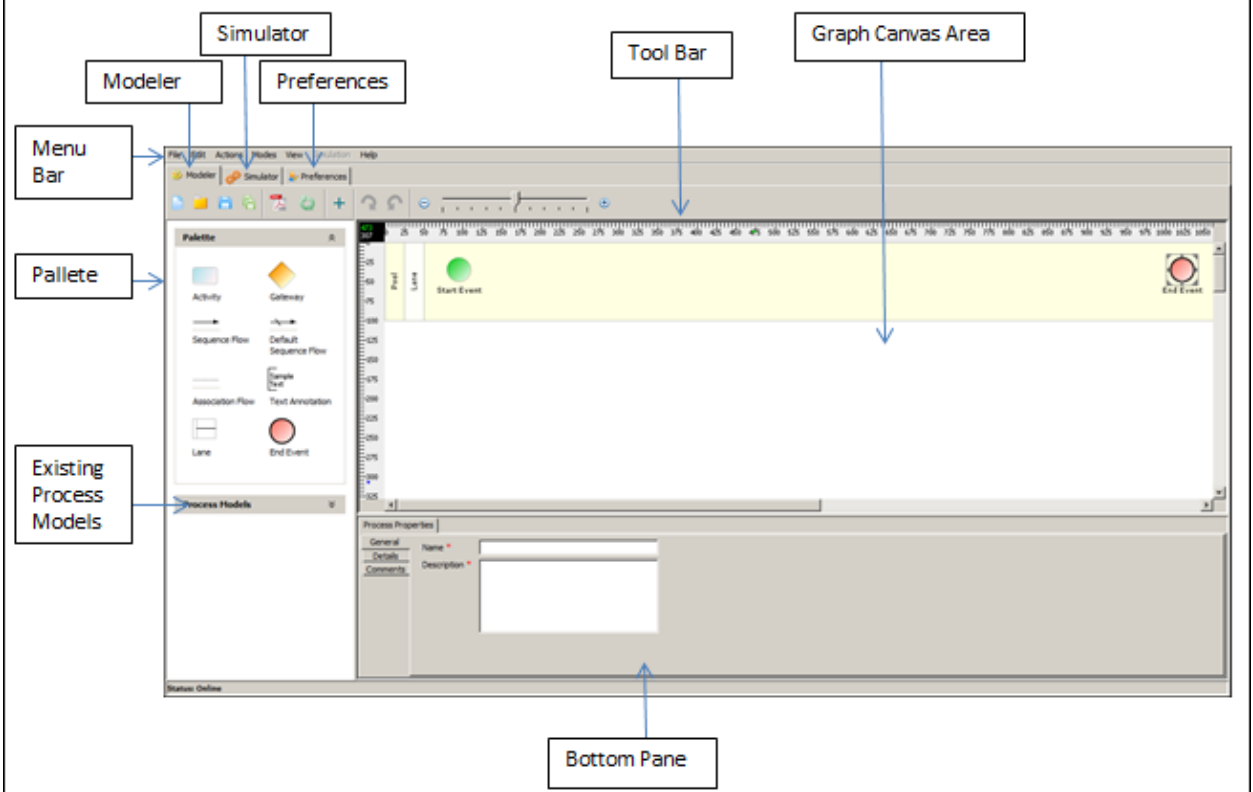

Figure 2: Process Modeler

The Adeptia Modeler window is divided into eight sections:

- [Menu Bar](#page-17-0)
- [Tool Bar](#page-18-0)
- [Palette](#page-19-0)
- Existing Process Models
- [Custom Palette](#page-20-0)
- [Description](#page-20-0)
- [Graph Canvas](#page-20-0)
- **Bottom Pane**
- [Simulator](#page-23-0)
- [Preferences](#page-24-0)

### <span id="page-17-0"></span>**Menu Bar**

<span id="page-17-1"></span>Options of the Menu Bar are listed in the [Table](#page-17-1) 1.

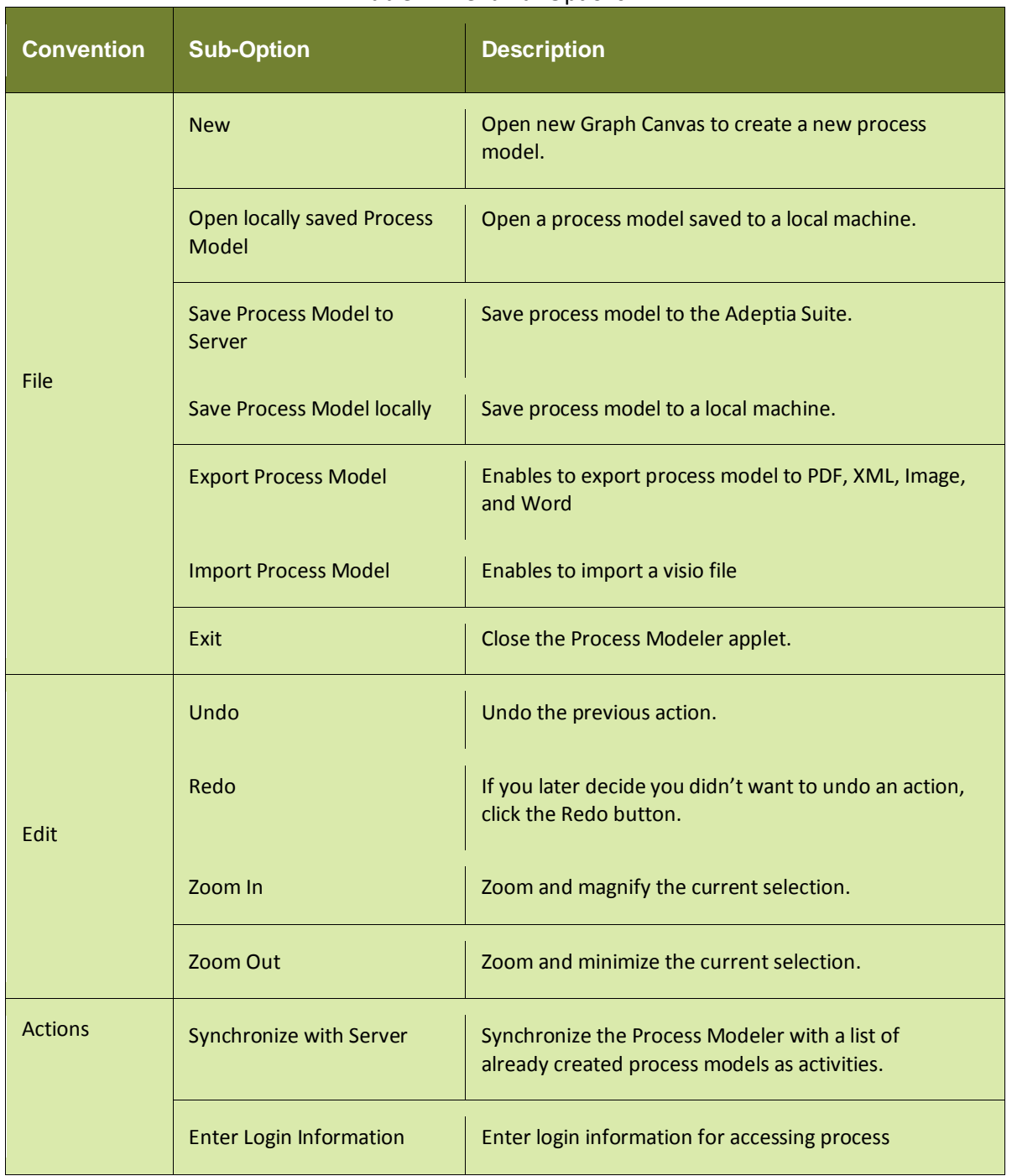

#### Table 1: Menu Bar Options

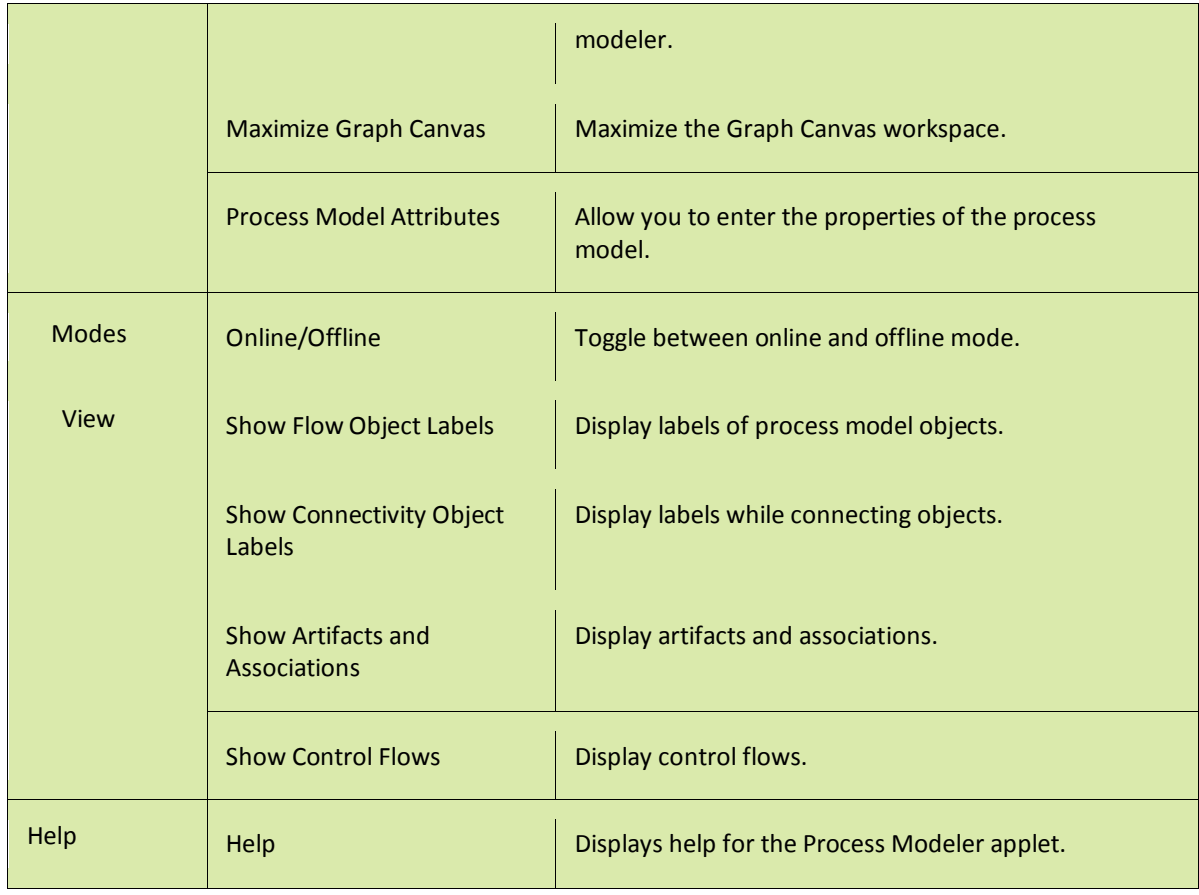

<span id="page-18-0"></span>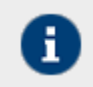

The sub-options of the File, Edit, View and Help menus can also be accessed by their keyboard shortcuts. To view a list of the defined shortcuts, refer to th[e Keyboard Shortcuts s](#page-25-0)ection.

### **Tool Bar**

<span id="page-18-1"></span>Options of the Tool bar are explained in the [Table](#page-18-1) 2.

### Table 2: Tool Bar Options

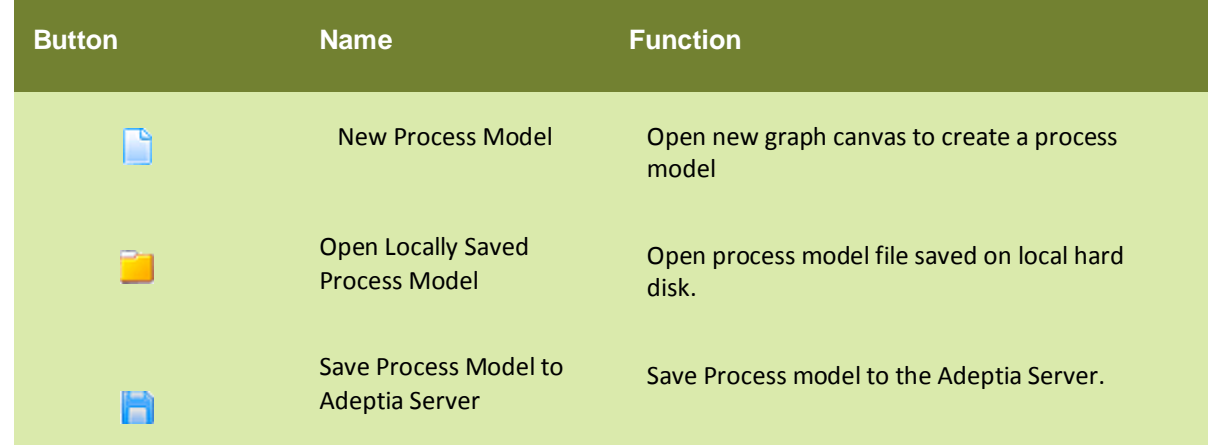

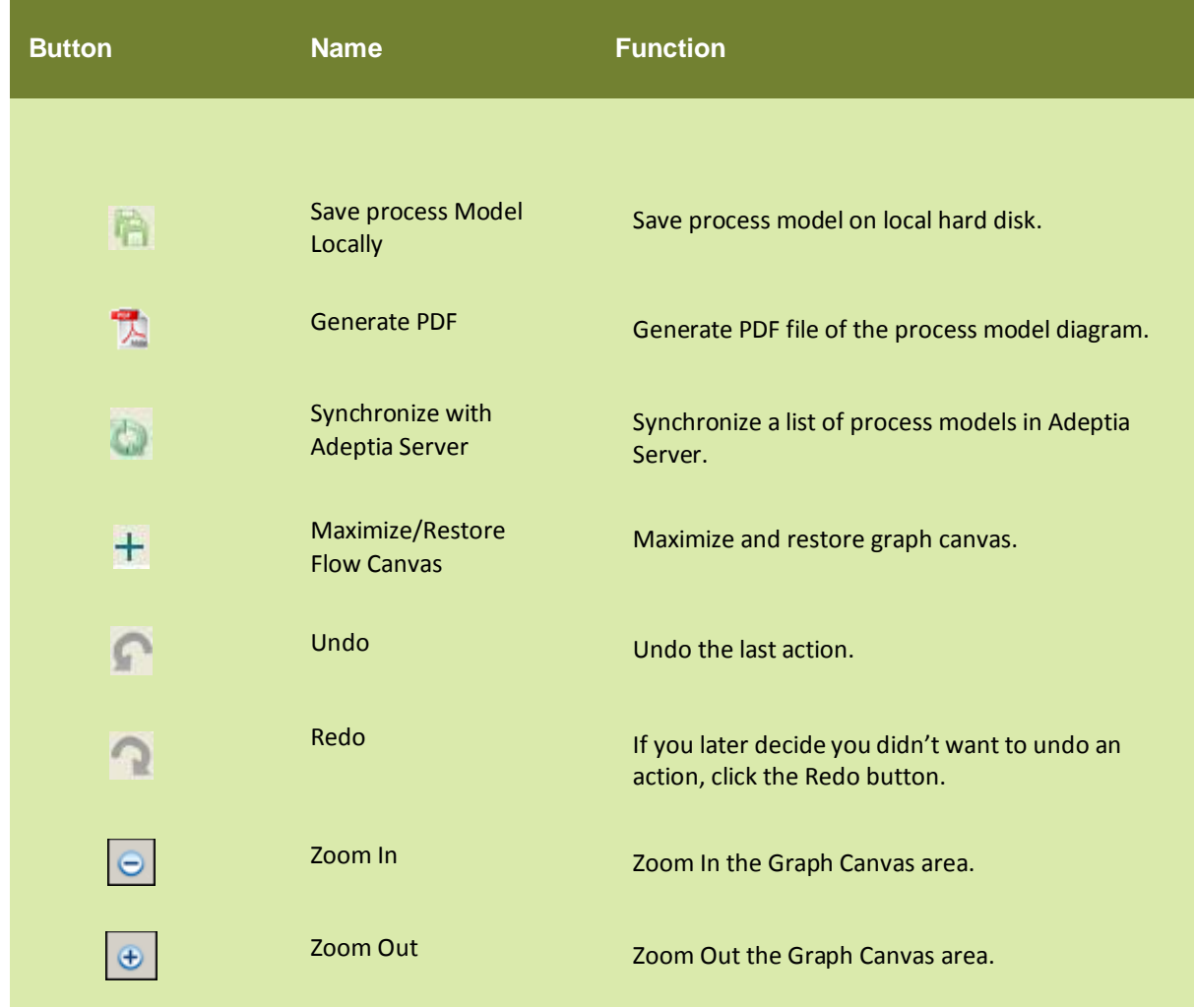

#### <span id="page-19-0"></span>**Palette**

The Palette contains a list of BPMN graphical elements. BPMN graphical elements are used to define the model of business processes. These BPMN graphical elements are listed in the table below.

## Table 3: BPMN Graphical Elements

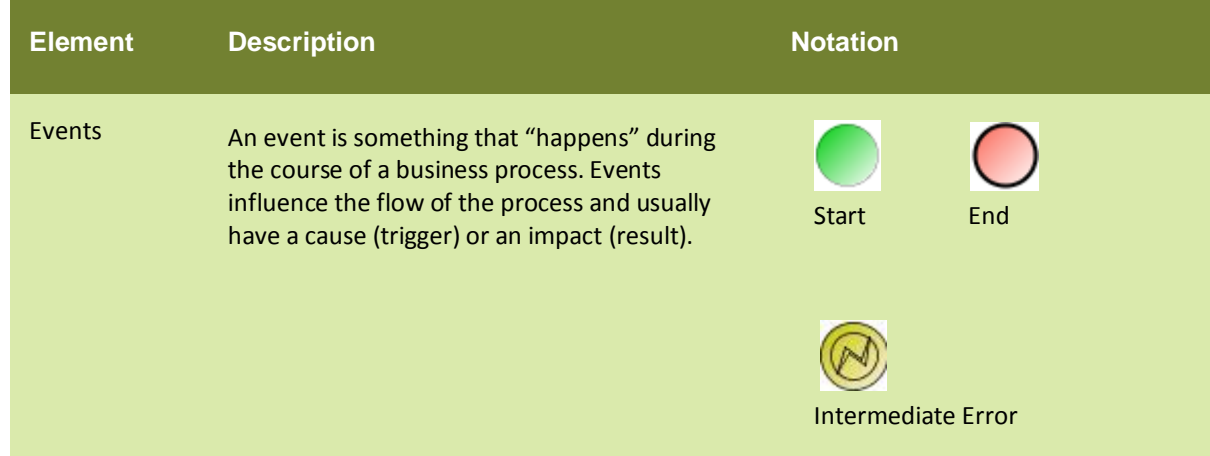

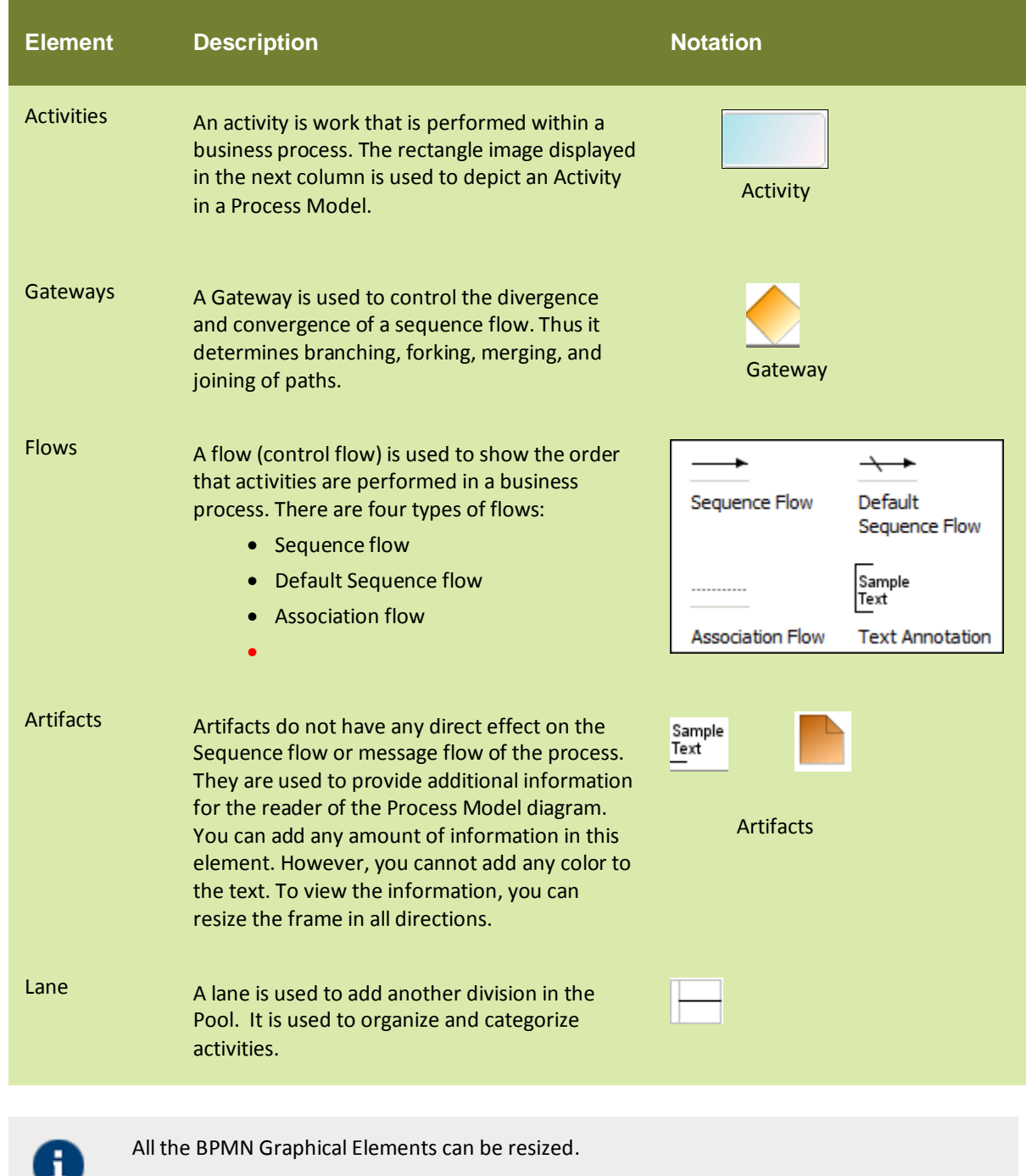

To know more details about BPMN (Business Process Modeling Notations) visit the site: [http://www.bpmn.org/Documents/BPMN\\_1-1\\_Specification.pdf](http://www.bpmn.org/Documents/BPMN_1-1_Specification.pdf)

#### <span id="page-20-0"></span>**Existing Process Models Panel**

This panel lists the existing process models that have been created for the Adeptia Suite.

#### **Graph Canvas**

The Graph Canvas is the area where a process model is drawn. It comprises of a Pool that have multiple swim lanes. BPMN elements are dragged onto these lanes in the Graph Canvas and arranged in a sequence in order to create a process model. These lanes can be resized if an element is dragged beyond the default size, in turn resizing the Graph Canvas.

#### **Bottom Pane**

The Bottom Pane is used to view properties of the process model as a whole, and for specific activities added in it.

#### **Process Properties**

The properties of the process model are listed in the table below.

#### **Process Properties**

<span id="page-21-0"></span>The properties of the process model are listed in the [Table](#page-21-0) 4.

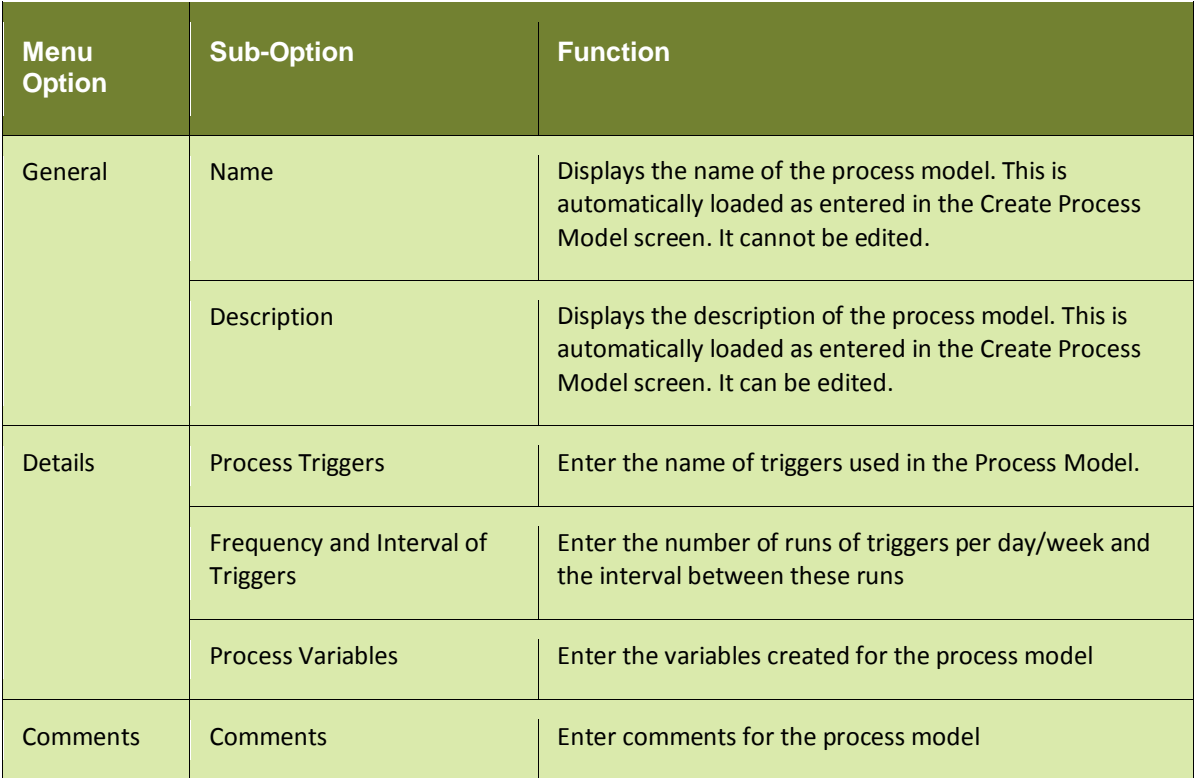

#### Table 4: Process Properties

## **Activity Properties**

<span id="page-22-0"></span>The properties of an activity used in the process model are listed in the [Table](#page-22-0) 5.

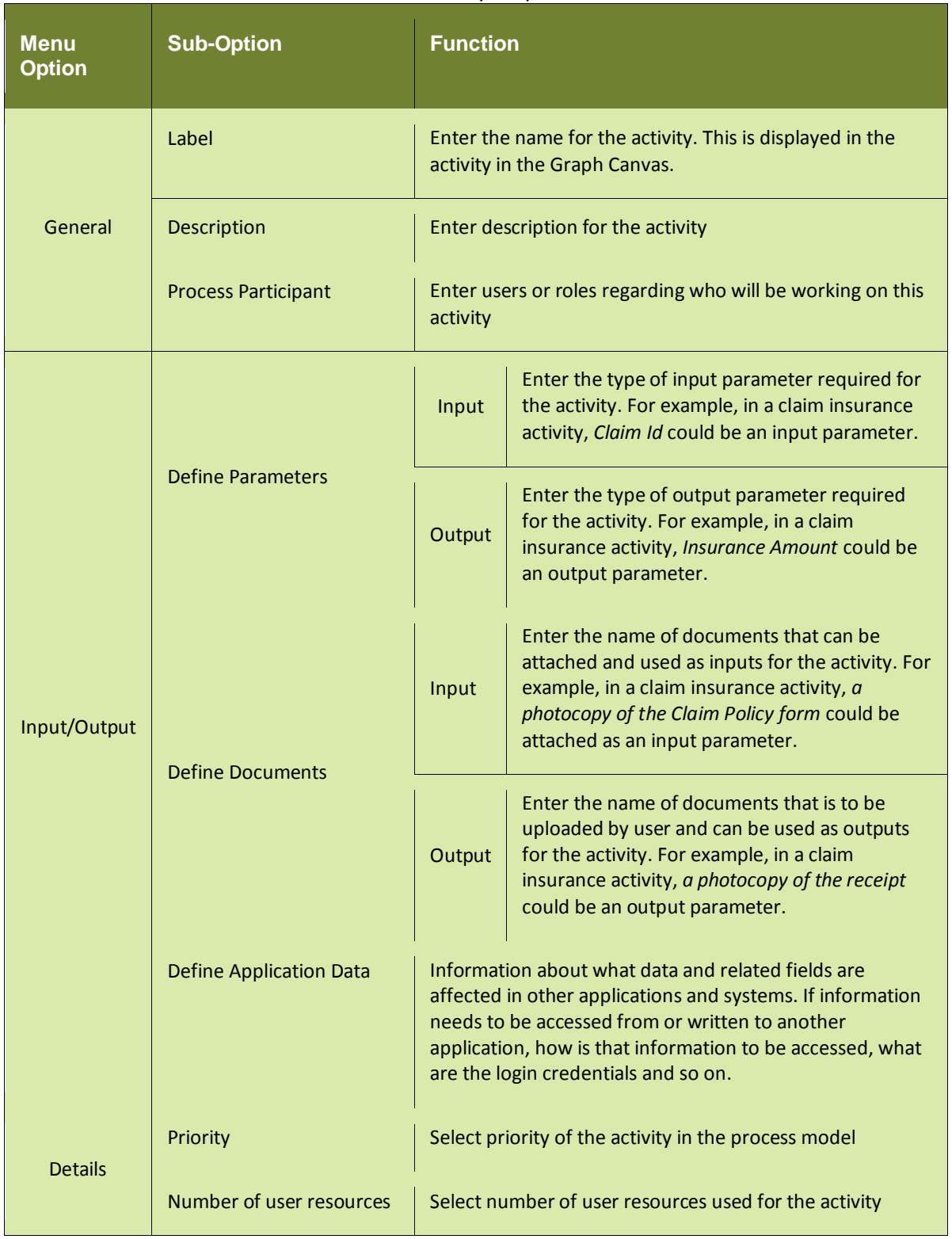

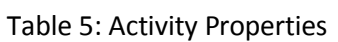

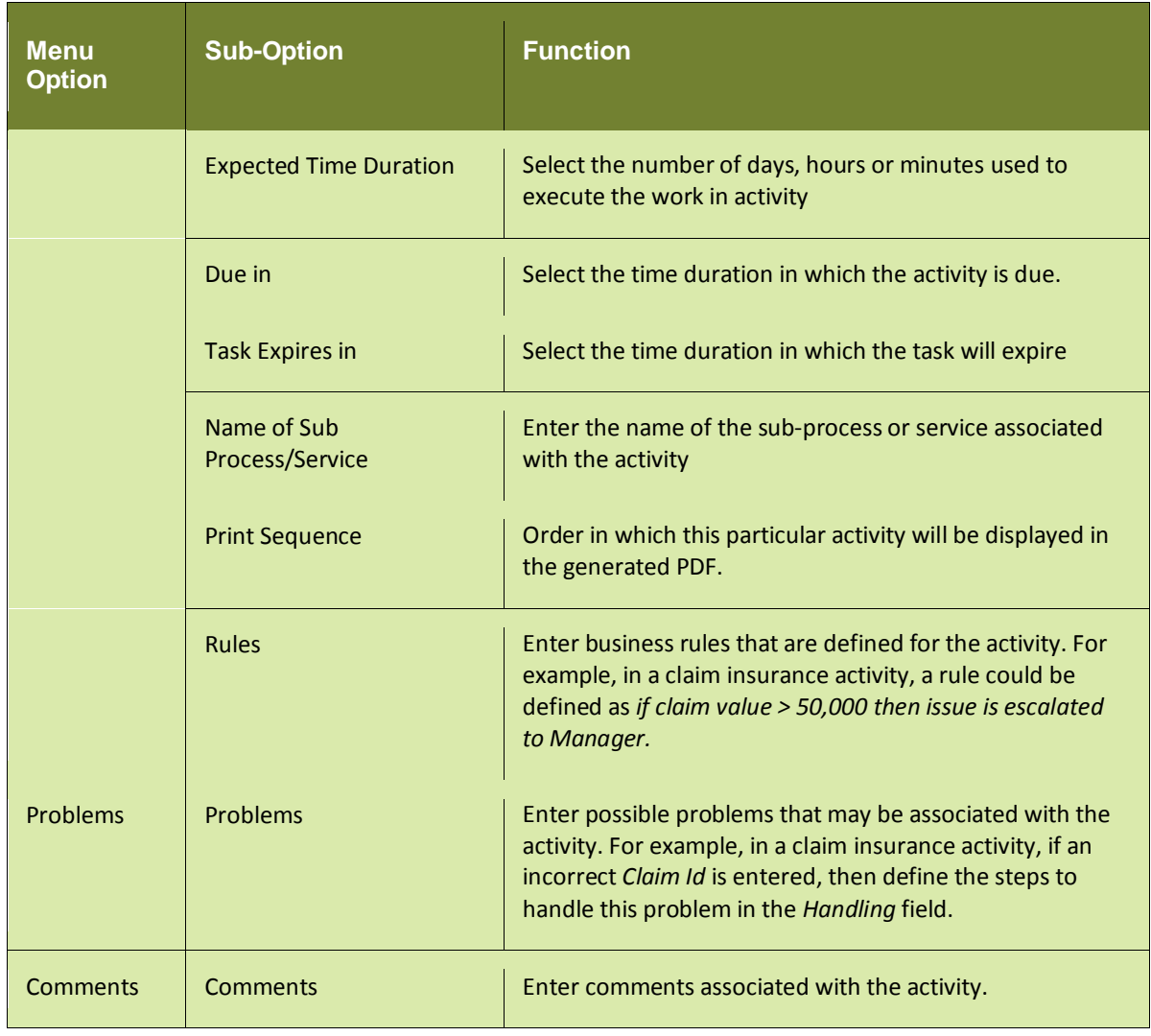

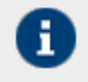

The Activity Properties tab is hidden by default. When you double-click an activity, then this tab is displayed.

#### <span id="page-23-0"></span>**Simulator**

The Simulator window displays the Adeptia Simulation tool that allows you to simulate a process model using different resources and scenarios, before actually implementing the process model. To view the Adeptia Simulation tool click the **Simulator** tab (see Figure 3).

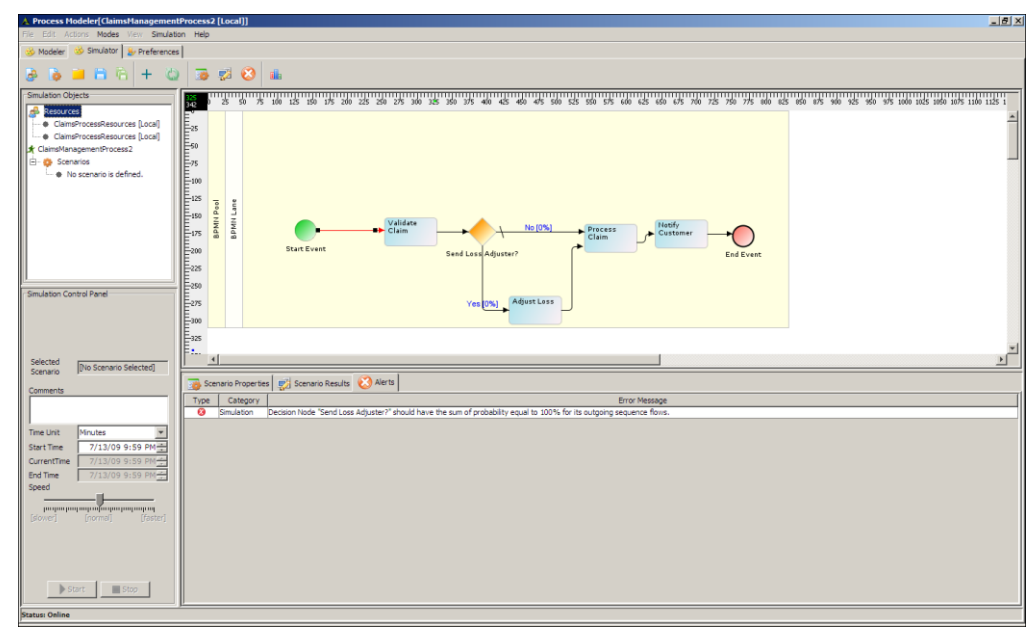

Figure 3: Adeptia Simulation Tool

For details on the Adeptia Simulator tool, refer to the **Simulation** section.

#### <span id="page-24-0"></span>**Preferences**

Ŧ

The Preferences window allows you to select the background color of graph canvas and labels etc. You can also change the colors of the elements of the Palette. To view the Preferences window, click **Preferences** tab (see Figure 4).

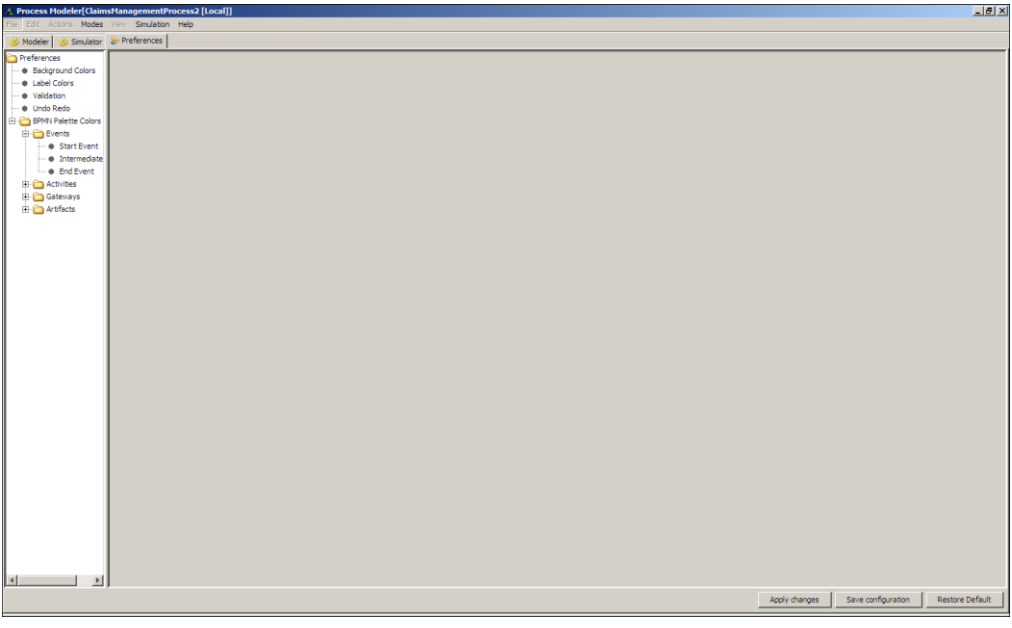

Figure 4: Preferences

You can modify various preferences. These are listed in the table below.

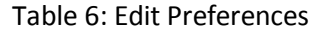

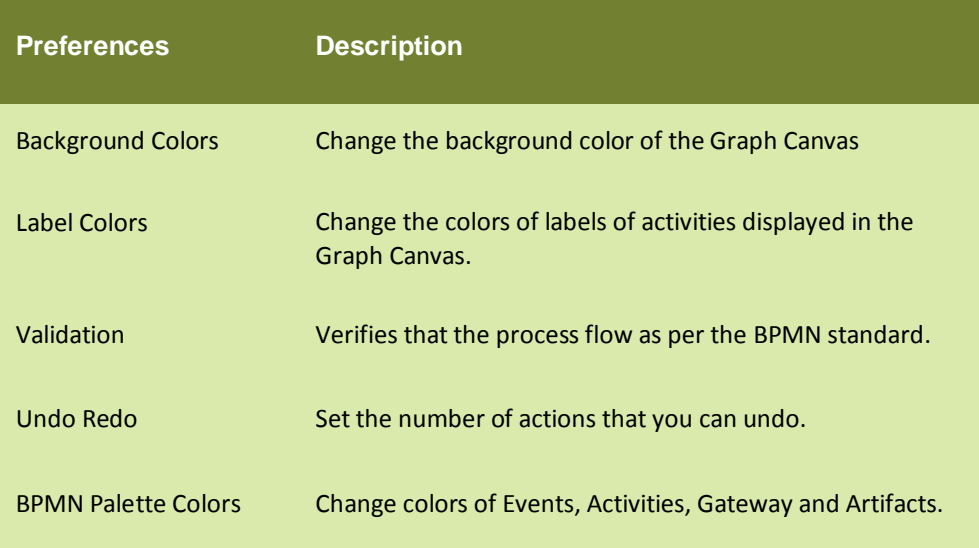

#### <span id="page-25-0"></span>**Keyboard Shortcuts**

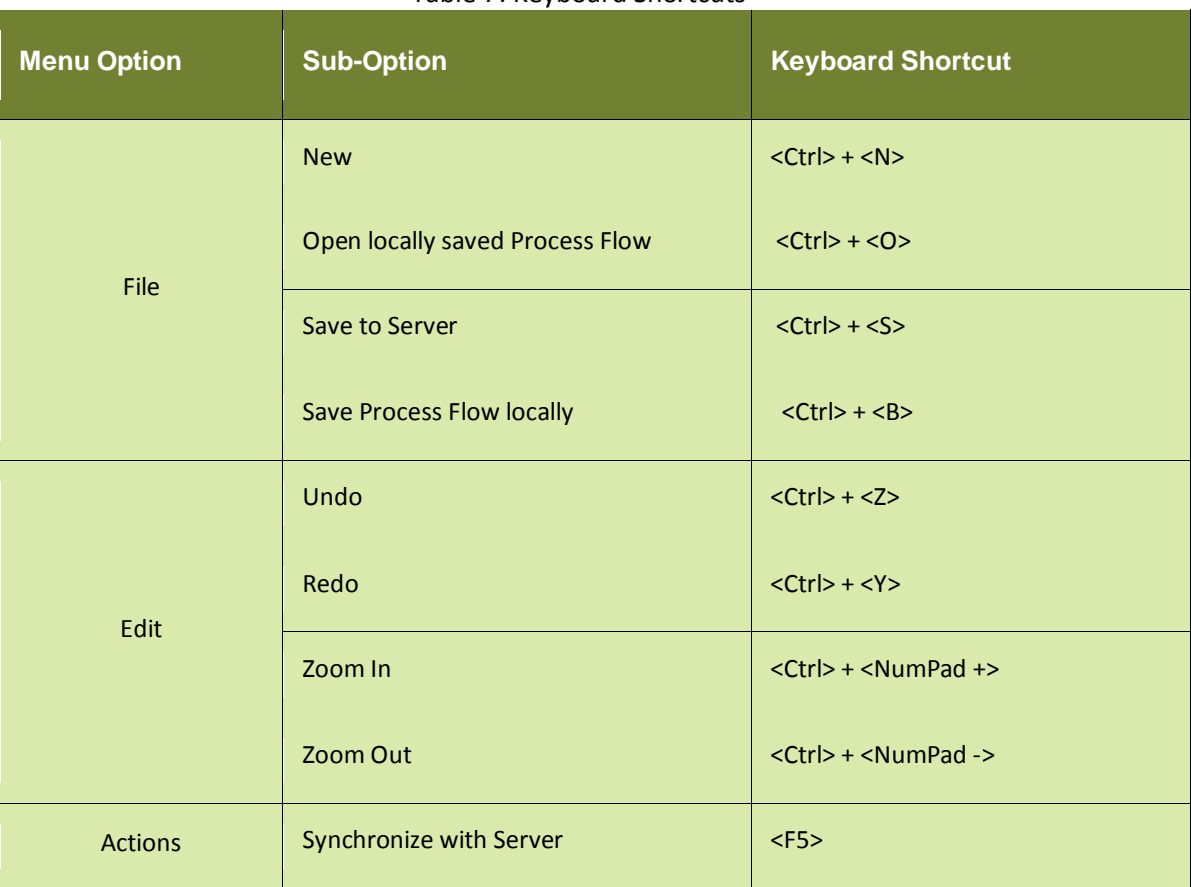

## Table 7: Keyboard Shortcuts

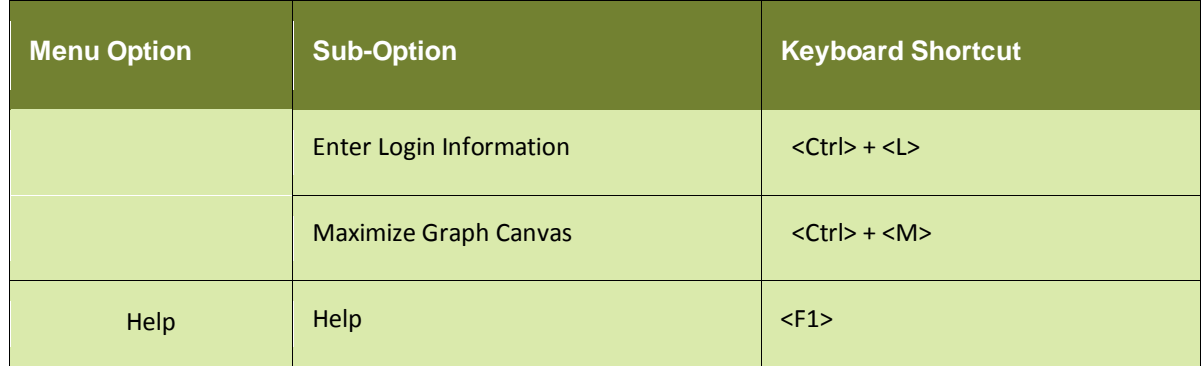

Adeptia also supports text CUT, COPY and PASTE feature in the Properties Panel. This helps users easily copy text from other documents and paste it in the Properties Panel of the Adeptia Modeler.

CUT: <CTRL> + <X>

COPY: <Ctrl> + <C>

PASTE: <Ctrl> + <V>

Right-click in the Properties panel to use these options.

<span id="page-28-1"></span>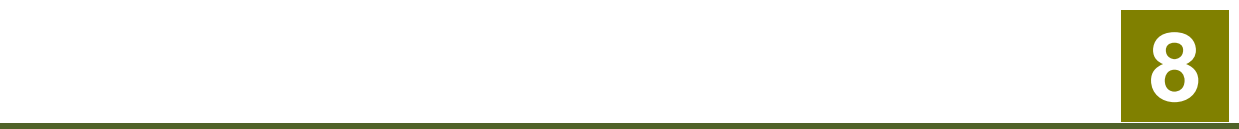

# <span id="page-28-0"></span>**USING ADEPTIA MODELER**

Using the Adeptia Modeler involves the following steps:

- **[Opening Adeptia](#page-29-0) Modeler Application**
- [Defining Properties for Process Model](#page-30-0)
- [Creating Swim Lanes](#page-31-2)
- **[Designing Process Model using BPMN Elements](#page-32-0)**
- [Defining Properties for a BPMN Element](#page-34-0)
- [Creating Copies of BPMN Elements](#page-39-1)
- [Connecting BPMN Elements](#page-39-3)
- [Using Custom Palette](#page-40-0)
- **[Saving Process Model](#page-40-0)**
- [Exporting Process Model](#page-42-1)
- [Importing Visio Files](#page-43-0)
- [Generating PDF for Process Model](#page-45-0)

Additionally, the Adeptia Modeler allows you to manage and perform the following functions on the Pool and Swim Lanes in the Graph Canvas:

[Resizing Swim Lanes](#page-47-1) [Modifying Appearance of Pool and Swim Lanes](#page-47-3) [Deleting Swim Lanes](#page-56-1)

#### **Scenario**

To explain the use of Adeptia Modeler, a **Claims Management** scenario at an insurance company is used. The business process involves all steps of validating claims, reviewing claims, processing claims and updating claim system.

#### **Outlining Process Model**

The process model for the above scenario is outlined in the following steps:

- 1. Claims Representative validates the claim request.
- 2. Claims Handler enters the details in the Claim System.
- 3. Claims Handler reviews the claim request.
- 4. Claims Specialist sets the reserve.
- 5. Claims Specialist processes the claim request.
- 6. Call Center Representative updates the Claim System and notifies customer.
- 7. If Subrogation is needed after processing claim, then the Subrogation Expert conducts the Subrogation Subprocess and at last the Claim System is updated.

# <span id="page-29-0"></span>**OPENING ADEPTIA MODELER APPLICATION**

#### **Steps to start Adeptia Modeler**

- 1. In the Adeptia Suite Home Page, click **[+] Design** to expand the tree. All the items in the **Design** category are displayed.
- 2. Click **Process Model**. The **Manage Process Model** screen is displayed (see [Figure 1\)](#page-29-1).

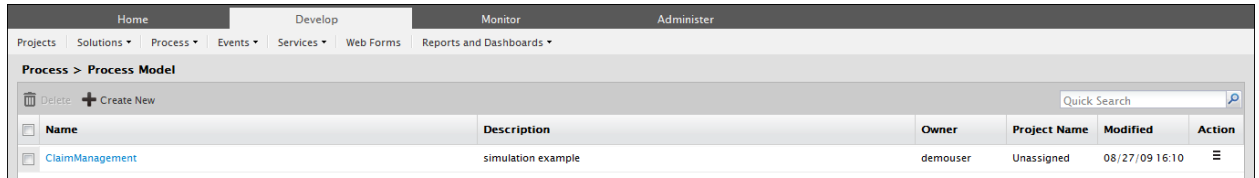

#### Figure 1: Manage Process Model

<span id="page-29-1"></span>3. Click the **Create New** link. This displays the *Create Process Model* screen (se[e Figure 2\)](#page-29-2).

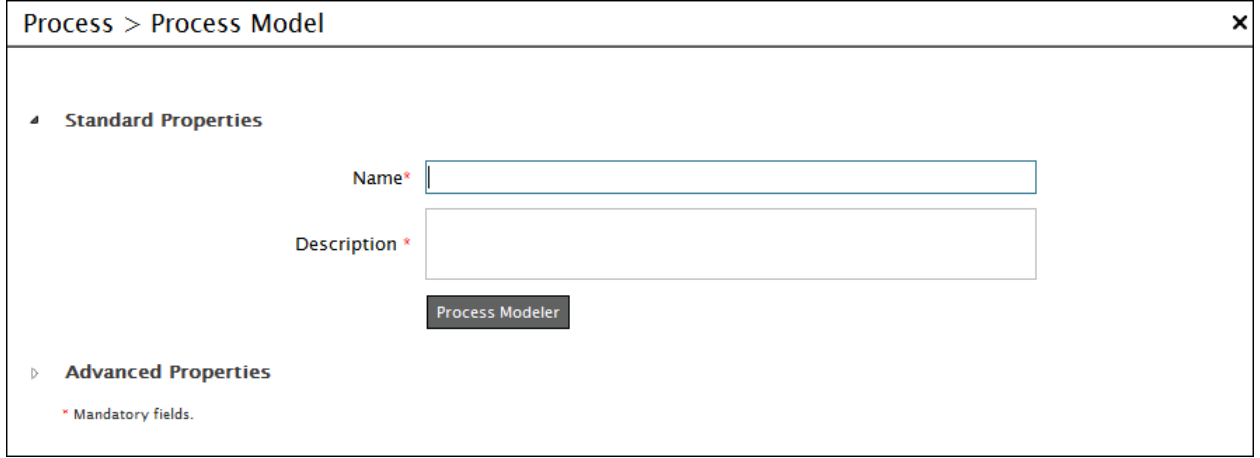

- Figure 2: Create Process Model
- <span id="page-29-2"></span>4. Enter the name and description of the process model in the textboxes **Name** and **Description** respectively.
- 5. Click **Process Modeler** button. The *Process Modeler* applet is displayed (se[e Figure 3\)](#page-30-2).

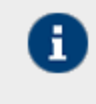

If you are starting the Process Modeler applet on your system for the first time, then a warning message is displayed that prevents you from starting this application. Just ignore this message and click **Start** to continue.

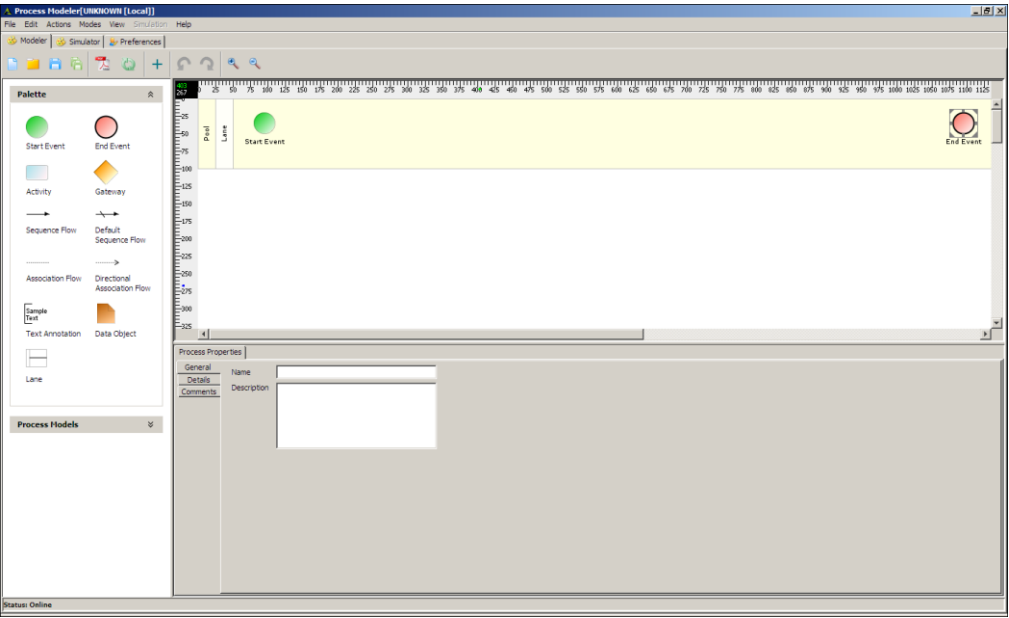

Figure 3: Process Modeler

<span id="page-30-2"></span>6. This applet has a pre-created Pool with one swim lane. You can create more swim lanes if required.

# <span id="page-30-0"></span>**DEFINING PROPERTIES FOR PROCESS MODEL**

#### **Steps to define properties for process model**

1. Click the **Process Properties** tab in the Bottom Pane. It displays the properties for the entire process model in the *Process Properties Panel* in the Bottom Pane (see Figure 4).

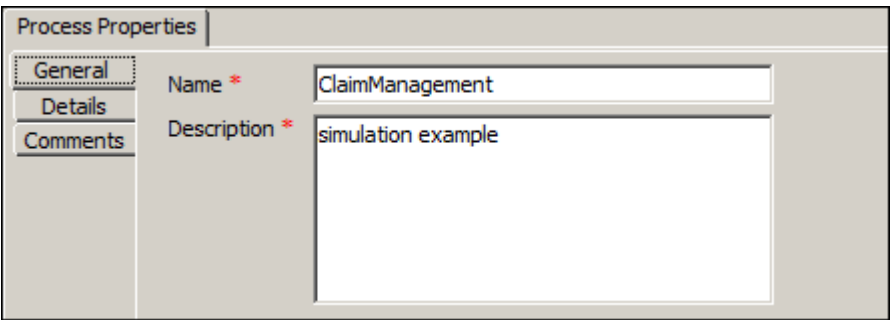

Figure 4: Viewing Properties of Entire Process Model

The Process Properties Panel comprises of three tabs:

- General
- Details
- Comments

#### <span id="page-30-1"></span>**General Properties**

1. When you click an element, the **General** tab appears as selected. The name and description for the process model, the *Name* and *Description* fields. The *Name* field is read-only. However, you can change the description, if required.

### <span id="page-31-0"></span>**Details Properties**

1. Click **Details** tab to display all detailed properties for the process model (se[e Figure 5\)](#page-31-3).

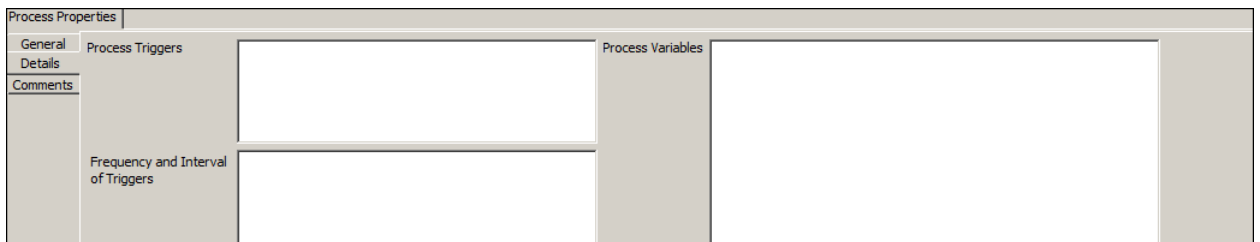

Figure 5: Details Properties

- <span id="page-31-3"></span>2. Enter the name of triggers used in the process model, in the **Process Triggers** field.
- 3. Enter the number of runs of triggers per day/week and the interval between these runs, used in the process model, in the **Frequency and Interval of Triggers** field.
- 4. Enter the name of variables created for the process model in the **Process Variables** field.

#### <span id="page-31-1"></span>**Comments Properties**

1. Click the **Comments** tab to display comments properties for the process model (se[e Figure 6\)](#page-31-4).

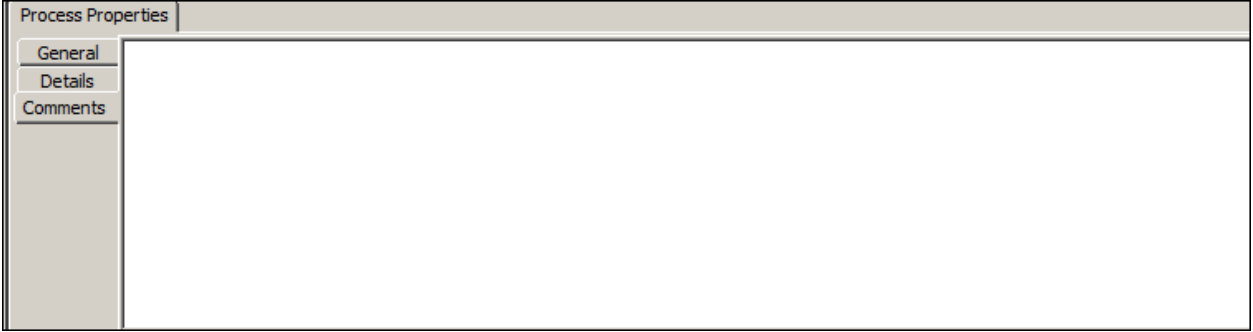

#### Figure 6: Comments Properties

<span id="page-31-4"></span>2. Enter comments for the process model in the text field.

Once you have entered properties for the process model and elements, you can connect all elements in the Pool to design the business flow.

# <span id="page-31-2"></span>**CREATING SWIM LANES**

A **Swim Lane** is a graphical sub-division of the Pool that extends to the entire length of the Pool and is used to organize and categorize activities of a business process. The business process for *Claim Management for loss of vehicle* scenario can be categorized into the following activities:

#### **Initial Claim Representative**

Validating Claim Request

**Claim Handler**

• Entering claim details in Claim System

• Reviewing Claim

#### **Claim Specialist**

- Setting Reserve
- Processing Claim

#### **Call Center Representative**

- Updating Claim System
- Notifying Customer

#### **Subrogation Expert**

Conducting Subrogation Sub-process

This scenario is depicted in five swim lanes (*Initial Claim Representative, Claim Handler, Claim Specialist, Call Center Representative* and *Subrogation Expert*). By default, the Adeptia Modeler canvas comprises of one Pool with one swim lane. You need to create the other swim lanes.

#### **Steps to create a swim lane**

1. In the Adeptia Modeler applet, click **Lane** ( ) button in the Palette and drag it to the graph canvas. A new lane gets added to the Pool (see [Figure 7\)](#page-32-1).

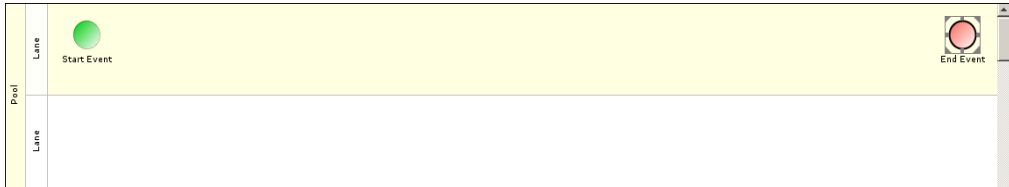

#### Figure 7: New Swim Lane Added

<span id="page-32-1"></span>Similarly, you can add multiple lanes to the Pool. Each lane gets added to the bottom of the last lane in the Pool. You can [resize,](#page-47-1) [rename, modify colors](#page-47-3) an[d delete s](#page-56-1)wim lanes.

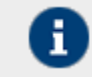

You can also insert a new swim lane between two existing swim lanes.

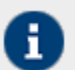

A Process Model can comprise of multiple swim lanes, however, it can have only one Pool.

# <span id="page-32-0"></span>**DESIGNING PROCESS MODEL USING BPMN ELEMENTS**

Once you have created a swim lane, you can add BPMN elements to it. In the Claim Management scenario, you need to add elements to all the swim lanes.

#### **Steps to design a Process Model using BPMN elements**

1. Click Activity element ( ) in the Palette and drag it to the first swim lane (*Claim Handler*), on the Graph Canvas. The dragged activity element is displayed in the selected swim lane on the Graph Canvas (see [Figure 8\)](#page-33-0).

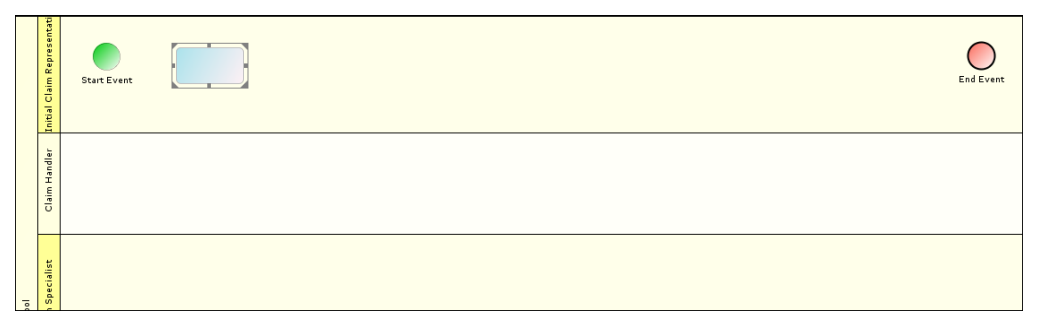

Figure 8: Dragging BPMN Activity into Swim Lane

<span id="page-33-0"></span>Similarly, you can drag all activity elements in all the swim lanes.

2. To select the type of activity, right click it, point the cursor to the **Type** option and then select the type of activity that you want to use (**Error! Reference source not found.**).

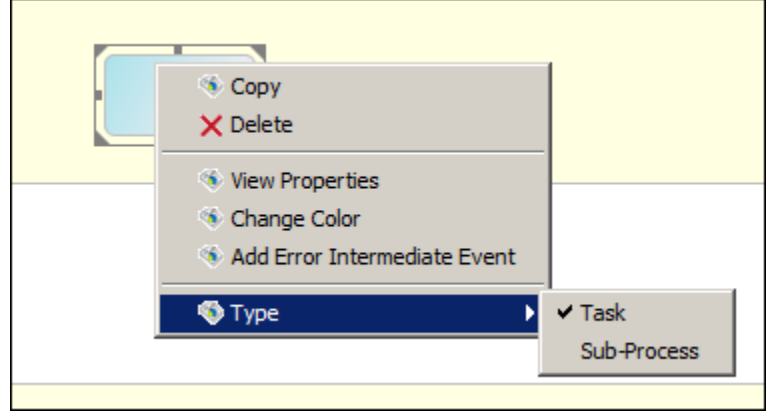

Figure 9: Select Activity Type

3. Similarly, you can drag all activity elements in all the swim lanes.

You also need gateway elements in this scenario.

4. Click Gateway element ( ) in the Palette and drag in the required swim lanes (see [Figure 10\)](#page-33-1).

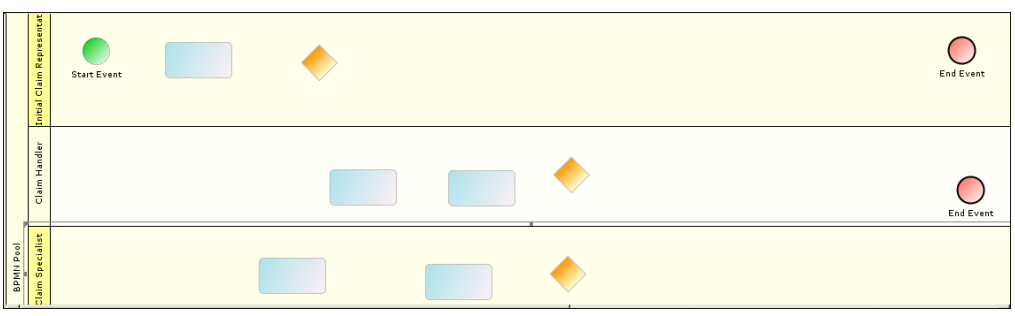

Figure 10: Dragging BPMN Gateway into Swim Lane

<span id="page-33-1"></span>5. To select the type of gateway, right click it, point the cursor to the **Type** option and select the type of gateway that you want to use (see [Figure 11](#page-34-1) ).

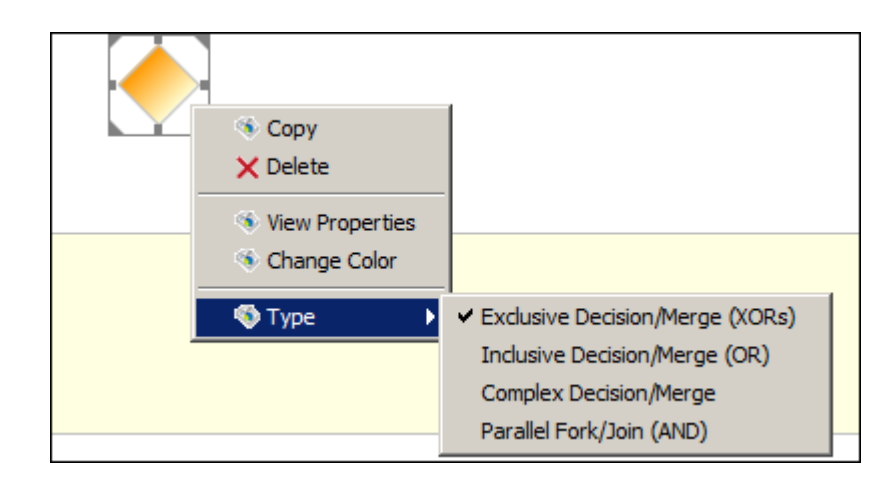

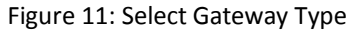

<span id="page-34-1"></span>Once you have dragged all elements on the graph canvas, you can define properties for the elements.

# <span id="page-34-0"></span>**DEFINING PROPERTIES FOR A BPMN ELEMENT**

By default, all activity elements except Event objects are blank. You can define properties such as label, input and output parameters, possible problems, rules, comments and all other information associated with an activity.

#### **Steps to define properties for a BPMN element**

1. Double-click the activity element (for example, the first activity element in the *Initial Claim Representative* swim lane). This displays the properties associated with the activity element in the *Activity Properties Panel* in the Bottom Pane.

Alternately, you can right-click the activity element and select the **View Properties** option (see Figure 12).

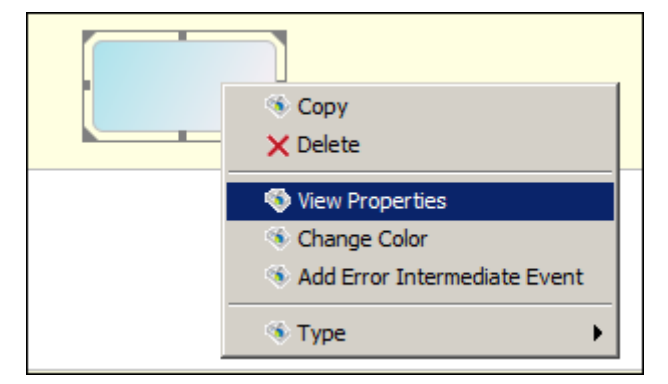

Figure 12: Viewing Properties of an Activity Element

The Activity Properties Panel is displayed in the Bottom Pane. It comprises of five tabs:

- General
- Input/Output
- Details
- Problems
- Comments

## <span id="page-35-0"></span>**General Properties**

1. When you click an element, the **General** tab appears as selected. Enter the name and description for the selected activity element in the **Label** and **Description** fields.
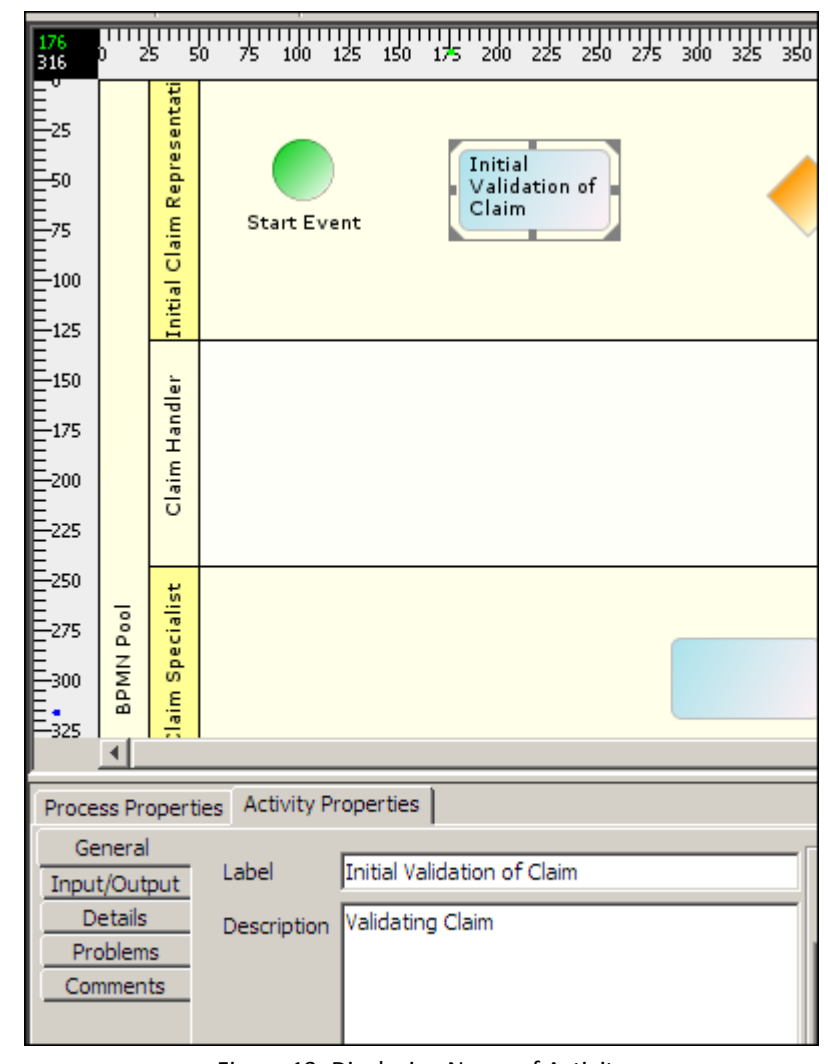

2. Click the element again in the Graph Canvas to display the name in the element (see Figure 13).

Figure 13: Displaying Name of Activity

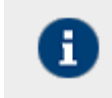

Similarly, you can label all other BPMN elements in the Pool.

You can enter details of users who will be executing this process model.

3. Click **Create New Process Participant** ( ). This displays a new user field in the **Process Participant** section (see Figure 14).

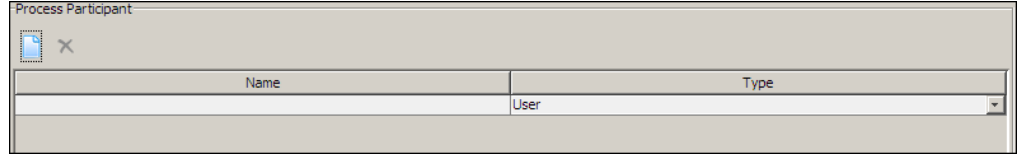

Figure 14: Creating Process Participant

- 4. Enter the name of the user who would be participating in this process, in the **Name** field. For example, if manager will be participating in this process, enter the name of the manager in the **Name** Field.
- 5. Select the type of user from *User* or *Role*, who would be participating in this process, from the **Type** drop-down list. A single user or a group of users assigned a particular role, can participate in this process model.

# **Input/Output Properties**

1. Click **Input/Output** tab to display all input and output properties for the selected element (see Figure 15).

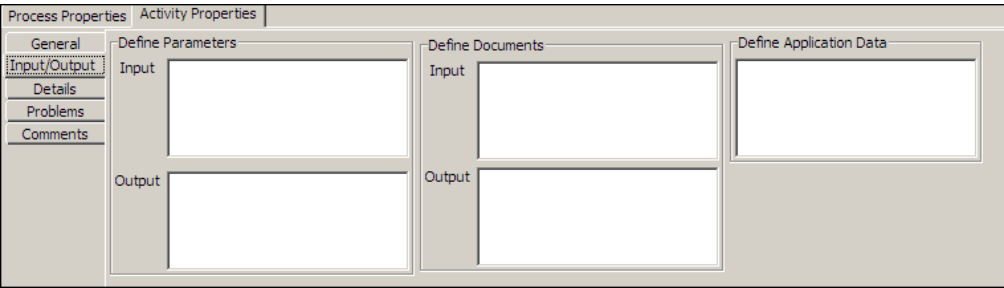

#### Figure 15: Input/Output Properties

- 2. Enter the name of input parameters required for the selected element, in the **Input Parameters** field. For example, when the Claim Specialist processes the Claim, he requires details such as *Claim\_ID* or *Policy\_Number*. These could be entered as input parameters.
- 3. Enter the name of output parameters required of the selected element, in the **Output Parameters** field. For example, when the Claim Specialist processes the Claim, he generates the *Claim Amount*. This could be entered as output parameter.
- 4. Enter the name of documents required as input for the selected element, in the **Input Documents** field. For example, when the Subrogation Expert conducts the Subrogate sub-process, he requires documents such as copies of *Driver's License* and *Registration Certificate* of vehicle. These could be entered as input documents.
- 5. Enter the name of documents required as output of the selected element, in the **Output Documents** field. For example, when the Subrogation Expert conducts the Subrogate sub-process, he can upload a copy of the *Subrogation Amount Certificate*. This could be entered as output documents.
- 6. Enter the parameters used to connect to the Claim Management application, in the **Define Application Data** field. For example, enter the name of the *URL* of the Claim Management application, or the *host* or *port* used.

# **Details Properties**

1. Click the **Details** tab to display all detailed properties for the selected element (see Figure 16).

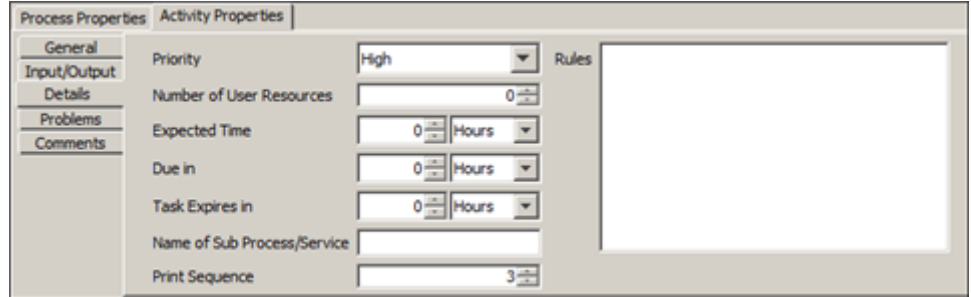

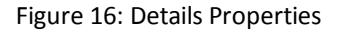

- 2. Select priority of the selected element, from the **Priority** drop-down list.
- 3. Select the number of user resources required for the selected element, from the **Number of User Resources** field.
- 4. Select expected time duration of execution of the selected element, from the **Expected Time Duration** drop-down lists.
- 5. Select time duration when the selected element will be due, from the **Due In** drop-down lists.
- 6. Select time duration when task associated with the selected element will expire, from the **Task Expires In** drop-down lists.
- 7. Enter the name of sub-process or service associated with the selected element, in the **Name of Sub Process/Service** field.
- 8. Define the print sequence in the **Print Sequence** drop-down list.

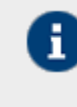

Print sequence defines the order in which the activities are displayed in the PDF file of the model.

If Print Sequence of any activity is Zero(0), then its properties will not be visible in PDF, Word File and XML file formats.

9. Enter the rules that are defined for the selected element, in the *Rules* field. For example, when a Claim Adjustor verifies the claim, a rule could be defined that *if Claim value>50,000, then the issue is escalated to Manager.*

# **Problems Properties**

1. Click **Problems** tab to display all possible problems associated with the selected element (see Figure 17).

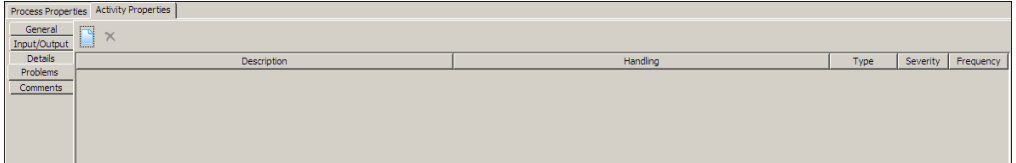

#### Figure 17: Problems Properties

- 2. You can enter details of all possible problems associated with the selected element. For example, when Call Center Representative updates the Claim System, the *Claim\_ID* could be entered as incorrect. Click **Create New Problem** (**...**). This displays a new field and here you can enter the problem.
- 3. Enter description of the problem in the **Description** field.
- 4. Enter details on handling this problem in the **Handling** field.
- 5. Select type of problem, such as, if it is related to whole application or a particular activity, from the **Type** drop-down list.
- 6. Select severity of problem from the **Severity** drop-down list.
- 7. Select frequency of the problem from the **Frequency** drop-down list.

# **Comments Properties**

1. Click **Comments** tab to display comments properties for the selected element (see Figure 18).

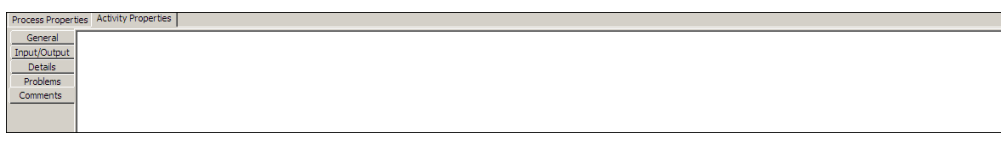

Figure 18: Comments Properties

2. Enter comments for the selected element in the text field.

Apart from entering properties for an element, you can also enter properties for the entire process model.

# **CREATING COPIES OF BPMN ELEMENTS**

### **Steps to copy and paste Activities and Gateways**

- 1. Click and select the Activity or Gateway that needs to be copied.
- 2. Right click on the selected Activity or Gateway and select Copy.
- 3. Now move your cursor to where you want to paste a copy of that selected activity (or gateway).
- 4. Right click and select **Paste**. This will create an exact copy of the activity (or gateway) with the same Label Name and Properties.

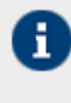

This Copy and Paste feature is useful when you have somewhat similar Activities or Gateways and you want to save time from again typing in the properties for the BPMN element. Using this feature, a well-documented activity or gateway can be copied and then its Label and Properties can be edited as needed.

# **CONNECTING BPMN ELEMENTS**

## **Steps to connect BPMN elements**

- 1. Click a flow, for example, **Sequence flow** (**<sup>------</sup>**) in the Palette. The flow is selected.
- 2. Drag the cursor between two BPMN elements. Both BPMN elements are connected with the selected flows (see [Figure 19\)](#page-39-0).

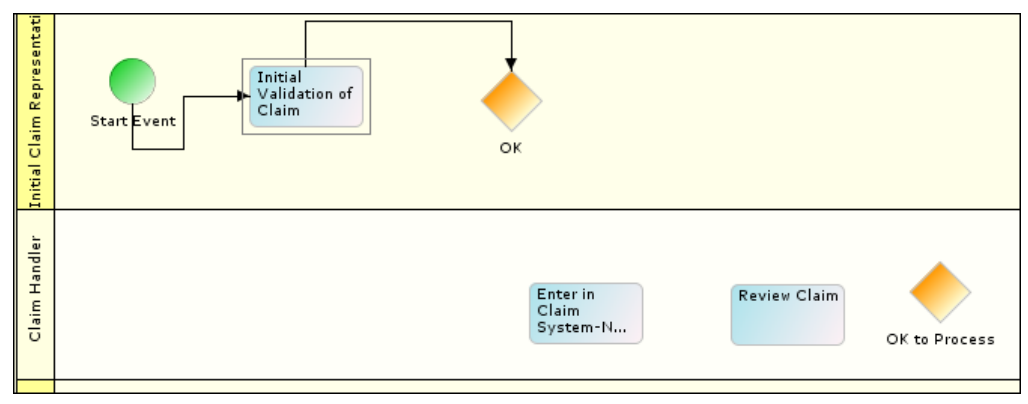

Figure 19: Connecting BPMN Elements

<span id="page-39-0"></span>3. Connect all BPMN elements with appropriate control flow (se[e Figure 21\)](#page-40-0).

4. To select the type of sequence flow, right click it, point the cursor to **Condition Type** option and select the type of flow that you want to use (see **Error! Reference source not found.**).

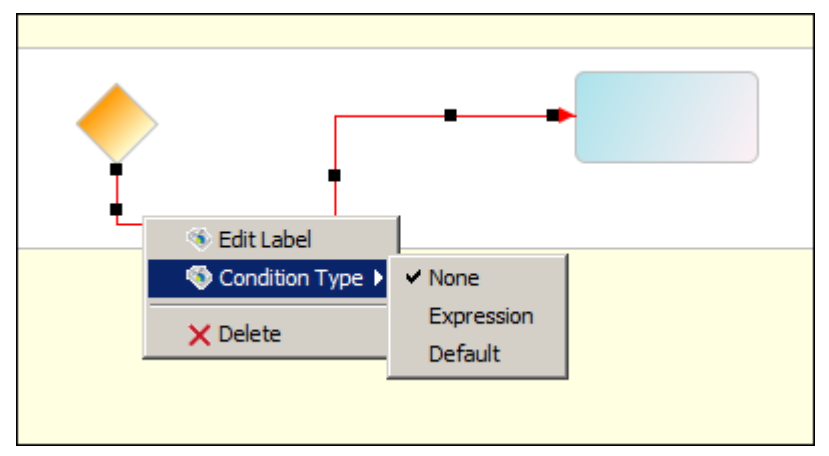

Figure 20: Select Condition Type

5. Connect all BPMN elements with appropriate control flow (se[e Figure 21\)](#page-40-0).

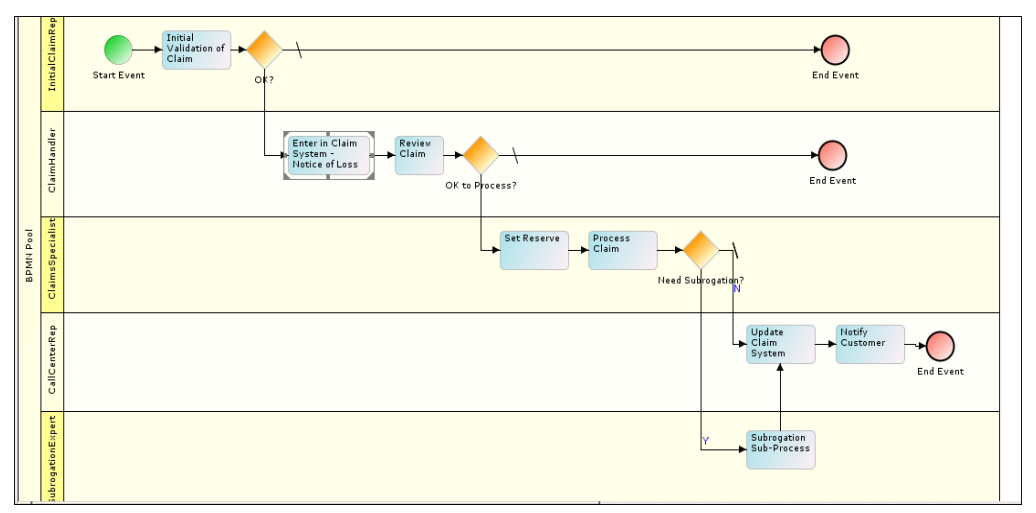

Figure 21: Connecting all BPMN Elements

<span id="page-40-0"></span>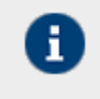

You can reposition the BPMN elements by moving the arrow keys. All elements except Sequence flow can be repositioned. Repositioning elements automatically resizes the swim lanes and the Pool.

- 6. Similarly, you can add BPMN elements to all swim lanes and connect them using the required control flow.
- 7. Default Sequence Flow ( $\rightarrow$   $\rightarrow$  ) must be one of the outputs from the decision node.

Once you have designed the complete process model, you need to save the process model.

# **SAVING PROCESS MODEL**

**Steps to save the process model**

1. Click **File** menu and then select **Save Process Model to Server**, to save the process model on the Adeptia Suite. This displays a screen confirming that the process model has been created successfully. If the comments property is enabled, then clicking **Save Process Model to Server** will display a screen where you need to enter comments related to creating the process model (see [Figure 22\)](#page-41-0).

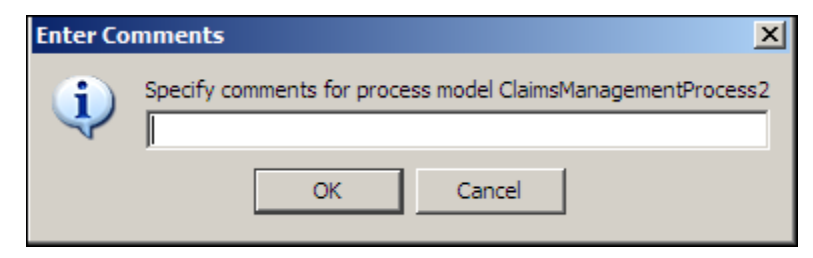

Figure 22: Enter Comments (Process Model)

<span id="page-41-0"></span>2. Enter the comments in the **Specify Comments** for process flow <process model name> field.

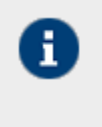

- The comment should be at least 1 character in length.
- If you enable/disable the *Comments* property in the middle of a Process Model, you need to restart the Process Modeler applet.
- 3. Click **OK** to save the comments. This displays a screen confirming that the process model has been created successfully.

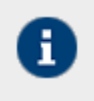

By default, the *Comments* property is disabled. To enable it, refer to the section *Updating System Properties* in the *Administrator Guide*.

# **Save Process Model on Local Hard Disk**

#### **Steps to save the Process Model on local hard disk**

1. Click **File** menu and select **Save Process Model Locally** option. The Save window is displayed (see Figure 23).

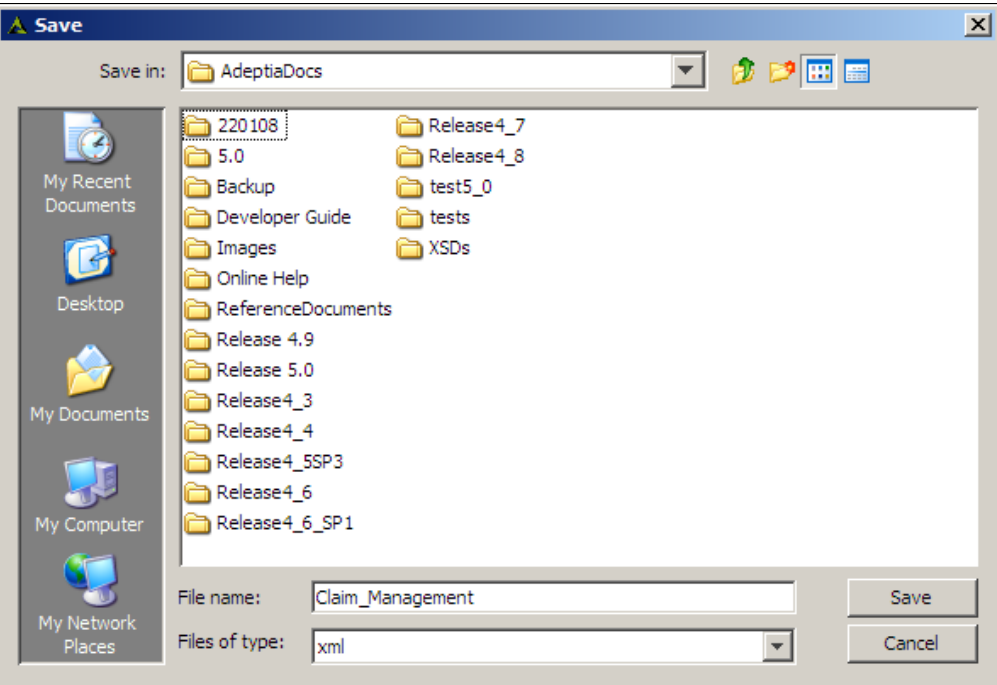

Figure 23: Save Process Model

2. The filename is automatically displayed in the textbox **File Name**. However, you can change it, if required. Click the **Save** button. Two files are saved; one saves the process model in XML format in the specified location, and the other saves all properties of the process model.

> When you open a locally saved process model, both files are opened. If the xml and properties files are in the same folder, it opens both automatically. However, if they are in separate folders, you need to open them separately.

If a process model is opened in **Read-Only** mode, you can view and modify it, but you cannot save the changes, as all Save options are disabled. However, if you open a process model that has write permissions, from the Process Modeler applet, then Save options become activated.

# **EXPORTING PROCESS MODEL**

You can export a process model to Word (Docx) Format.

### **Steps to export a Process Model**

- 1. Open the process model that you want to export.
- 2. Click the **File Menu** and point your cursor to **Export Process Model** option. A sub menu to select the format is displayed (see Figure 24 ).

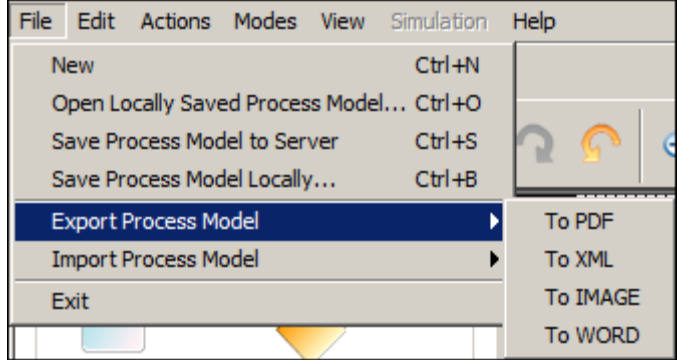

Figure 24: Export Process Model

3. Select the **To WORD** format to export the process model. A dialog box to enter the name and location of the file, to which you want to export the process model, is displayed (see [Figure 25\)](#page-43-0).

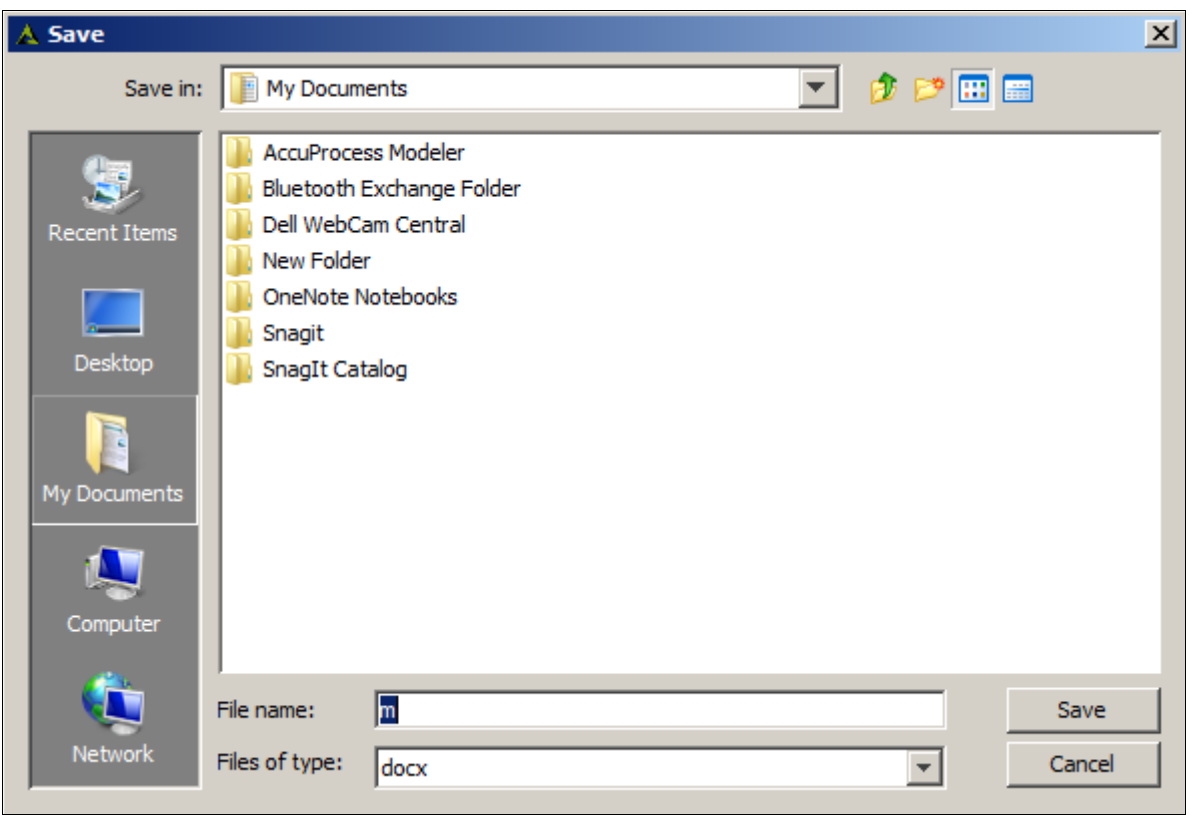

Figure 25: Save Process Model

<span id="page-43-0"></span>4. Enter the filename in the field **File name** is automatically displayed in the *File Name* field. However, you can change it, if required. Click **Save** button.

# **IMPORTING VISIO FILES**

You can import Visio files to a process model.

## **Steps to import a Visio File**

- 1. Open the process model to which you want to import Visio file.
- 2. Go to **File > Import Process Model**.

3. Click **From Visio** (se[e Figure 26\)](#page-44-0).

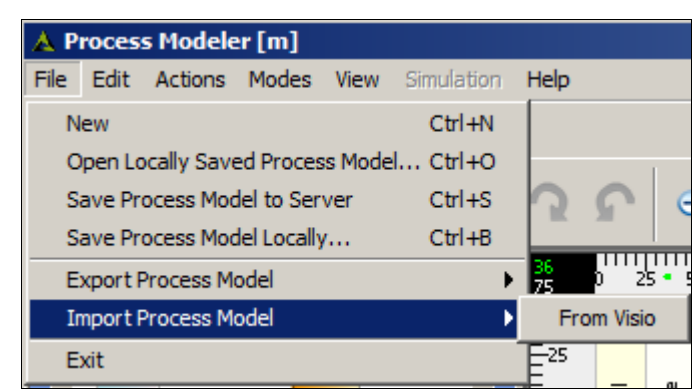

Figure 26: Import Process Model sub-menu

<span id="page-44-0"></span>The *Open Visio VDX file* window is opened ( see [Figure 27\)](#page-44-1).

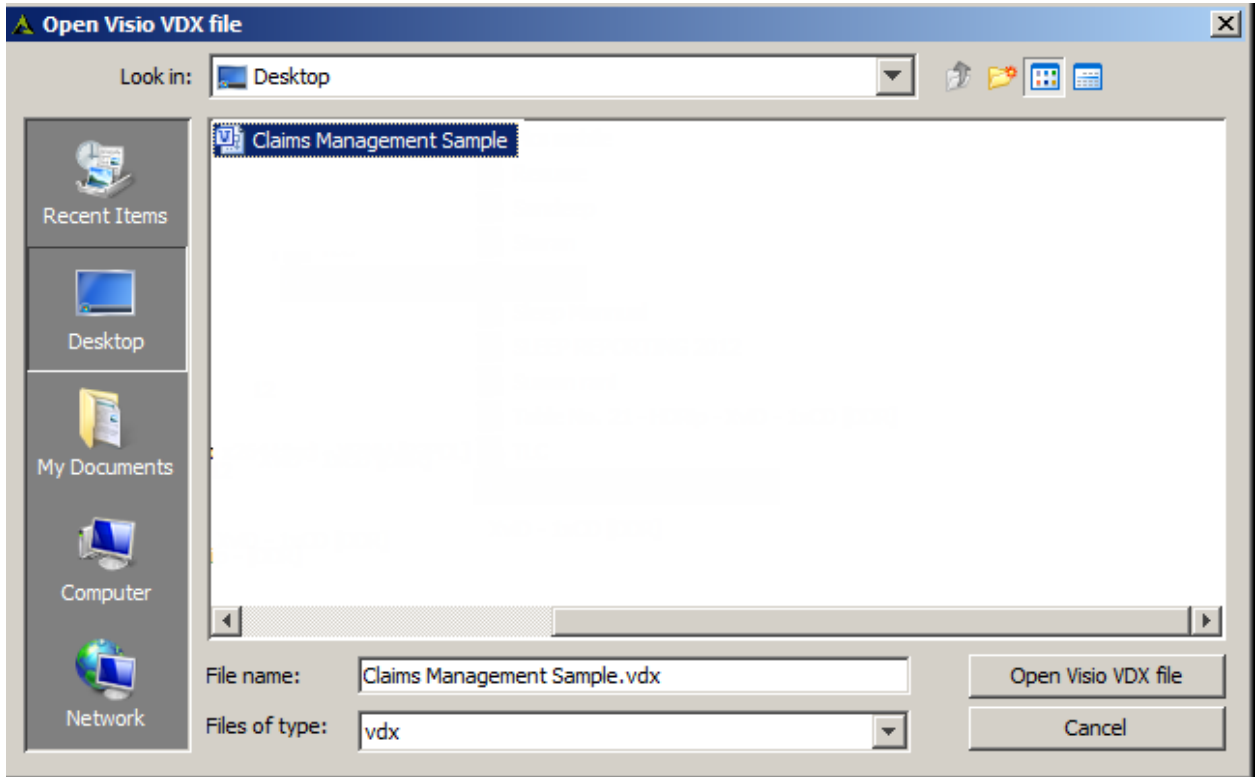

Figure 27: Open Visio VDX File window

<span id="page-44-1"></span>4. Browse and select the required Visio file and click **Open Visio VDX file**.

An application message is displayed (see [Figure 28\)](#page-45-0). This message is automatically closed when the file gets imported.

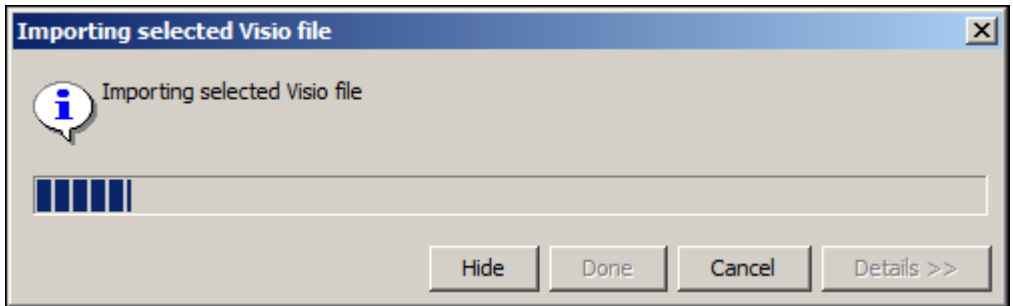

Figure 28: Importing selected Visio file application message box

<span id="page-45-0"></span>The respective Visio file gets opened in the Modeler for the selected process model.

5. Save the Process Model.

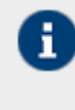

When a Visio file with multiple sheets is imported in Process Modeler then a *Select Page* window opens. You can select the respective page required to be imported from the drop-down list (se[e Figure 29\)](#page-45-1).

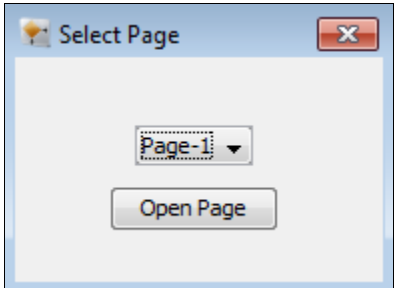

Figure 29: Select Page (Visio File)

# <span id="page-45-1"></span>**GENERATING PDF FOR PROCESS MODEL**

The process model information can be saved into a PDF file for documentation purposes.

# **Steps for generating PDF of process model**

1. In Process Modeler, click Generate PDF (2) button. The Save PDF screen appears to select the path, where PDF file will be saved (see [Figure 30\)](#page-46-0).

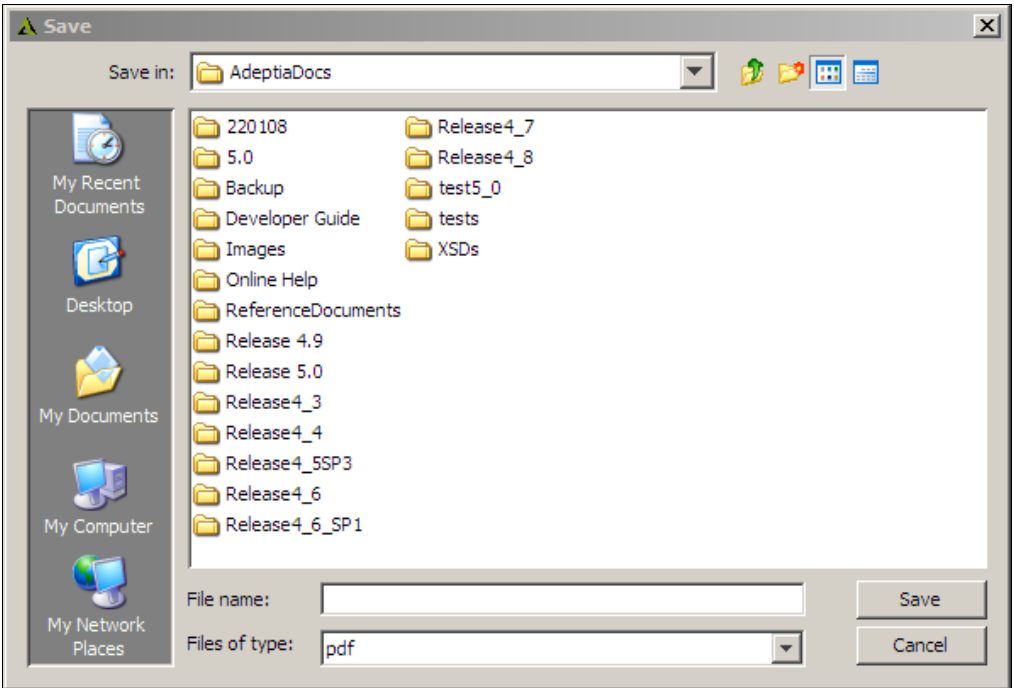

Figure 30: Save PDF

- <span id="page-46-0"></span>2. Select the path and enter the name of the file in the textbox **File Name**.
- 3. Click the **Save** button. The generated PDF file is saved in the specified folder.

# **USING SUB-PROCESSES**

Sub-Process are child processes of a higher-level (or a parent) process flow. In the BPMN context, a sub-process is also a process model (just like the parent process) and a sub-process can have sub-processes under it. Once you add an Activity in the Adeptia Modeler, you can perform the following changes on it:

- Change an Activity to a Sub-Process step
- Attach a sub-process to that step
- View the sub-process

#### **Steps to change an Activity into a Sub-Process step**

- 1. Click on the **Activity** element that you want to change to a sub-process.
- 2. Right click on the activity and then select Type > Sub-Process.

#### **Steps to attach a sub-process**

- 1. Click on the **Activity** element that has been changed to sub-process type.
- 2. Right click on the activity and then select *Attach Sub-Process.*
- 3. Select the process model that you want to attach as a sub-process.

#### **Steps to open and view a sub-process**

1. Click on the **Activity** element that has been changed to sub-process type.

2. Right click on the activity and then select *Open Sub-Process.* The sub-process is opened in a new window of the Adeptia Modeler.

# **USING SWIM LANES**

Once you add swim lanes in the Adeptia Suite Process Modeler, you can perform the following changes on them:

- [Resize Swim Lanes](#page-47-0)
- [Reposition Activities in Swim Lanes](#page-47-1)
- [Modify Appearance of Pool and Swim Lanes](#page-47-2)
- Delete [a Swim Lane](#page-56-0)

# <span id="page-47-0"></span>**RESIZING SWIM LANES**

When you add a new swim lane in the Pool, the width of the new lane is the same as that of the existing lanes, whereas its height is 100 units. However, you can modify this height from the bottom boundary and can be decreased to a minimum height of 50 units. The height of swim lanes can vary depending upon the activities inside the swim lane. The width of all swim lanes remains the same throughout the Pool. It is defined to be 50 units more than the right-most activity in the entire process model.

# <span id="page-47-1"></span>**REPOSITIONING ACTIVITIES IN SWIM LANES**

### **Steps to reposition an activity within swim lane**

1. Click the **Activity** element that you want to reposition, in the swim lane. Use the desired arrow key to move the activity element in the preferred direction. If you move it upwards or towards the left, then it will not affect the size of the swim lane. However, if you move it towards the right or downwards, then it will automatically resize the swim lane (see [Figure 31\)](#page-47-3).

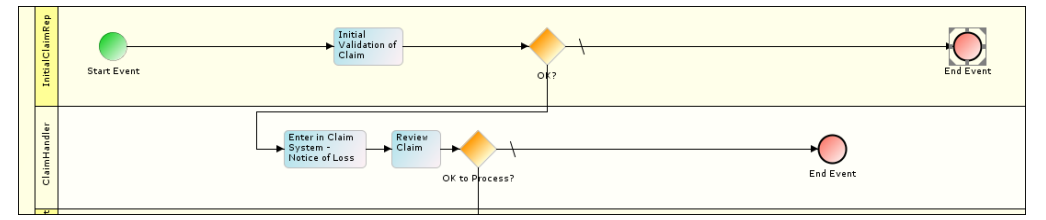

Figure 31: Repositioning Activity Elements and Resizing Swim Lanes

# <span id="page-47-3"></span><span id="page-47-2"></span>**MODIFYING APPEARANCE OF POOL AND SWIM LANES**

You can modify the appearance of the Pool and the swim lanes in the following ways:

- [Edit labels](#page-47-4)
- [Edit colors](#page-49-0)

#### <span id="page-47-4"></span>*Edit Labels*

You can edit labels of Pool and Swim Lanes.

*Edit Label of Pool*

## **Steps to edit label of Pool**

1. Right-click the Pool and select **Edit Label** option (se[e Figure](#page-48-0) 32).

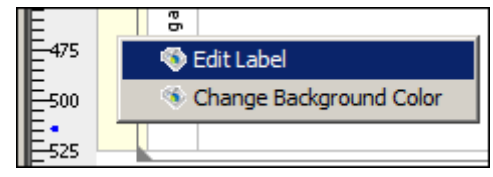

Figure 32: Selecting Edit Label Option for Pool

<span id="page-48-0"></span>2. The **Edit Label** screen is displayed (se[e Figure](#page-48-1) 33).

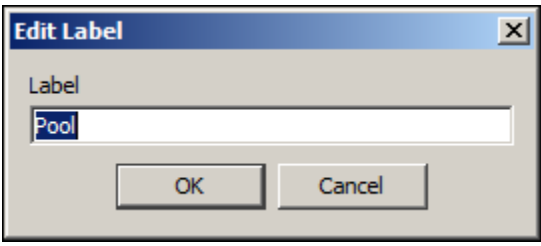

Figure 33: Edit Label

<span id="page-48-1"></span>3. Enter the new label that you want for the Pool and click **OK**. This renames the Pool.

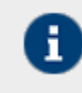

Alternately, you can double-click the Pool to edit its label.

## *Edit Label of Swim Lane*

## **Steps to edit label of a Swim Lane**

1. Right-click the Swim Lane that you want to rename and select **Edit Label** option (se[e Figure 34\)](#page-48-2).

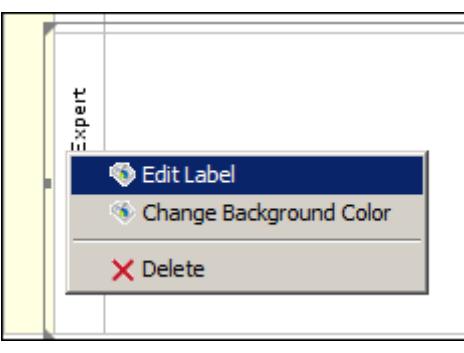

Figure 34: Select Edit Label for Swim Lane

<span id="page-48-3"></span><span id="page-48-2"></span>2. The **Edit Label** screen is displayed (se[e Figure 35\)](#page-48-3).

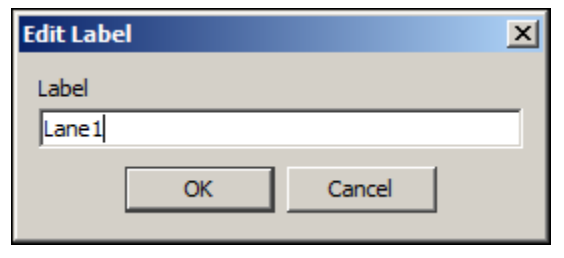

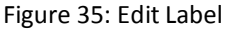

3. Enter the new label that you want for the swim lane and click **OK**. This renames the selected swim lane. Similarly, you can rename all swim lanes.

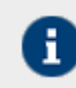

Alternately, you can double-click the swim lane to edit its label.

#### <span id="page-49-0"></span>*Edit Label of Control Flows*

You can reposition the label of a control flow from its default position to the required position. In addition, you can edit the font color of the control flow label.

## **Steps to edit the label of a control flow**

1. Right-click the control flow and select **Edit Label** option (se[e Figure 36\)](#page-49-1).

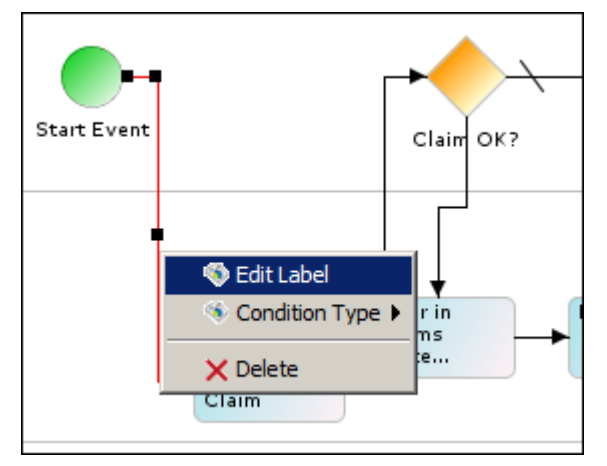

<span id="page-49-1"></span>Figure 36: Edit Control Flow Label

The *Edit Label* window is displayed (see [Figure 37\)](#page-50-0).

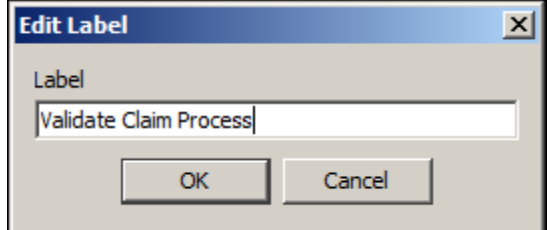

Figure 37: Edit Label

<span id="page-50-0"></span>2. Click **OK**. The Label is displayed at the default position (see [Figure 38\)](#page-50-1).

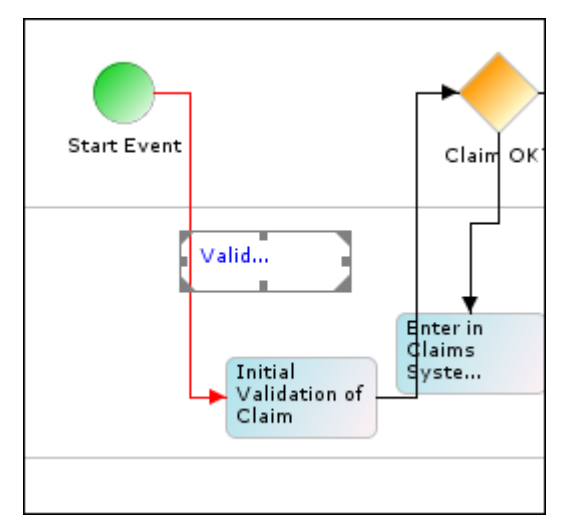

<span id="page-50-1"></span>Figure 38: Default position of a Control Flow Label

3. Use the desired arrow key to move the activity element in the preferred direction (se[e Figure 39\)](#page-51-0).

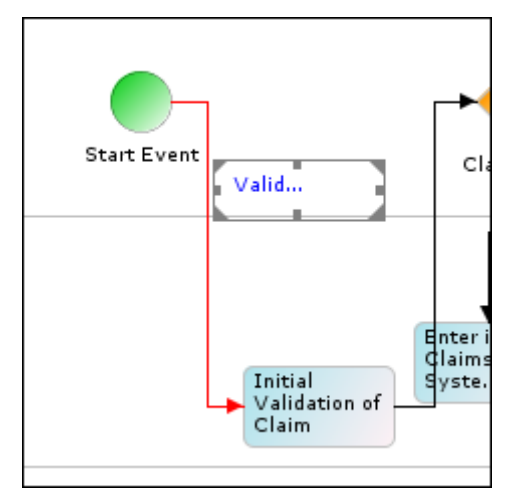

Figure 39: Repositioning Control Flow Label

<span id="page-51-0"></span>4. Right-click the Label and select **Change Text Color** (se[e Figure 40\)](#page-51-1).

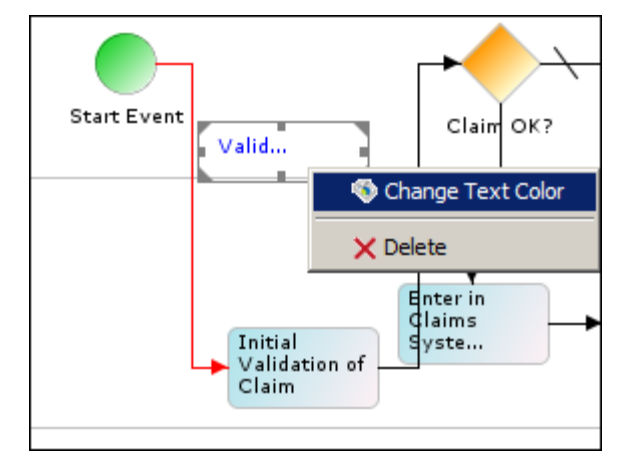

Figure 40: Change Text Color

<span id="page-51-1"></span>The *Select Color* screen is displayed [\(Figure 41\)](#page-52-0).

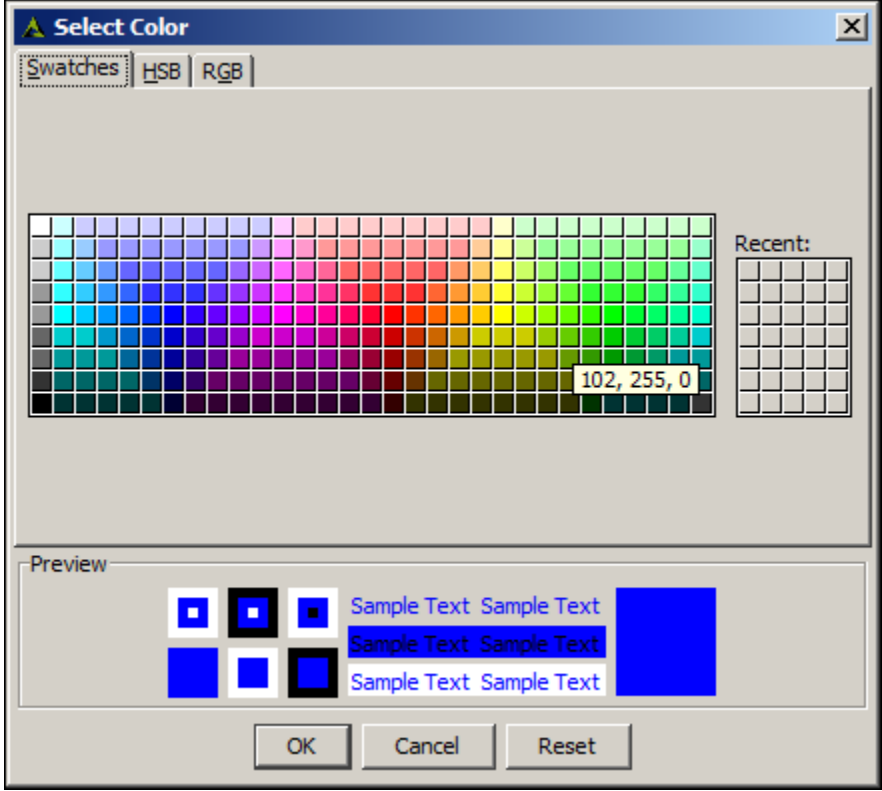

<span id="page-52-0"></span>Figure 41: Select Color

5. Select the required color for the Label and click **OK**. This changes the Label font color to the new color (see [Figure 42\)](#page-53-0).

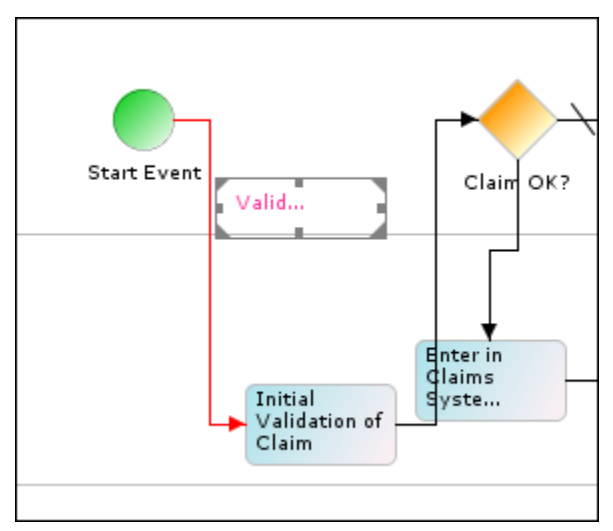

Figure 42: Edited Text Color

## <span id="page-53-0"></span>*Edit Colors*

You can edit the color of activity elements. In addition, you can edit the background colors of Pool and Swim Lanes.

# *Edit Color of Activity Elements*

## **Steps to edit color of Activity Elements**

1. Right-click the desired activity element and select **Change Color** option (se[e Figure 43\)](#page-53-1).

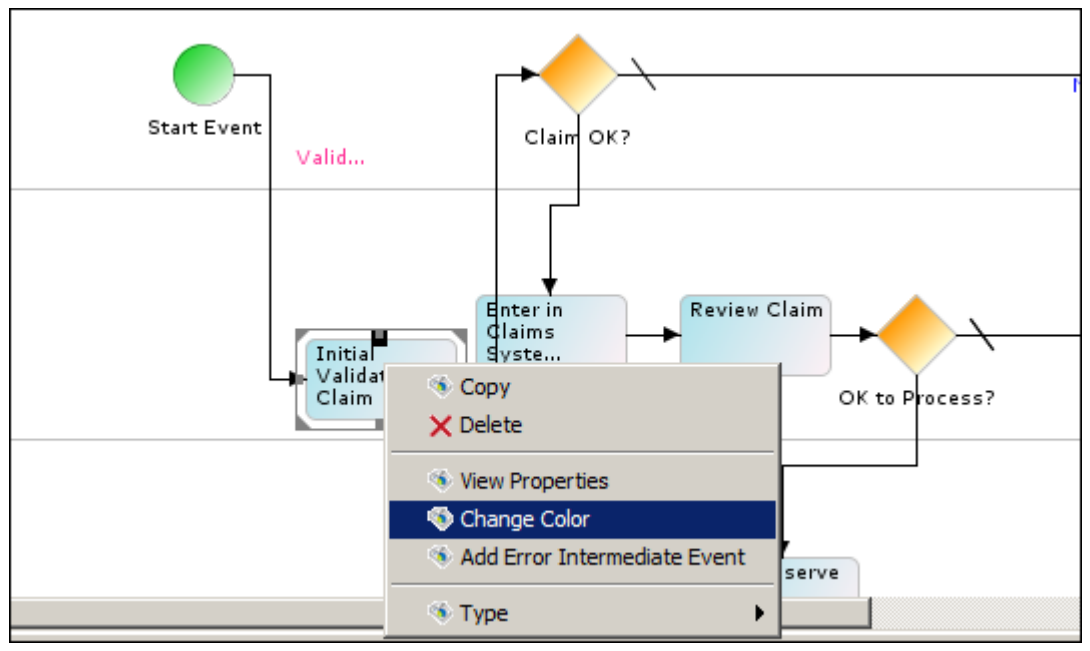

<span id="page-53-1"></span>Figure 43: Change Activity Color

2. The **Select Color** screen is displayed (se[e Figure 44\)](#page-54-0).

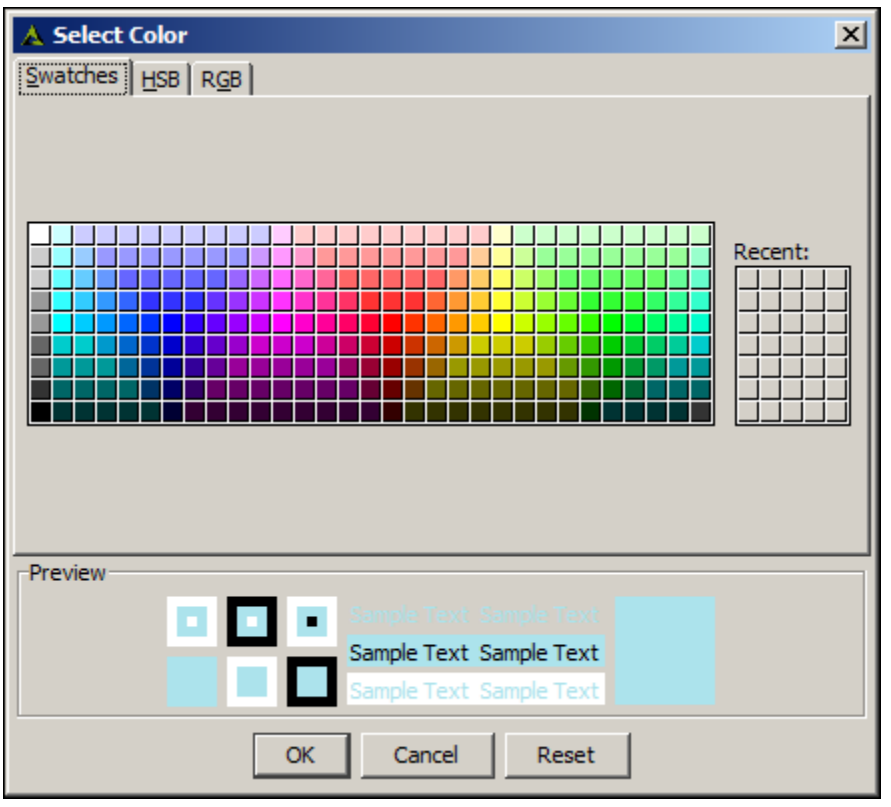

Figure 44: Select Color

<span id="page-54-0"></span>3. Select the required color for the activity element and click **OK**. This changes the activity element color to the new color (se[e Figure 45\)](#page-54-1).

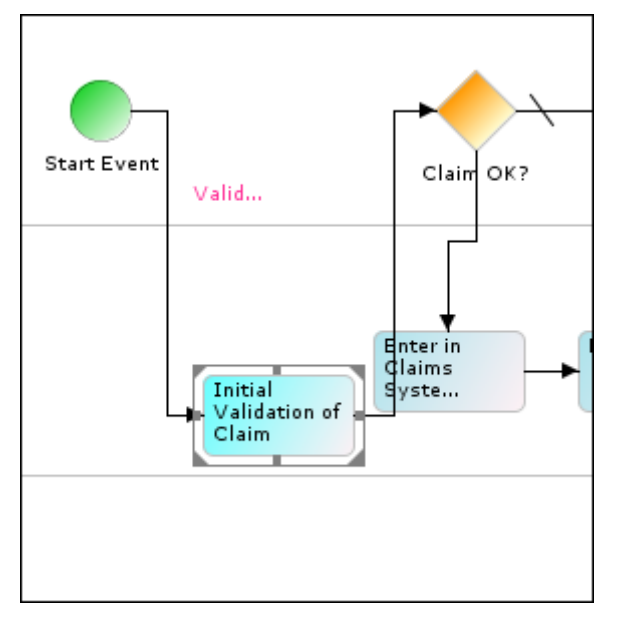

Figure 45: New Color for the Activity Element

<span id="page-54-1"></span>*Edit Background Color of Pool*

## **Steps to edit background color of Pool**

1. Right-click the Pool and select **Change Background Color** option (se[e Figure 46\)](#page-55-0).

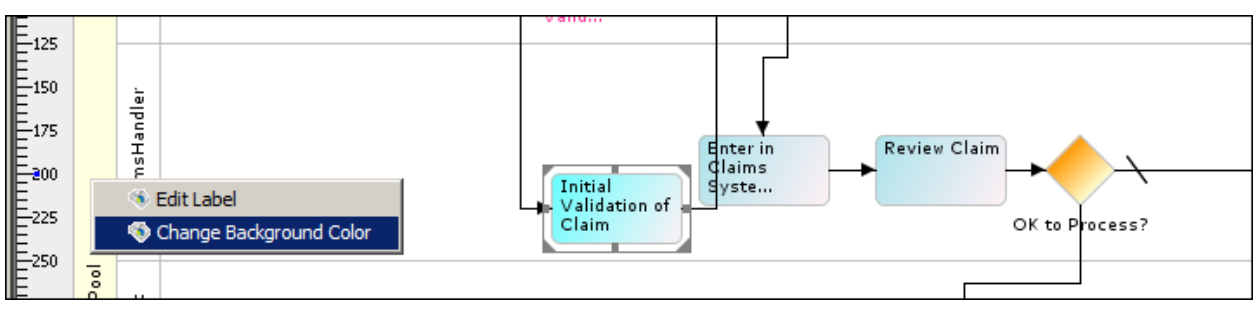

Figure 46: Change Background Color

<span id="page-55-0"></span>2. The **Select Color** screen is displayed (se[e Figure 47\)](#page-55-1).

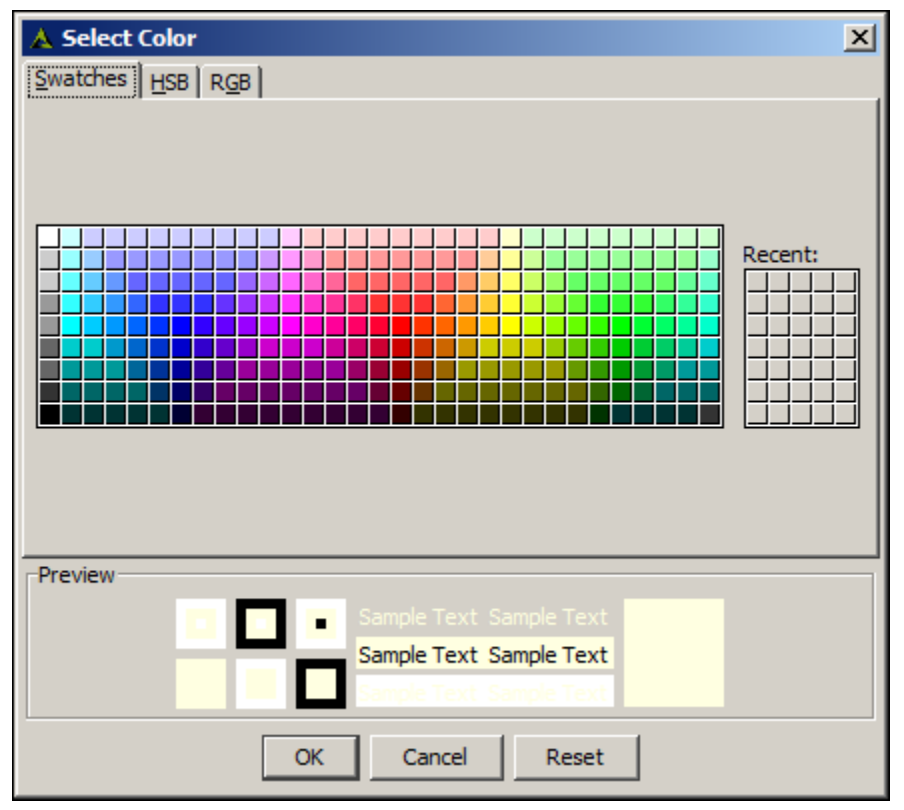

<span id="page-55-1"></span>Figure 47: Select Color

3. Select the color for the Pool and click **OK**. This changes the Pool color to the new color (see [Figure 48\)](#page-56-1).

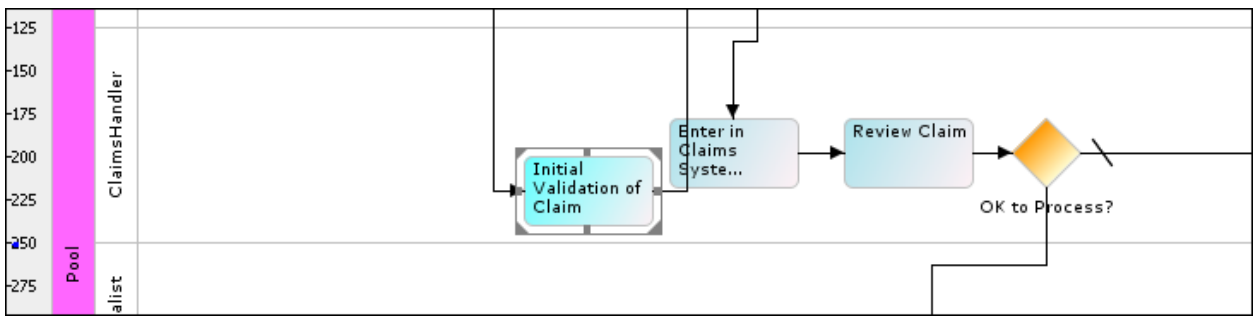

Figure 48: New Color for Pool

# <span id="page-56-1"></span>**EDIT BACKGROUND COLOR OF SWIM LANE**

# **Steps to edit background color of a Swim Lane**

1. Right-click the Swim Lane whose color you want to change and select **Change Background Color** option.

This displays the **Select Color** screen (se[e Figure 49\)](#page-56-2).

2. Select the color for the selected swim lane and click **OK**. This changes the label and background color for the selected lane (se[e Figure 49\)](#page-56-2).

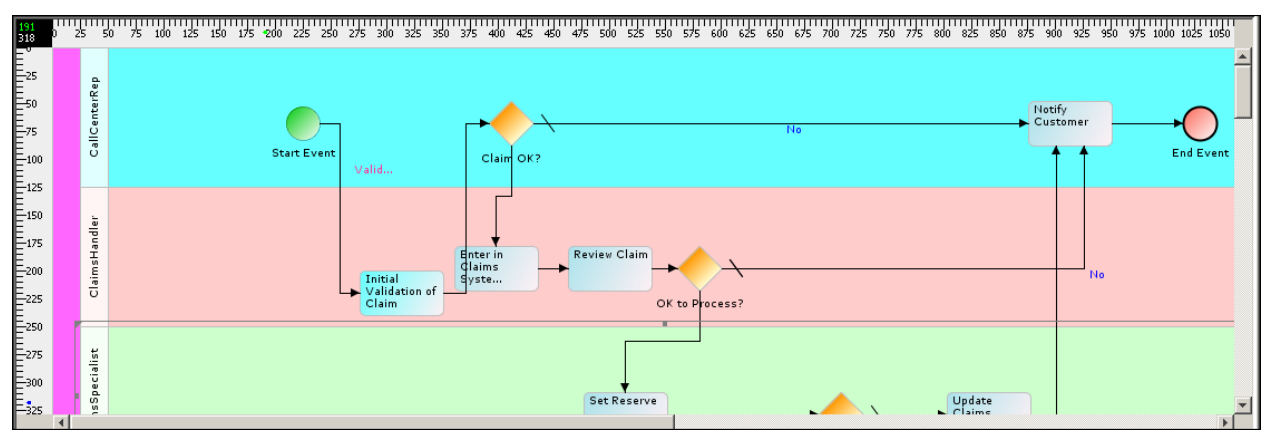

Figure 49: Edit Background Colors of Swim Lanes

# <span id="page-56-2"></span><span id="page-56-0"></span>**Deleting Swim Lanes**

A process model is loaded with one Pool and one swim lane by default. You can add multiple swim lanes to the Pool; however the process model cannot have more than one Pool. Thus, you cannot delete the Pool. When deleting swim lanes from the Pool, you can delete the swim lanes, but a minimum of one swim lane needs to exist in the Pool.

# **Steps to delete a Swim Lane**

- 1. Right-click the Swim Lane that you want to delete and select the **Delete** option.
- 2. If there are more than one swim lanes in the Pool, then the selected swim lane and all associated activities within that swim lane get deleted.

Else, the following screen is displayed (se[e Figure 50\)](#page-57-0).

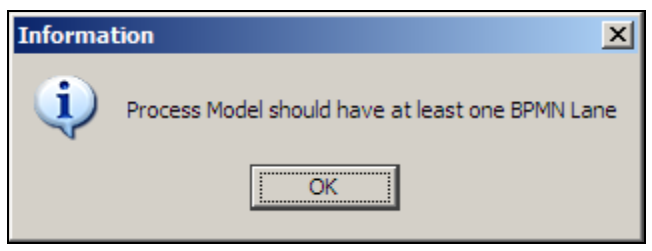

Figure 50: Delete Alert

<span id="page-57-0"></span>3. Click **OK** to close this screen and return to the **Modeler** screen. The swim lane does not get deleted.

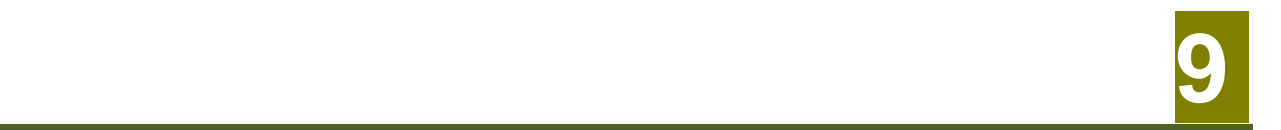

# **SIMULATOR OVERVIEW**

Adeptia provides Process Simulation capability, which helps in designing better, effective and more optimized business process flows. It enables you to run processes in a virtual environment. It allows you to analyze, enhance and optimize processes and generate an effective and realistic approach to business process management.

The Adeptia Simulation tool aims to achieve the following benefits:

- **Resource planning**: It helps and guides you to analyze, understand and plan the usage and utilization of resources in a business process.
- **Identify bottlenecks**: Since the queue capacity can be defined for an activity in a process flow, this tool helps you to understand and identify the bottlenecks that can arise in a process flow, and thus take appropriate measures to avoid the bottlenecks.
- **Check-before-you-invest what-if analysis**: It provides a complete time and cost analysis of implementing a business process. It enables you to understand the maximum and minimum costs and time involved in implementing a business process without actually implementing it.

It uses the following features:

- **Resource Set**: This is a collection of resources that identify the expenses incurred by a business process's component activities as they are being performed. The activity expenses can be examined and optimized individually. The expense elements can be defined at the activity level which can be of three types:
	- **Direct:** Direct resource is the resource whose expenses are attributed to the execution of an activity. These expenses are accumulated each time an activity is performed. Examples include materials that become part of the activity's output, and supplies consumed by the activity (but which are not part of the output). Each direct resource specifies a unit cost. An activity will incur this cost for each unit used by the activity.
	- **Indirect**: Indirect resource is the resource which refers to fixed expenses incurred by the enterprise. These expenses are accumulated regardless of the number of times an activity is executed, even if an activity is never performed. Examples include rent for floor space, utilities consumed by the activity, insurance costs, etc. Historically, these costs have been traced to an organization, but can now be attributed to an activity based on the activity's characteristics.
	- **People**: People resource refers to labor expenses incurred when an activity is performed. Such costs typically include salaries, hourly wages, benefit costs and employer taxes. These costs are entered into the organization role as a cost per some period of usage. Usage costs are designated as an hourly, monthly or annual figure.
- **Process Timing**: This identifies the time incurred by a business process's component activities as they are being performed. Activity timing can be examined and optimized individually. To achieve the real-world situation, randomness is involved in the simulation of business process. To achieve this, different distribution algorithm along with random number generator can be applied on the time elements. Involvement of randomness in the process can be achieved by either or both of following ways:
	- **Random factor defined at process flow:** Using this approach the random factor (which includes selection of distribution algorithm) can be defined at the process flow level. This will apply to all the activities included in the process flow. This approach will basically imply to **Monte Carlo** type of simulation.

**Random factor defined at activity level:** Using this approach the random factor can be defined at the activity level. Because of the involvement of random factor for each activity, this approach provides better way to achieve more efficiency with the real-time process as compared to previous approach. This approach will basically imply to **Discrete Event** type of simulation.

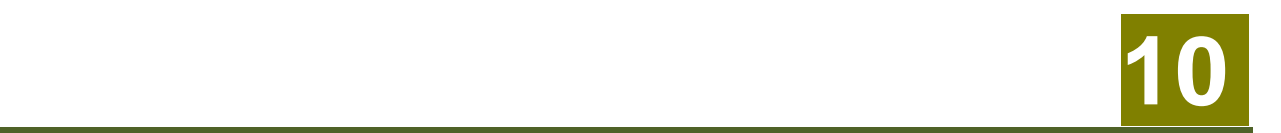

# **SIMULATOR USER INTERFACE**

Adeptia Simulation feature allows a user to simulate a process flow using different resource and scenarios. The process simulator is displayed below.

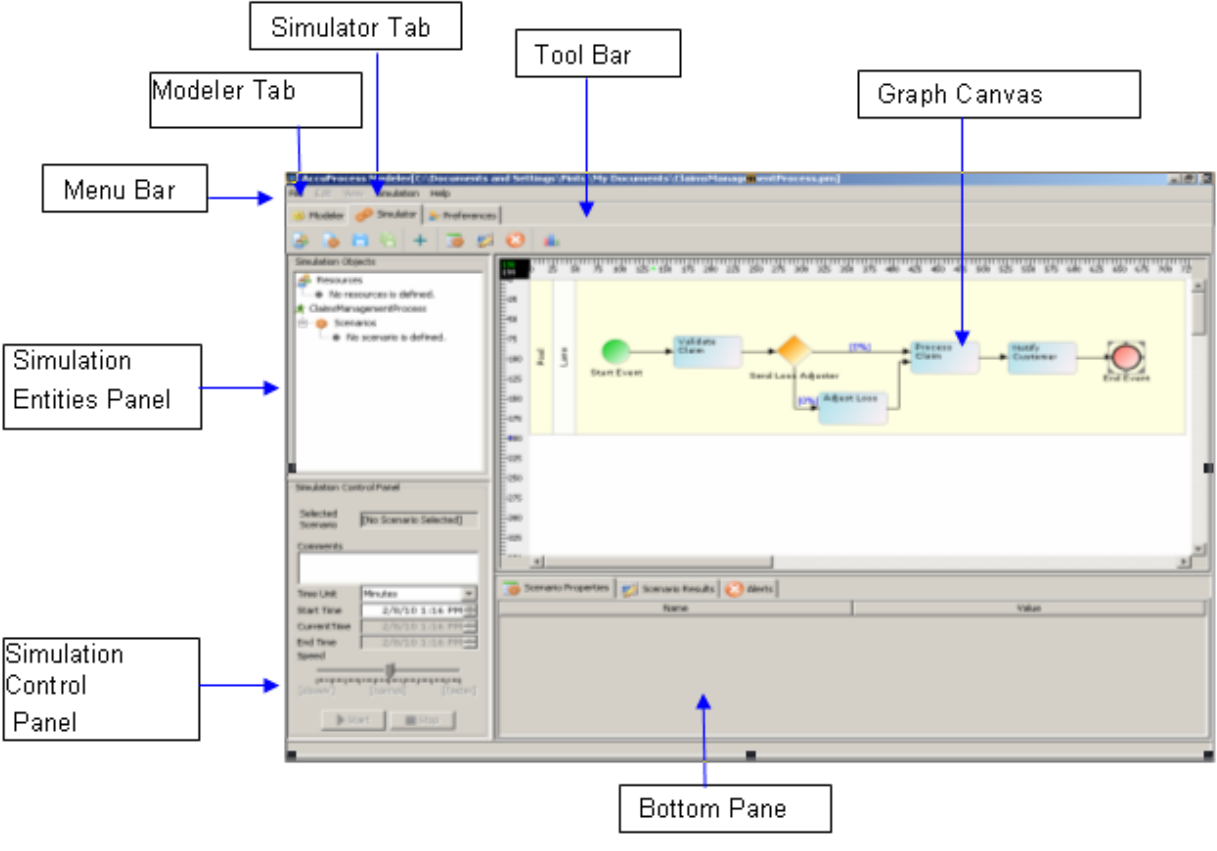

Figure 1: Adeptia Simulation

The Process Simulator application window is divided into seven sections:

- [Menu Bar](#page-60-0)
- [Tool Bar](#page-61-0)
- Simulation [Entities Panel](#page-62-0)
- Simulation [Control Panel](#page-62-1)
- [Graph Canvas](#page-63-0)
- [Bottom Pane](#page-63-1)

## <span id="page-60-0"></span>**Menu Bar**

Options of the Menu Bar are listed in th[e Table 1.](#page-61-1)

<span id="page-61-1"></span>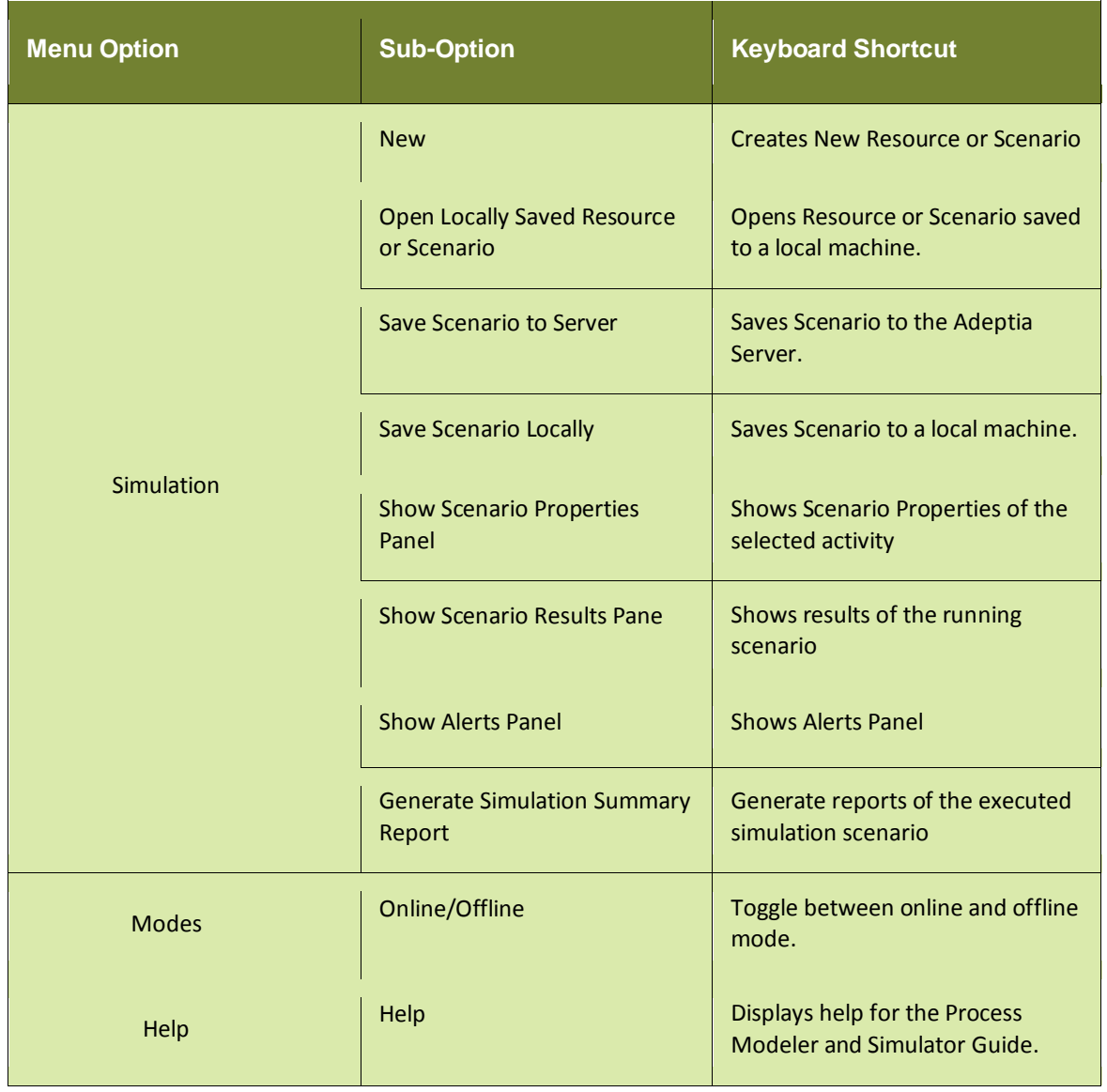

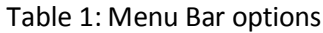

# <span id="page-61-0"></span>**Tool Bar**

<span id="page-61-2"></span>Options of the Tool bar are explained i[n Table 2](#page-61-2)

Table 2: Tool Bar options

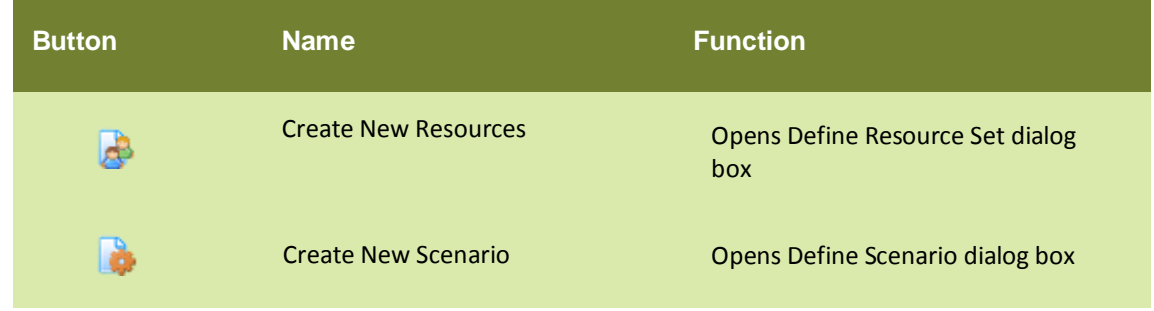

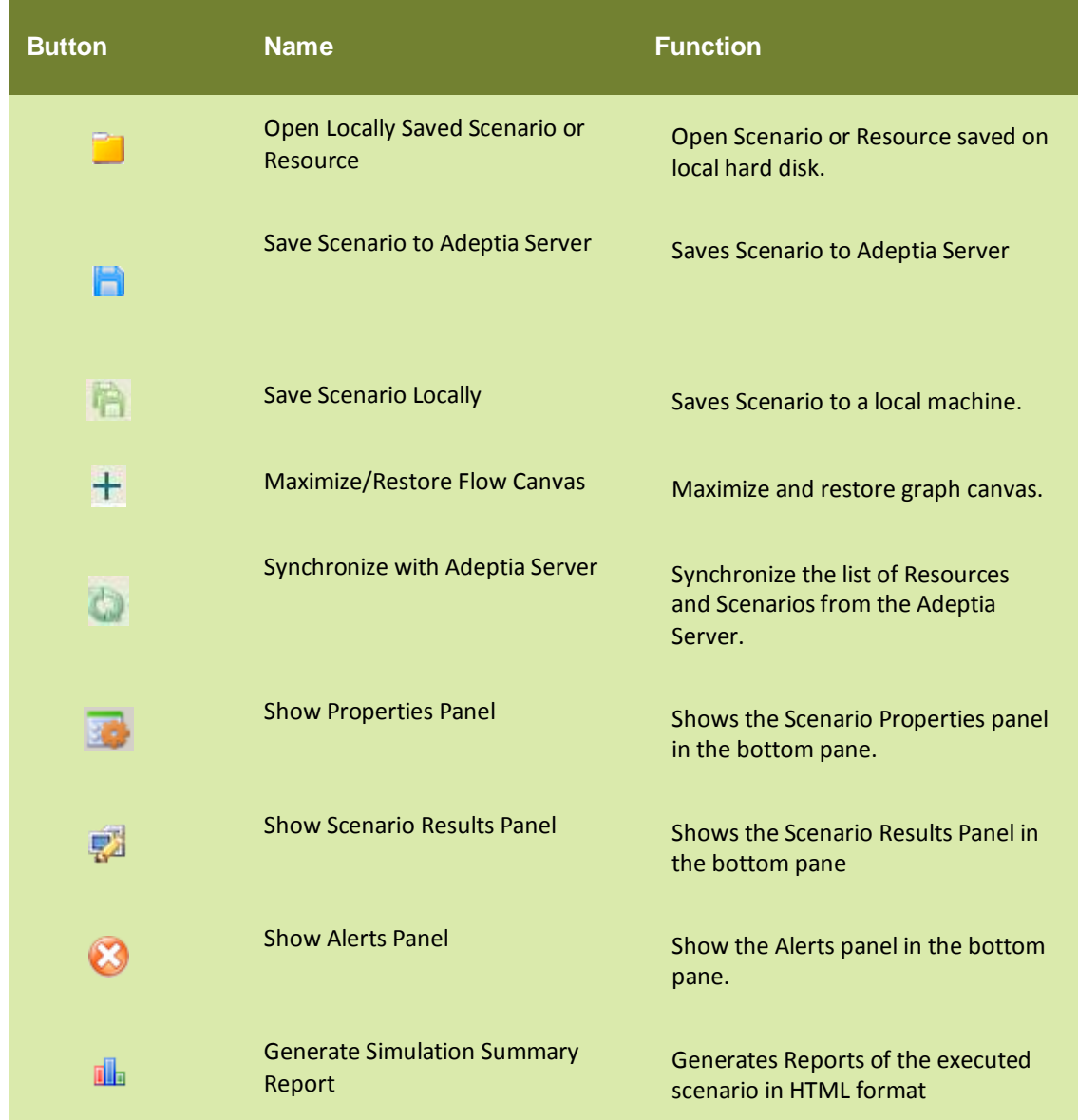

## <span id="page-62-0"></span>**Simulation Entities Panel**

Simulation Entities panel contains a list of Resources and Scenarios. You can open or delete a resource or a scenario from here. You can also save another instance of resource or scenario from here.

### <span id="page-62-1"></span>**Simulation Control Panel**

Simulation Panel is used to run the simulation and to control the simulation speed. Fields of the Simulation control panel and there descriptions are given in the [Table 3](#page-63-2)

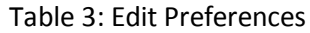

<span id="page-63-2"></span>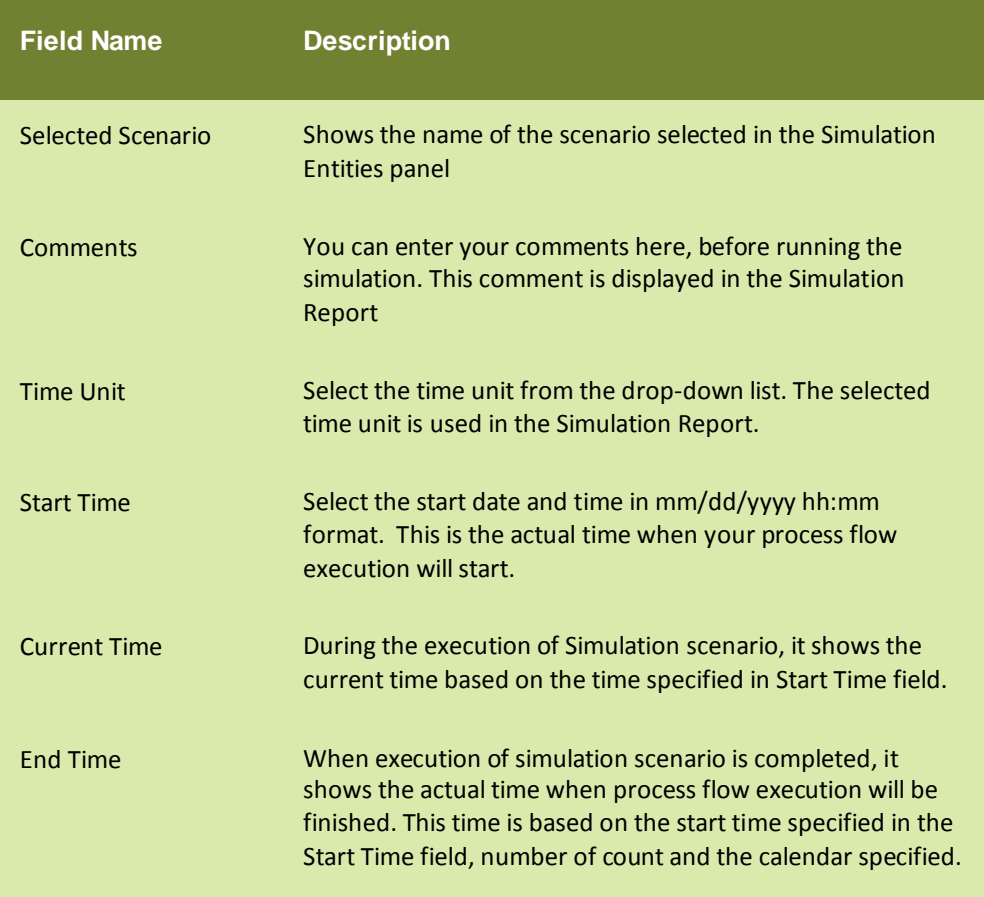

## <span id="page-63-0"></span>**Graph Canvas**

The Graph Canvas is the area where the selected process flow is shown. During the execution of the simulation scenario, progress of the simulation is shown in the graph canvas.

#### <span id="page-63-1"></span>**Bottom Pane**

The Bottom Pane is used to view scenario properties of the activities, result of the scenario execution and errors, if any. There are three panels in the Bottom Pane:

- Scenario Properties
- Scenario Results
- Alerts

## **Preferences**

The Preferences window allows you to select the background color of graph canvas and labels etc. To view the Preferences window, click Preferences tab (see Figure 2).

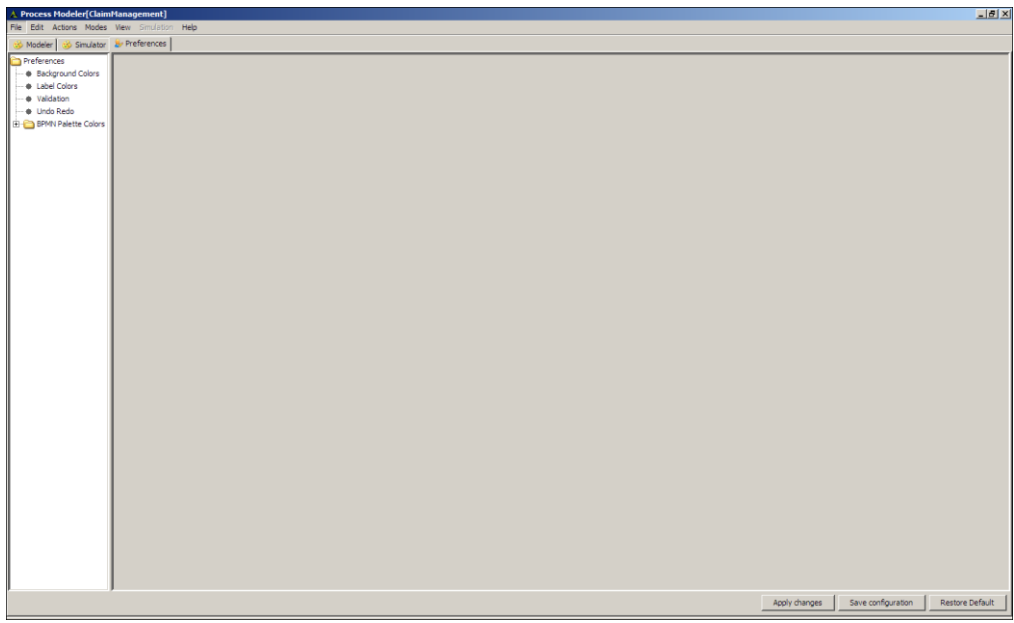

Figure 2: Preferences

<span id="page-64-0"></span>You can modify various preferences. These are listed in th[e Table 4.](#page-64-0)

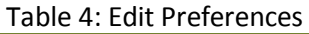

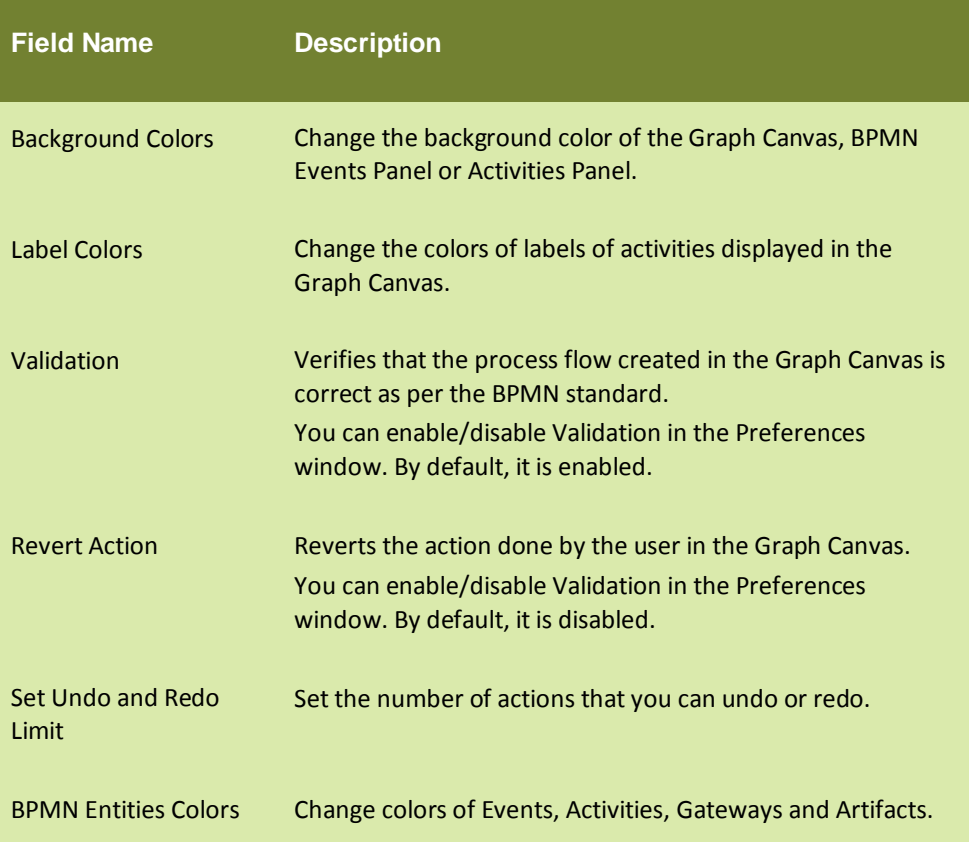

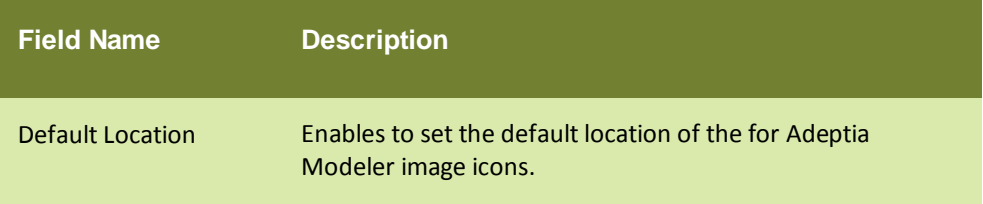

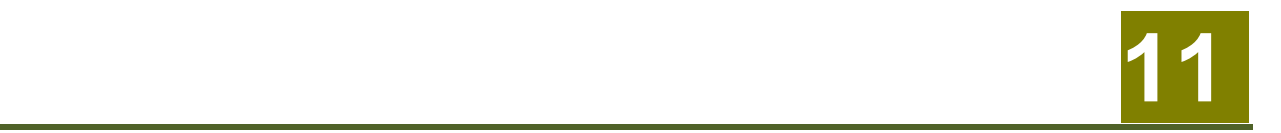

# **USING SIMULATOR**

Using the Adeptia Simulation tool involves the following steps:

[Creating a Process Model](#page-66-0) [Opening Process Simulator](#page-66-1) [Creating Resource Set](#page-68-0) [Creating Scenario](#page-71-0) [Executing Simulation Scenario](#page-82-0) [Generating Simulation Report](#page-83-0)

# <span id="page-66-0"></span>**CREATING A PROCESS MODEL**

A process model is a set of activities arranged in a sequence to perform a specific task(s).

To explain the process simulation functionality, we will use the **Claims Management** process model example. The Claims Management process flow first verifies the claim that has been requested. For example, you have filed a claim for loss of vehicle. The process model, first verifies whether the claim is valid or not. Next, it has a decision node which validates the claim. If the claim is valid, then it sends it to the Claim Handler, who enters the claim request in the Claim System and reviews the claim request. Then a decision node is used to check the review. If it is ok, then it is sent to the Claim Specialist to set the Reserve for the claim and process the claim. A decision node is added to check if Subrogation is required. If no, then it is sent to Call Center Representative, who updates the Claim System and notifies the customer. Else, if subrogation is required, then it is sent to the Subrogation Expert who conducts the Subrogation sub-process and then sends it to the Call Center Representative.

<span id="page-66-1"></span>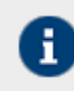

A sample process model for this scenario is provided with Adeptia Modeler. You can click on File > Open > ClaimsManagement Sample to open and view this process model.

# **OPENING PROCESS SIMULATOR APPLET**

## **Steps to open Adeptia Simulation application**

### **Steps to open Adeptia Suite Simulation applet**

- 1. On the Adeptia Suite Home Page, click the **Develop** tab.
- 2. Go to **Process > Process Model**.

The *Manage Process Model* screen is displayed (refer t[o Figure 1\)](#page-29-0).

- 3. Select the respective Process Model and right-click it.
- 4. Select the option **Edit**. This open the Process Model in edit mode (se[e Figure 1\)](#page-67-0).

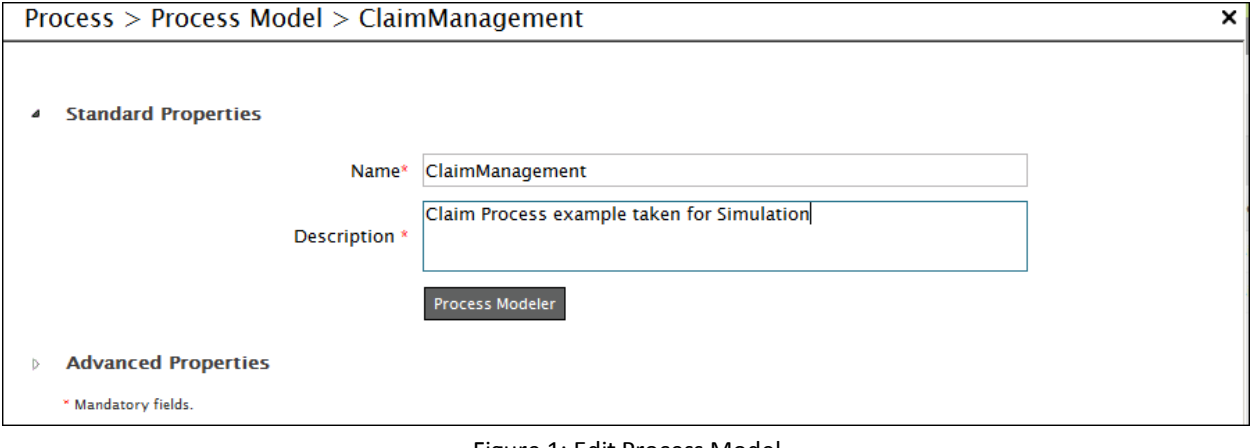

### Figure 1: Edit Process Model

<span id="page-67-0"></span>5. Click **Process Modeler** button. The **Process Modeler** window is displayed (see Figure 2).

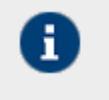

If you are starting the Process Modeler on your system for the first time, then a warning message is displayed that prevents you from starting this application. Just ignore this message and click **Start** to continue.

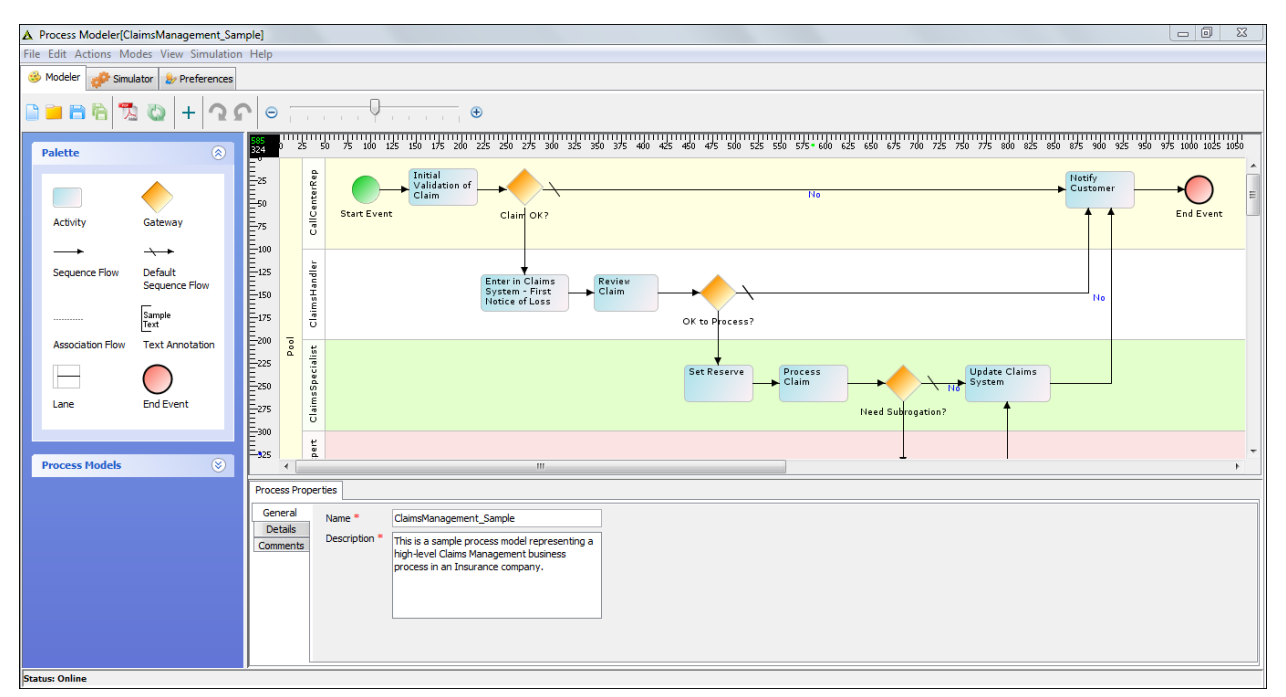

### Figure 2: Process Modeler

#### 6. In the Process Modeler applet click the **Simulator** tab. The process **Simulation** applet is displayed (see [Figure 3\)](#page-68-1).

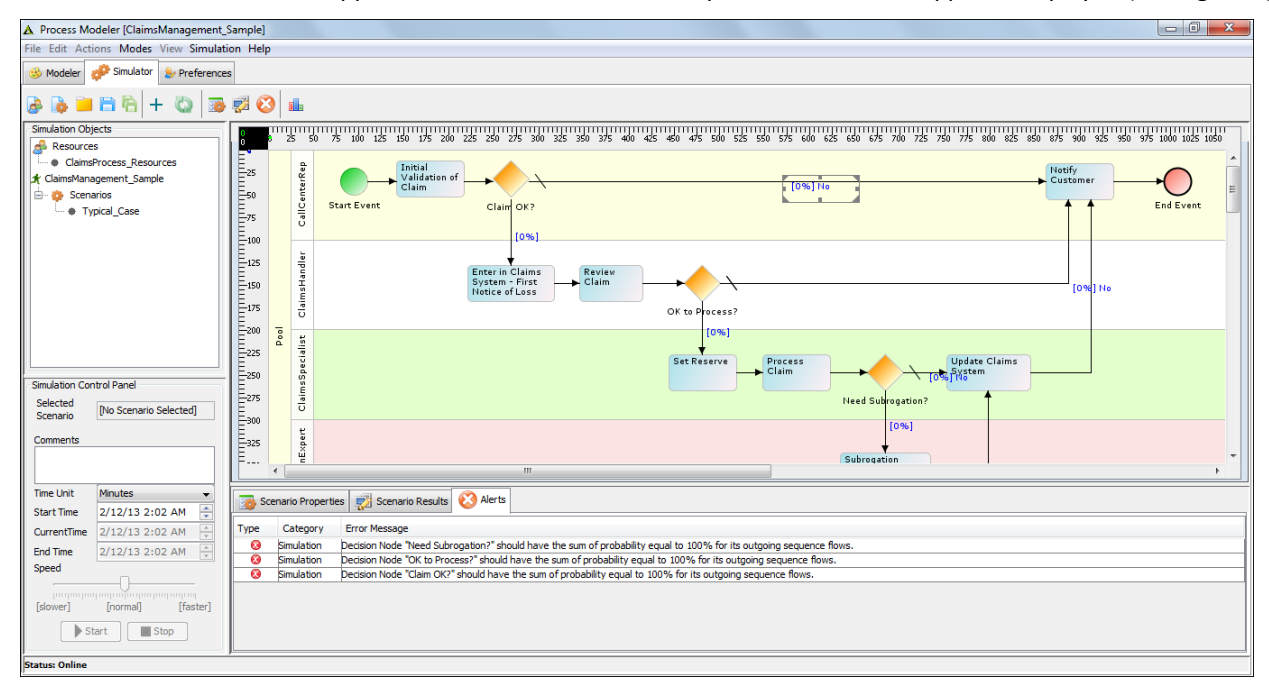

#### Figure 3: Process Simulator

# <span id="page-68-1"></span><span id="page-68-0"></span>**CREATING RESOURCE SET**

A Resource Set is a collection of resources that identify the expenses incurred by a business process's component activities as they are being performed. One resource set contains more than one resource. One resource set can be used for more than one process model depending upon permission assigned to it.

### **Steps to create a resource set**

1. In the Process Simulator applet, click **Create New Resources** ( ) icon. The **Define Resource Set** dialog box appears (se[e Figure 4\)](#page-69-0).

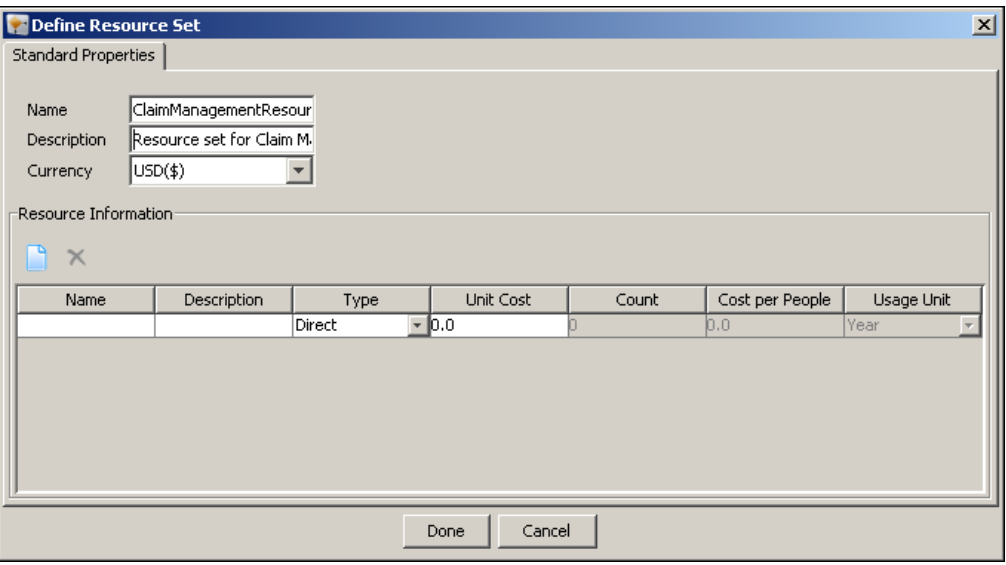

Figure 4: Create New Resource

- <span id="page-69-0"></span>2. Enter the name and description of the resource set in the **Name** and **Description** fields respectively.
- 3. Select the currency of the money, in which you want to calculate the expenses.
- 4. To create a new resource, click **Create New Resource** (**all**) icon. A new row is added, in *Resource Information* Pane, where you can enter the name, description, and cost etc of the new resource (see [Figure 5\)](#page-69-1).

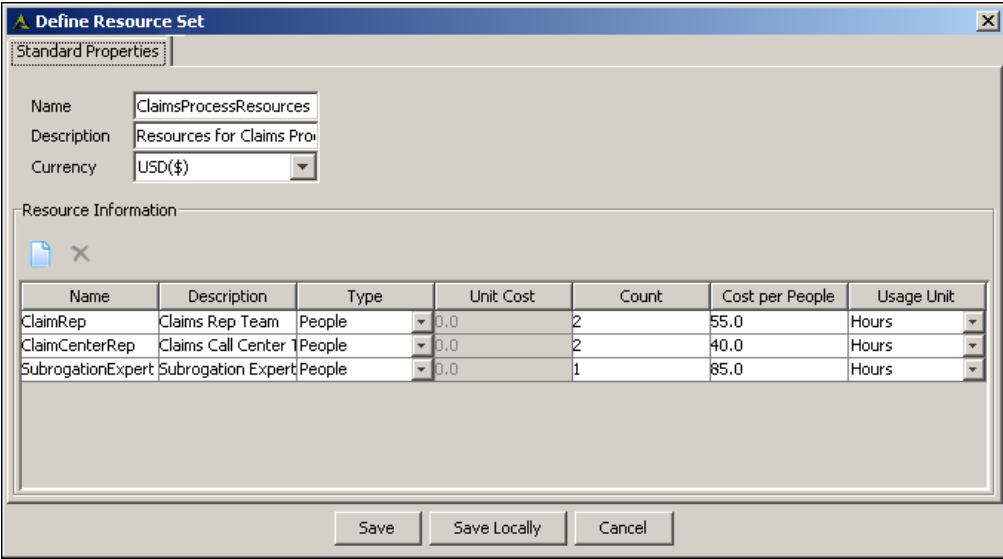

#### Figure 5: Add New Resource

<span id="page-69-1"></span>5. Similarly, you can add more resources. There is no limit to the number of resources that can be added to a resource set[. Figure 6,](#page-70-0) shows the resource set, used by Claim Management Process Model.

| A. Define Resource Set                                              |                                                               |        |                  |       |                 |                   | $\mathbf{x}$ |
|---------------------------------------------------------------------|---------------------------------------------------------------|--------|------------------|-------|-----------------|-------------------|--------------|
| Standard Properties                                                 |                                                               |        |                  |       |                 |                   |              |
| Name<br>Description<br>Currency<br>Resource Information<br>$\times$ | ClaimsProcessResources<br>Resource set for Claims F<br>USD(S) |        |                  |       |                 |                   |              |
| Name                                                                | Description                                                   | Type   | <b>Unit Cost</b> | Count | Cost per People | <b>Usage Unit</b> |              |
| CallCenterRep                                                       | ClaimsReviewer                                                | People | $-0.0$           |       | 40.0            | Hours             |              |
| ClaimsReviewer                                                      | Claims Reviewer                                               | People | $-0.0$           |       | 50.0            | Hours             | ٠            |
| ClaimsSpecialist                                                    | Specialist                                                    | People | $-0.0$           |       | 75.0            | Hours             |              |
| SubrogationExpert Subrogation                                       |                                                               | People | $-0.0$           |       | 100.0           | Hours             |              |
|                                                                     |                                                               |        |                  |       |                 |                   |              |

Figure 6: Claim Management Resource Set

<span id="page-70-0"></span>The fields of the resource set and their description is given in the table below:

# Table 1: Fields of the resource set and their description

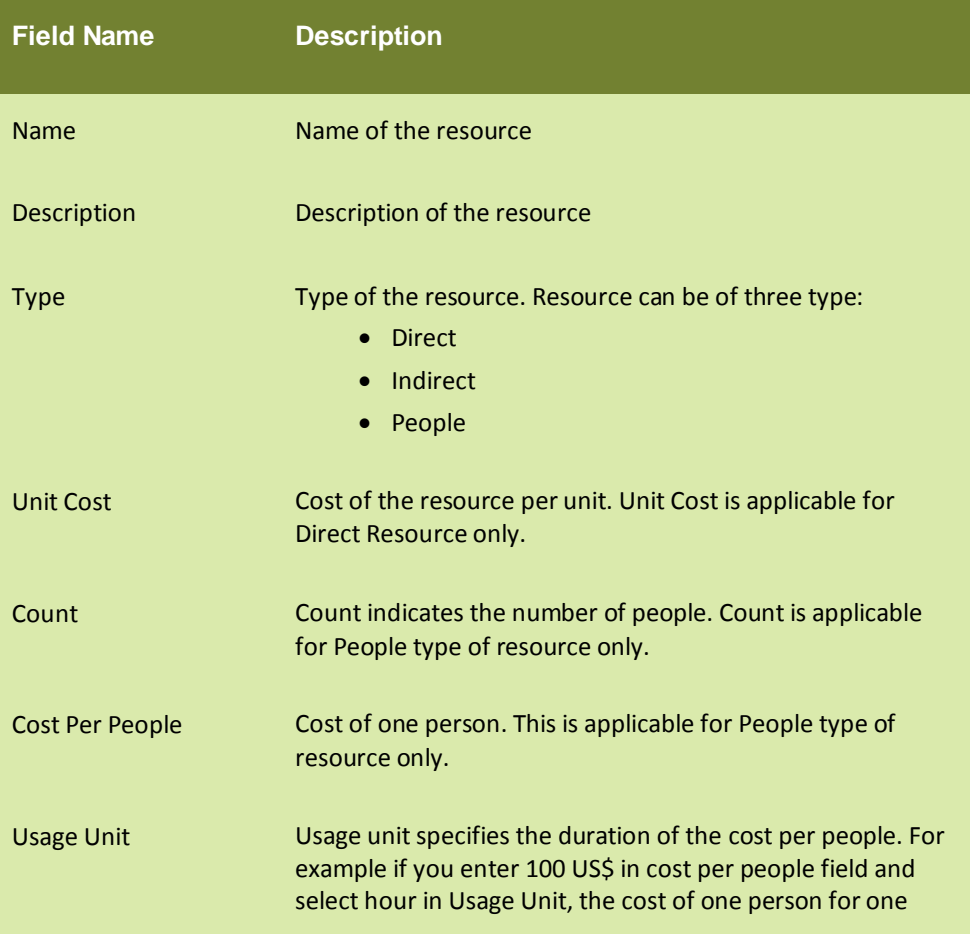

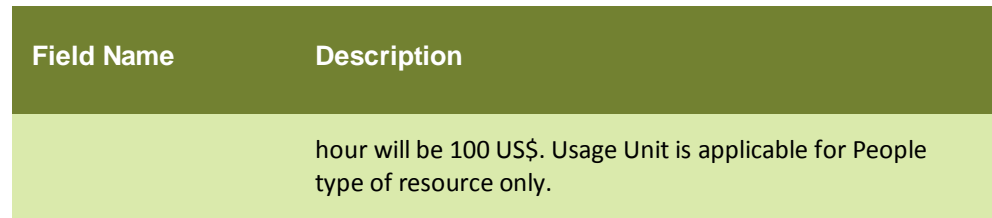

- 6. To save the resource set, click **Save**. A dialog box appears to confirm that the resource set has been successfully saved. The added resource set is shown in the *Simulation Entities Panel* under *Resource* tree.
- 7. To save the resource set on the local machine, click **Save Locally***,* select the location where you want to save the resource set, and specify the file name. The resource set is saved in XML format.

# <span id="page-71-0"></span>**CREATING SCENARIO**

A Scenario contains a complete set of data used to simulate a business process. It includes resources used by activities of the process flow, time used by each activity, randomness, and the number of times the process flow will execute to get the simulation result. A scenario can be used for only one process flow but multiple scenarios can be used for a single process flow.

Creating a scenario involves the following steps:

- 1. [Defining the Scenario](#page-71-1)
- 2. [Assigning Resource](#page-74-0)
- 3. [Defining Execution Time](#page-79-0)
- 4. [Defining Queue Processing Method](#page-80-0)
- <span id="page-71-1"></span>5. [Assigning Probability](#page-81-0)
## **Defining Scenario**

#### **Steps to define a scenario**

1. In the Process Simulator applet, click **Create New Scenario** ( ) icon. The Define Scenario dialog box appears (see [Figure 7\)](#page-72-0).

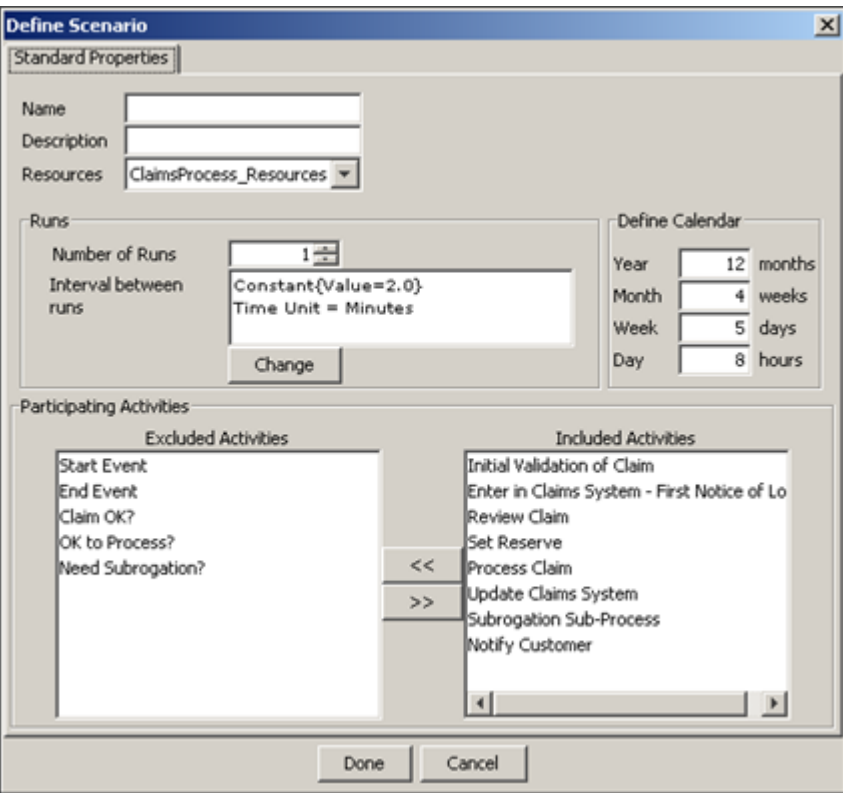

Figure 7: Create New Scenario

- <span id="page-72-0"></span>2. Enter the name and description of the scenario in the **Name** and **Description** fields respectively.
- 3. Select the resource set, you want to use in this scenario, from the **Resources** drop-down list.
- 4. Select the number of runs you want to execute the process flow while running simulation, from the **Number of Runs** drop-down list.
- 5. The **Interval between runs** field shows the time interval between subsequent runs of the process flow. By default it is set to 2 minute constant. You can define different distribution function to generate the random values for time interval.
- 6. To change the time interval, click **Change***.* The **Specify Timing Information** dialog box appears (see [Figure 8\)](#page-73-0).

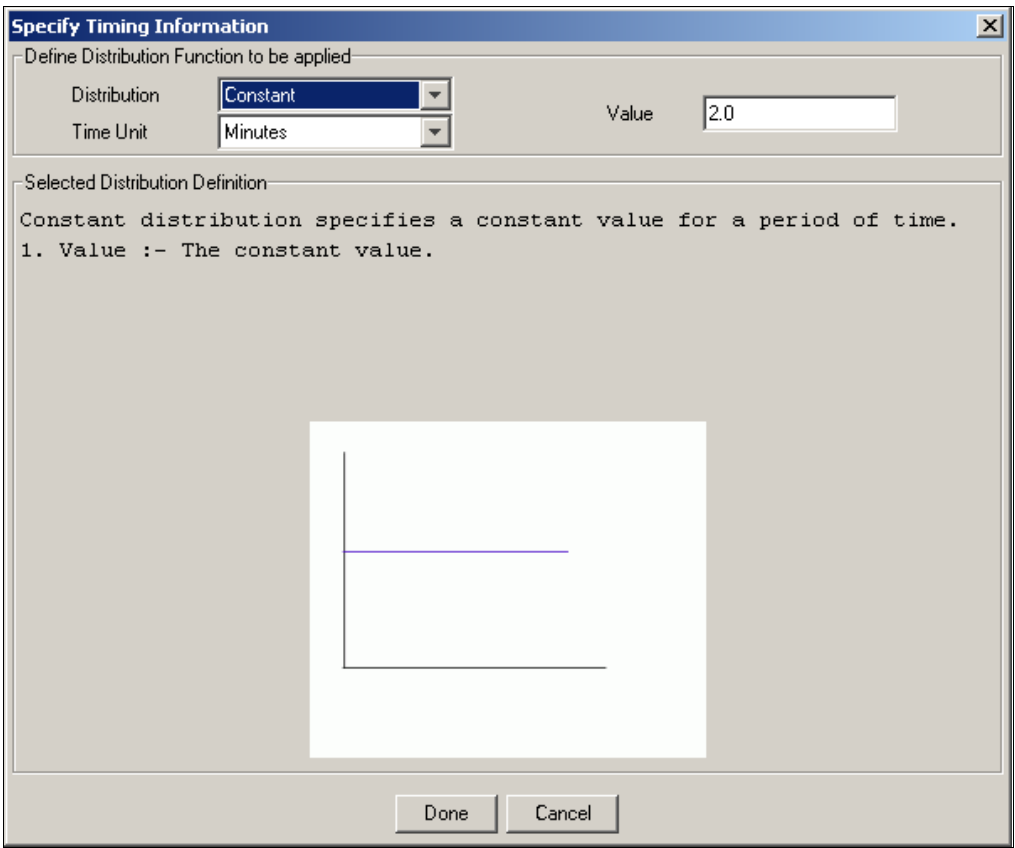

Figure 8: Define Time

- <span id="page-73-0"></span>7. Select the distribution function from **Distribution** drop-down list.
- 8. Select the unit of time specified in the value field from the **Time Unit** drop-down list.
- 9. Enter the time interval for subsequent runs, in the **Value** field. Field to enter time interval may change depending upon the type of distribution selected in the **Distribution** drop down list. For example, if you select *constant* in *Distribution* drop-down list, you will get *Value* field to enter the time interval. And if you select *Normal* distribution, you will get **Standard Deviation** and **Mean** field.
- 10. A brief description along with the graphical representation of the selected distribution is shown in the **Selected Distribution Definition** field*.*
- 11. Click **Done** to close the Define Time dialog box and to return to Define Scenario dialog box. Selected time interval along with the distribution type is shown in the **Interval between runs** field.
- 12. *Define Calendar* specifies the working calendar for which the process flow will be executed. The calendar contains 12 months in a year, 4 weeks in a month, 5 days in week and 8 hours in a day. You can customize this calendar as per you requirement.

To understand the significance of calendar, suppose the Claim Management process flow takes 6 hours for one execution. Now, if you want to know that when the work will be finished, if you have 12 claims to process, starting from 14 May 2007, 9 AM. If you select 5 days in a week and 8 hours in a day, your work will be finished by the end of 24 May 2007. Now, if you select 9 hours in a day, you work will be finished by the end of 23 May 2007.

H.

13. You can include or exclude an activity in the simulation scenario to get different statistics. *Participating Activities* section shows the list of activities which are included in the scenario and which are not included in the

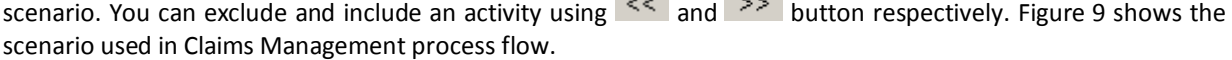

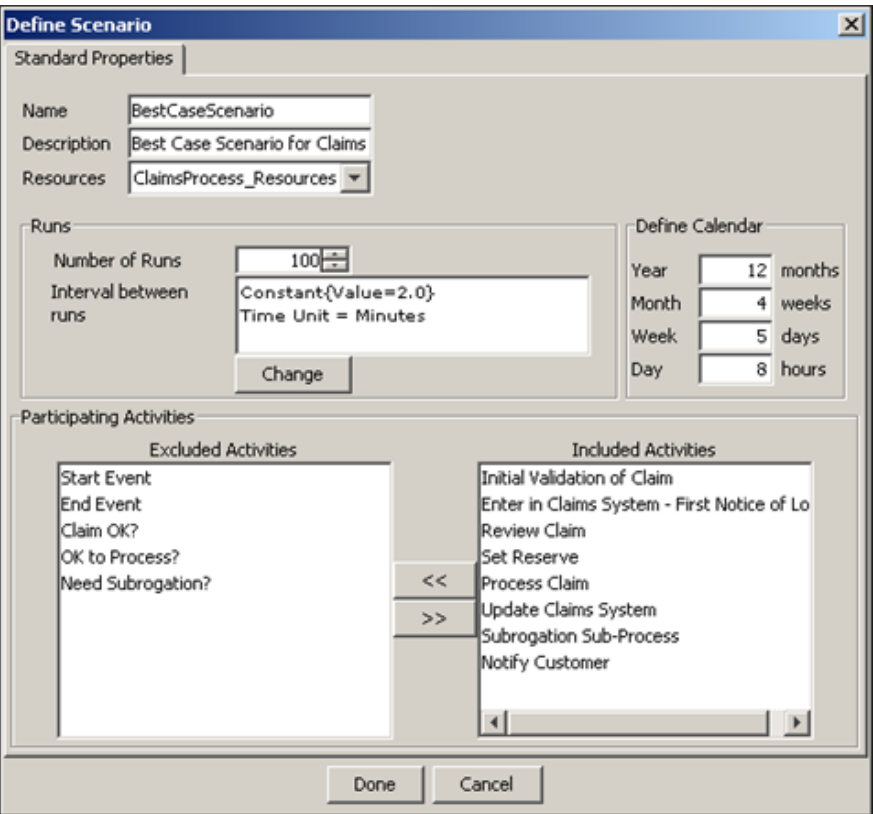

Figure 9: Claim Management Scenario

<span id="page-74-0"></span>14. Click **Done** to close the **Define Scenario** dialog box. The created scenario is shown in the *Simulation Entities Panel* under *Scenarios* tree.

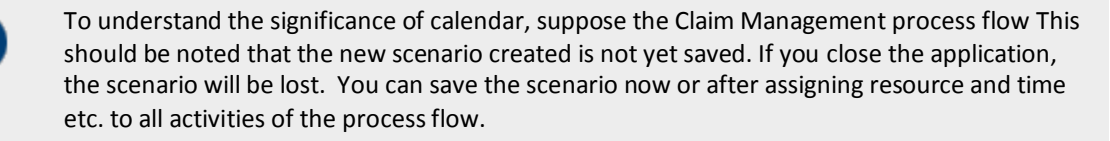

15. To save the scenario, click on the **Save** ( ) icon in the tool bar. A dialog box appears to confirm that the scenario is saved.

#### **Assigning Resource**

Ŧ

Once you have created a scenario, you need to assign resources to activities of the process flow and in turn evaluate its costs.

#### **Steps to assign a resource**

1. Select the scenario from the *Scenario* tree. The selected scenario tree is highlighted in blue.

2. To assign a resource to an activity, double-click the activity in the graph canvas. Properties of the activity are shown in the Scenario Properties panel in the bottom pane (see [Figure 10\)](#page-75-0).

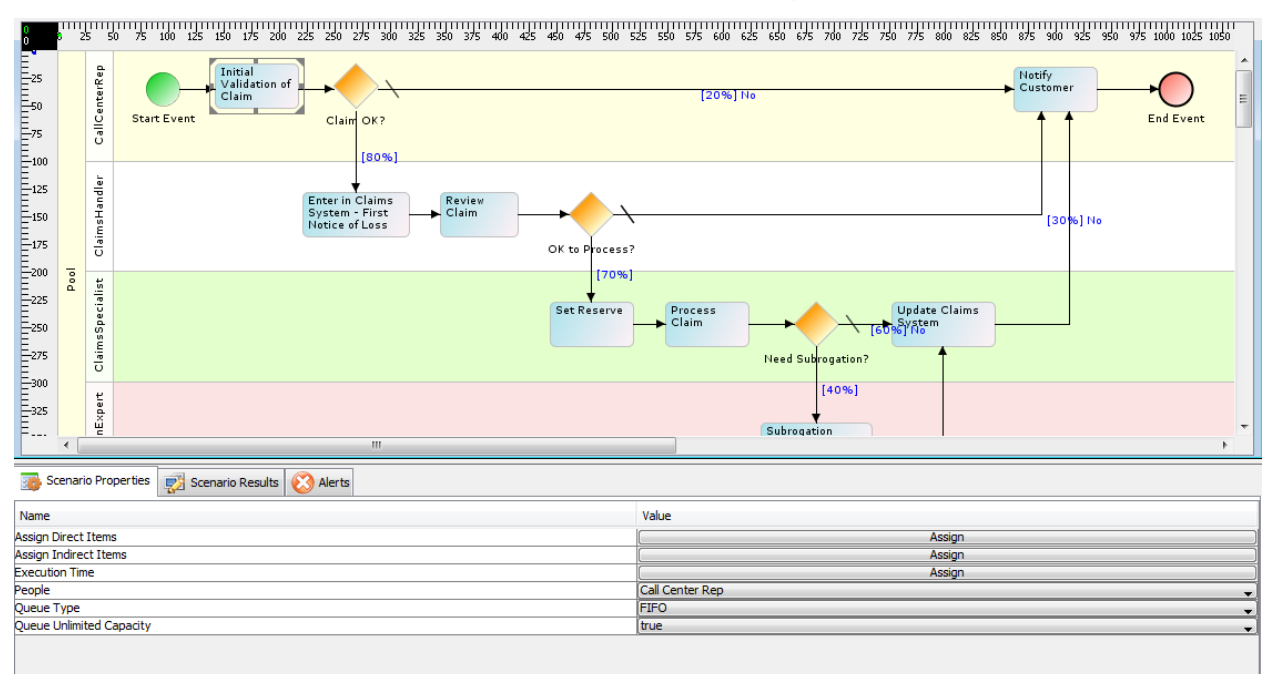

#### Figure 10: Scenario Properties

<span id="page-75-0"></span>You can assign any resource type to an activity.

#### **Assigning Direct Resource**

1. To assign the direct resource used by the activity, click **Assign** in *Value* column of the *Assign Direct Items* property. The Assign Direct Items dialog box appears (see [Figure 11\)](#page-76-0).

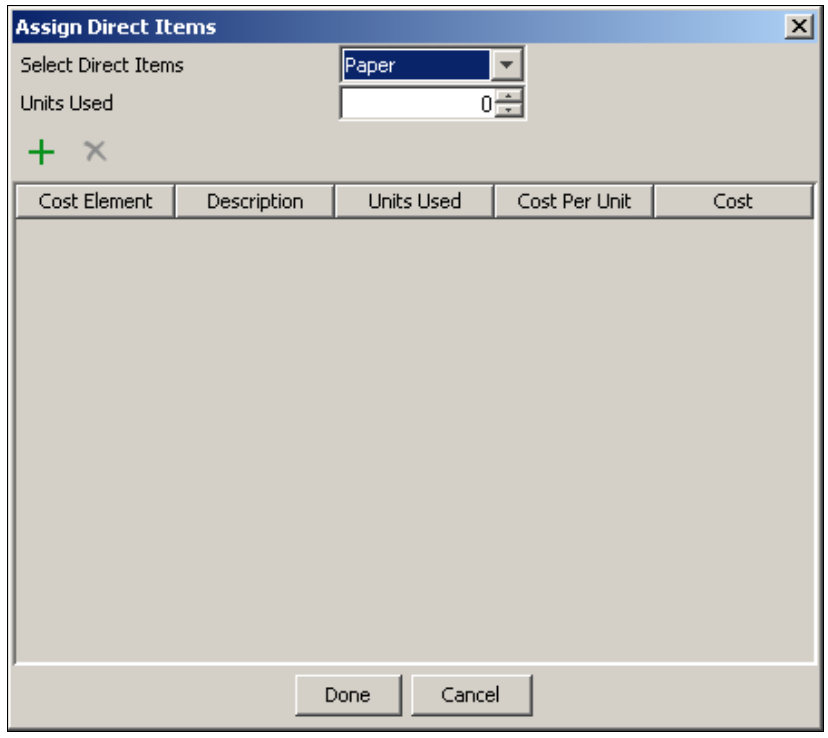

Figure 11: Assign Direct Resource

- <span id="page-76-0"></span>2. Select the direct resource to be added, from **Select Direct Items** drop-down list. All direct resources that are added in the Resource Set are listed in **Select Direct Items** drop-down list.
- 3. Select the number of direct resources selected from the **Select Units Used** drop-down list, which will be consumed by the activity and click *Direct Item* (**+**) icon. The selected direct resource is added as shown in [Figure 12.](#page-77-0)

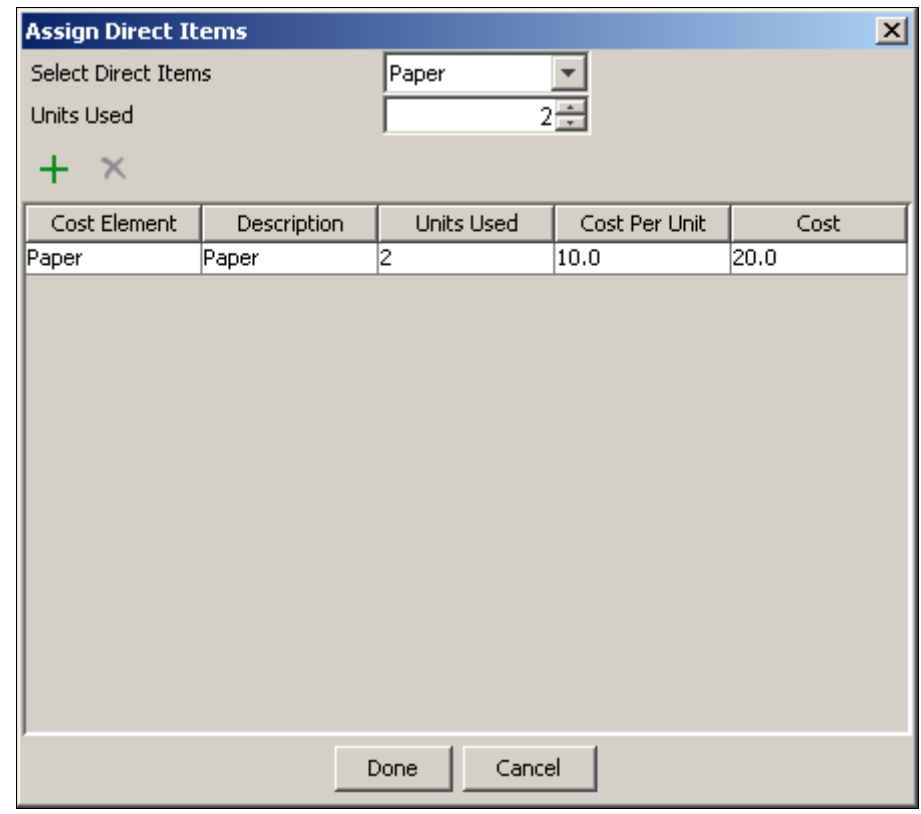

<span id="page-77-0"></span>Figure 12: Direct Resource Added

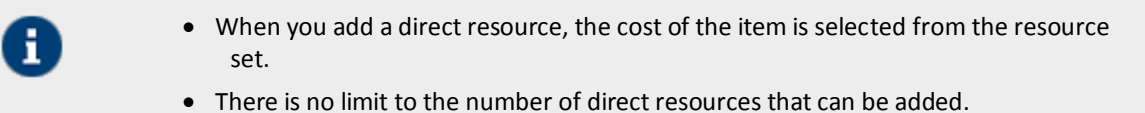

- 
- 4. After adding required resource, click **Done** to close the **Assign Direct Items** dialog box.

#### **Assigning Indirect Resource**

1. To assign the indirect resource to be used by the activity, click **Assign** in the value column of the *Assign Indirect Items* property. The Assign Indirect Items dialog box appears (se[e Figure 13\)](#page-78-0).

| <b>Assign Indirect Items</b> |             |        |                   | $\overline{\mathbf{x}}$ |  |  |  |
|------------------------------|-------------|--------|-------------------|-------------------------|--|--|--|
| Select Indirect Items        | Rent        |        |                   |                         |  |  |  |
| Cost                         |             |        |                   |                         |  |  |  |
| <b>Time Units</b>            | Year        |        |                   |                         |  |  |  |
| $+ \times$                   |             |        |                   |                         |  |  |  |
| Cost Element                 | Description | Cost   | <b>Time Units</b> |                         |  |  |  |
|                              |             |        |                   |                         |  |  |  |
|                              |             |        |                   |                         |  |  |  |
|                              |             |        |                   |                         |  |  |  |
|                              |             |        |                   |                         |  |  |  |
|                              |             |        |                   |                         |  |  |  |
|                              |             |        |                   |                         |  |  |  |
|                              |             |        |                   |                         |  |  |  |
|                              |             |        |                   |                         |  |  |  |
|                              |             |        |                   |                         |  |  |  |
|                              | Done        | Cancel |                   |                         |  |  |  |

Figure 13: Assign Indirect Resource

- <span id="page-78-0"></span>2. Select the required indirect resource from **Select Indirect Items** drop-down list. All indirect resources that are added in the Resource Set are listed in **Select Indirect Items** drop-down list.
- 3. Enter the cost in the **Cost** field.
- 4. Select the unit of time for the rate is applicable from **Time Unit** drop-down list. For example, rent may be US\$ 1000 per month.

5. Click *Add Indirect Item* ( **)** to add the selected indirect item. The selected item is added as shown in the [Figure](#page-79-0)  [14.](#page-79-0)

| <b>Assign Indirect Items</b> |             |       |        |       |                   |  |  |
|------------------------------|-------------|-------|--------|-------|-------------------|--|--|
| Select Indirect Items        |             | Rent  |        |       |                   |  |  |
| Cost                         |             | 1000  |        |       |                   |  |  |
| <b>Time Units</b>            |             | Month |        |       |                   |  |  |
| <br>H ×                      |             |       |        |       |                   |  |  |
| Cost Element                 | Description | Cost  |        |       | <b>Time Units</b> |  |  |
| Rent                         | Rent        |       | 1000   | Month |                   |  |  |
|                              |             |       |        |       |                   |  |  |
|                              | Done        |       | Cancel |       |                   |  |  |

Figure 14: Indirect Resource Added

<span id="page-79-0"></span>6. After adding the required indirect resource, click **Done** to close the *Assign Indirect Item* dialog box.

#### **Assigning People Resource**

1. Select the people resource, if any required by the activity from the P*eople* drop-down list. All people resources that are added in the Resource Set are listed in this drop-down list.

## **Defining Execution Time**

Once you have assigned the resources to activities, you need to assign the execution time for the scenario.

#### **Steps to assign execution time**

1. To assign the execution time, click **Assign** in *Value* column of the *Execution Time* property. The *Specify Timing Information* dialog box is displayed (se[e Figure 15\)](#page-80-0).

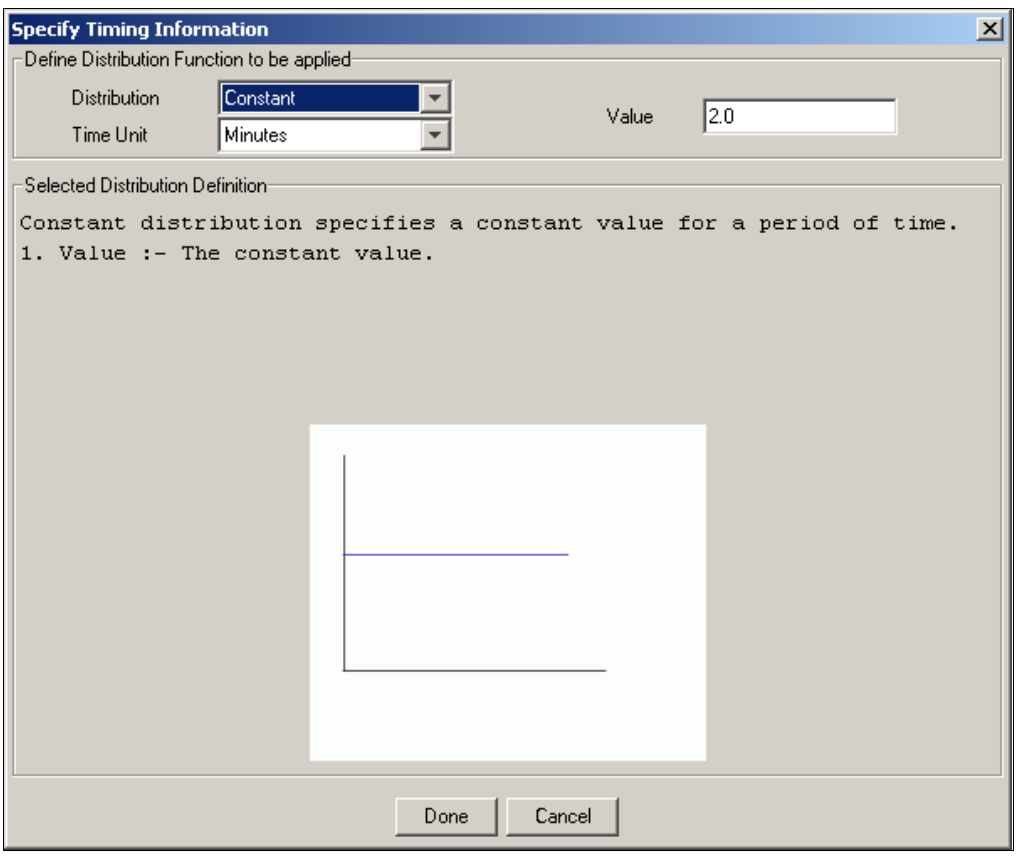

Figure 15: Define Execution Time

- <span id="page-80-0"></span>2. Select the distribution function from the **Distribution** drop-down list.
- 3. Select the unit of time specified in the value field, from the **Time Unit** drop-down list.
- 4. Enter the time required for execution of the activity in the **Value** field. Field to enter time interval may change depending upon the type of distribution selected in the **Distribution** drop down list. For example, if you select *constant* in **Distribution** drop-down list, you will get **Value** field to enter the time interval. And if you select *Normal* distribution, you will get **Standard Deviation** and **Mean** field. A brief description along with graphical representation of the selected distribution is shown in the **Selected Distribution Definition** field*.*
- 5. Click **Done** to close the **Define Time** dialog box.

### **Defining Queue Processing Method**

Once you have defined the time for the scenario, you need to define the queue processing method for the scenario.

#### **Steps to define Queue Processing method**

6. Select the method in which the activity will process the queue from the *Queue Type* property drop-down list.

<span id="page-81-0"></span>Each activity of the process flow, maintains a queue in which the input data gets accumulated. You can specify Queue Type in which the activity processes the input data. The types of queues are described in the [Table 2.](#page-81-0)

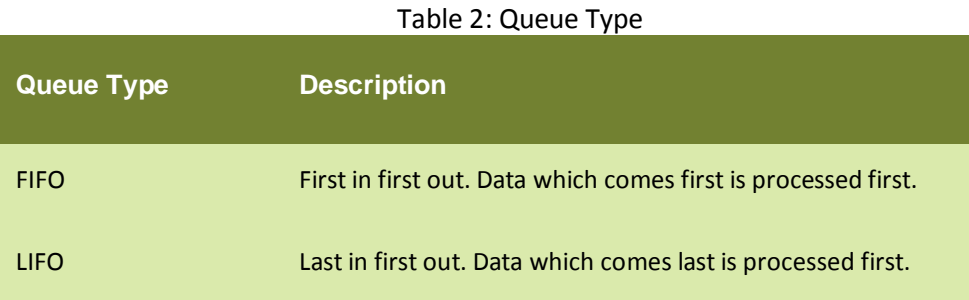

- 7. Specify whether the queue capacity will be unlimited or not by selecting *true* or *false* from **Queue Unlimited capacity** property drop-down list. By default *true* is selected. It implies that unlimited data can be queued for the activity to be processed. If you want to limit the queue capacity, select *false* from the **Queue Unlimited Capacity** drop-down list.
- 8. When you select the **Queue Unlimited Capacity** as false, a new property *Queue Capacity* is added. Specify the maximum number of entities that can be kept waiting for processing, in the *value* column of the *Queue Capacity*  property.

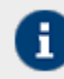

If the queue exceeds from *Queue Capacity* value, a bottleneck is identified and surplus data is lost.

## **Assigning Probability**

Once you have defined the queue processing method, you need to assign the probability for each possibility of the decision node.

#### **Steps to assign probability**

1. If any decision node is used in the process flow, you can assign the probability for each possibility of the decision node. To assign the probability, double-click the sequence coming out of the decision node. Properties of the sequence flow are shown in *Scenario Properties* panel (se[e Figure 16\)](#page-81-1).

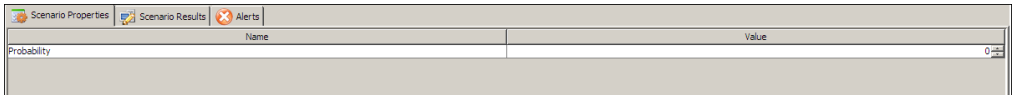

Figure 16: Assign Probability

- <span id="page-81-1"></span>2. Enter the probability in percentage, in the V*alue* column of the *Probability* property.
- 3. Similarly, assign the probability on sequence flows coming out of the decision node.

Once you have assigned and defined all the simulation parameters for all activities to be used in the process flow, you need to save the scenario. To save the scenario, click **Save (** ) icon form the simulation tool bar. A dialog box is displayed to confirm that the selected simulation is saved successfully.

#### **Executing Simulation Scenario**

The Simulation Control Panel is used to execute a simulation scenario. In this Control Panel, you can specify the actual *Start Time* of the process flow and you can adjust the *speed* of the simulation.

#### **Steps to execute a simulation scenario**

1. In the Process Simulator window, double-click the required scenario from the *scenarios* tree in the simulation entities panel. The selected scenario is shown in the **Selected Scenario** field in the *Simulation Control panel* (see [Figure 17\)](#page-82-0).

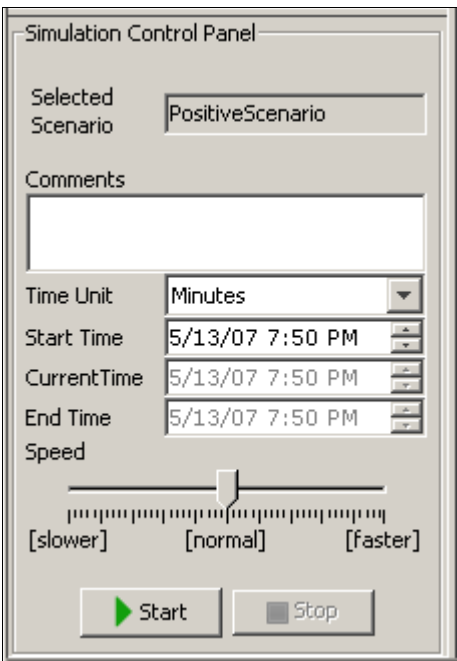

Figure 17: Simulation Control Panel

- <span id="page-82-0"></span>2. Enter the comment in the **Comments**field. This comment is displayed in the simulation report.
- 3. Select the unit of the time in which time related statistics will be shown in the simulation report.
- 4. Select the start date and time in mm/dd/yyyy hh:mm format from the *Start Time* drop-down list. You can change the date and time using up and down arrow or you can enter them manually. This is the actual time when your process flow execution will start.
- 5. During the execution of Simulation scenario, current time is shown in the **Current Time** field. This time is based on the time specified in the **Start Time** field.
- 6. When execution of simulation scenario is completed, *End Time* field shows the actual time when process flow execution will be finished. This time is based on the start time specified in the *Start Time* field, number of count and the *Calendar* specified in the simulation scenario.
- 7. Adjust the speed of simulation using *Speed* sliding bar.

8. To start the simulation, click the **Start** button. The simulation scenario execution starts. A graphical representation is shown in the graph canvas and the result of the simulation is shown in **Simulation Result** panel (see [Figure 18\)](#page-83-0).

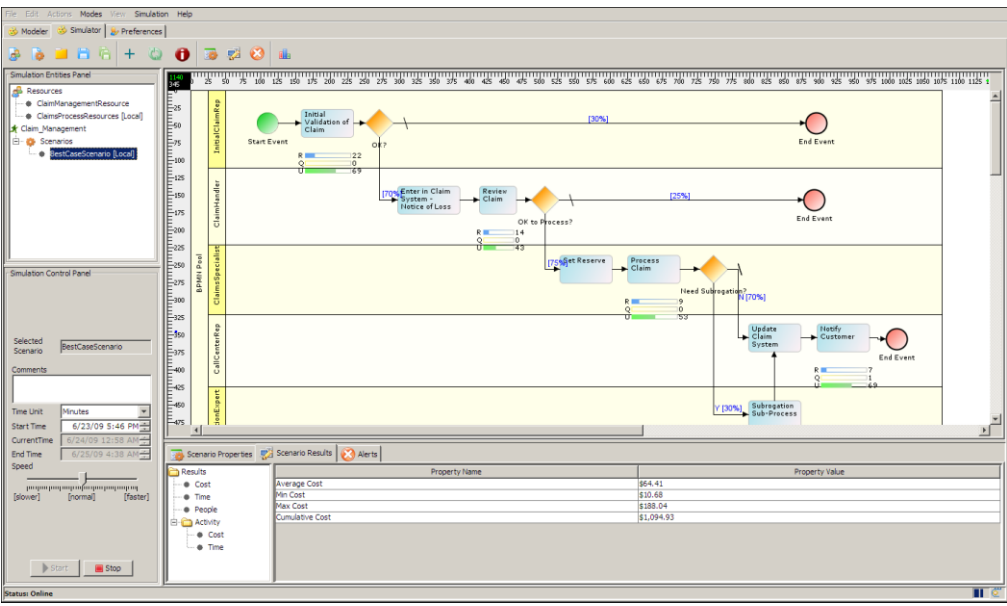

Figure 18: Simulation Progress

- <span id="page-83-0"></span>9. As shown in the figure above, three progress bars is shown for each activity of the process flow. The first progress bar is the *Counts Observed Bar*, which shows the number of cases or counts observed till now. The second progress bar is the *Current Queue Size Bar*, which shows the number of entities that are currently queued and are to be processed by the activity. The third progress bar is the *Resource Utilization Bar*, which shows the percentage of resources that are currently being utilized.
- 10. In the *Scenario Results Panel*, the consolidated result is shown. The result is divided into two parts. First part shows the cost, time and resource utilization by the process flow. The second part shows the cost and time utilization for each activity.
- 11. To view the details of any resource used, double-click it. The detailed information of the selected resource is shown. For detailed information about parameters shown in the result, refer to Appendix A: Scenario Result Properties.

#### **Generating Simulation Report**

Once the simulation is finished, you can generate the detailed report of the simulation result. The report is generated in the HTML form and by default is saved in the location:

C:\Documents and Settings\<user>\Local Settings\Temp\PD\SimulationReports\

Simulation Summary\_report.html.

The simulation report contains the following information:

- Simulation summary report
- Graphical analysis of cost, time, maximum queue size and resource utilization
- Resource utilization for each activity
- Cost analysis for each activity
- Time analysis for each activity

#### **Steps to generate a simulation report**

1. To generate the simulation report, click **Generate Simulation Summary Report** ( ) button from the tool bar. The report is generated in the HTML form and shown in your browser[. Figure 19](#page-84-0) shows the *Simulation Summary* and *Graphical Analysis* report.

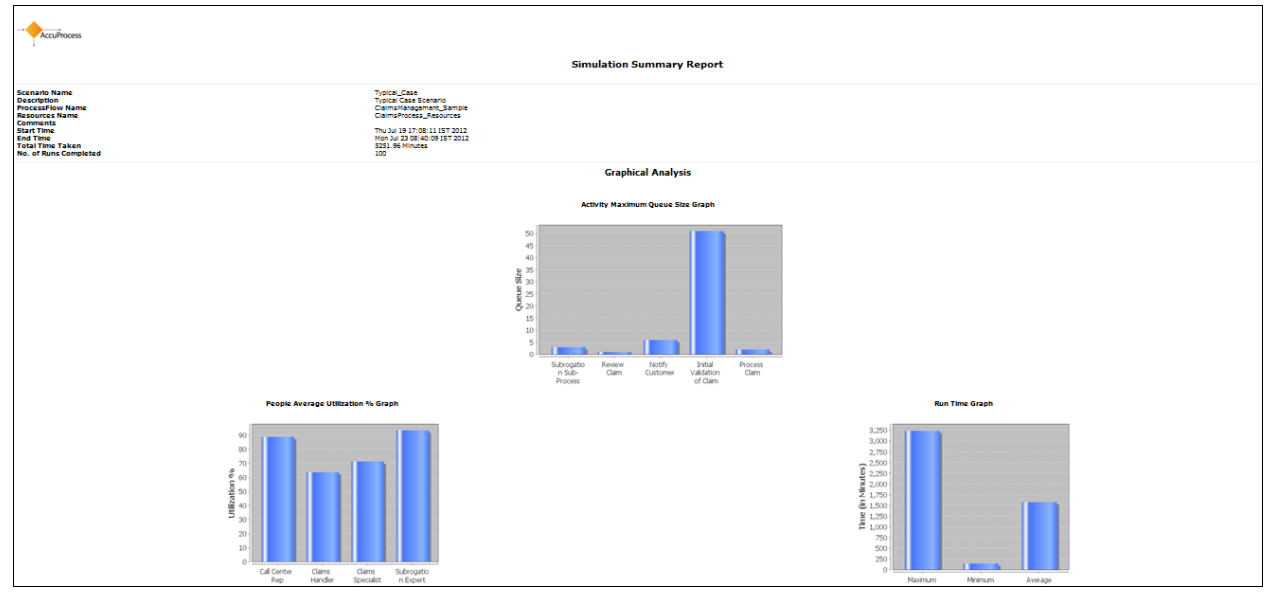

Figure 19: Simulation Summary Report (Graphical Analysis)

<span id="page-84-0"></span>2. [Figure 20](#page-84-1) shows the *Resource Utilization*, *Cost Analysis*, and *Time Analysis* for each activity.

|                                                                                                    |                                                        |             |                    |                                                          |                           |                           | <b>People Analysis</b>                           |                   |                               |                             |                      |                |                               |
|----------------------------------------------------------------------------------------------------|--------------------------------------------------------|-------------|--------------------|----------------------------------------------------------|---------------------------|---------------------------|--------------------------------------------------|-------------------|-------------------------------|-----------------------------|----------------------|----------------|-------------------------------|
| <b>People Name</b>                                                                                                    | <b>Associated Activity</b>                             |             | Count              | <b>Current Idle Count</b>                                | <b>Average Idle Count</b> |                           | <b>Average Idle Time</b>                         |                   | <b>Average Busy Time</b>      |                             | <b>Utilization %</b> |                |                               |
| CallCenterRep                                                                                                    | <b>Initial Validation of Claim, Notify Customer</b>    |             |                    | $\overline{\mathbf{2}}$                                  | $\overline{2}$            | 0.55                      |                                                  | 572.021 Minutes   |                               | 1.516.975 Minutes           |                      | 72.617         |                               |
| ClaimsReviewer                                                                                                    | <b>Review Claim</b>                                    |             |                    | з                                                        | 3                         | 1,653                     |                                                  | 1.078.796 Minutes |                               | 939,453 Minutes             |                      | 46.548         |                               |
| ClaimsSpecialist                                                                                                    | Process Claim                                          |             |                    | $\overline{2}$                                           | Þ                         | 0.801                     |                                                  | 811.356 Minutes   |                               | 1.254.443 Minutes           |                      | 60,724         |                               |
| <b>SubrogationExpert</b>                                                                                                    | <b>Subrogation Sub-Process</b>                         |             | ٠                  | 1                                                        | 0.713                     |                           | 1.483.28 Minutes                                 |                   | 601.1 Minutes                 |                             | 28,838               |                |                               |
| top                                                                                                    |                                                        |             |                    |                                                          |                           |                           |                                                  |                   |                               |                             |                      |                |                               |
|                                                                                                    |                                                        |             |                    |                                                          |                           |                           | <b>Activity Cost Analysis (in USD(\$))</b>       |                   |                               |                             |                      |                |                               |
| <b>Activity Name</b>                                                                                                    | <b>Average Direct Cost</b><br><b>Total Direct Cost</b> |             |                    | <b>Total Indirect Cost</b><br><b>Average People Cost</b> |                           |                           | <b>Max People Cost</b><br><b>Min People Cost</b> |                   | <b>Total People Cost</b>      |                             | <b>Total Cost</b>    |                |                               |
| Initial Validation of Claim                                                                                                    | \$0                                                    | \$0         |                    |                                                          | \$0                       |                           | \$16.86                                          |                   | \$23.76                       | \$9.94                      | \$1,685.94           |                | \$1,685.94                    |
| <b>Review Claim</b>                                                                                                    | \$0                                                    |             | \$0                |                                                          | \$0                       |                           | \$23.49                                          |                   | \$49.91                       | \$16.52                     | \$2,348.63           |                | \$2,348.63                    |
| <b>Process Claim</b>                                                                                                    | \$0                                                    |             | \$0                |                                                          | \$0                       |                           | \$31.36                                          |                   | \$107.83                      | \$12.05                     | \$3,136,11           |                | \$3,136.11                    |
| <b>Notify Customer</b>                                                                                                    | \$0                                                    |             | \$0                |                                                          | \$0                       |                           | \$3.37                                           |                   | \$12.71                       | \$0.68                      | \$336.69             |                | \$336.69                      |
| <b>Subrogation Sub-Process</b>                                                                                                    | \$0                                                    |             | \$0                |                                                          | \$0                       |                           | \$10.02                                          |                   | \$94.76                       | \$33.03                     | \$1,001.83           |                | \$1,001.83                    |
|                                                                                                    |                                                        |             |                    |                                                          |                           |                           |                                                  |                   |                               |                             |                      |                |                               |
| top                                                                                                    |                                                        |             |                    |                                                          |                           |                           |                                                  |                   |                               |                             |                      |                |                               |
|                                                                                                    |                                                        |             |                    |                                                          |                           |                           | <b>Activities Time Analysis (in Minutes)</b>     |                   |                               |                             |                      |                |                               |
|                                                                                                    | <b>Queue Strategy</b>                                  | <b>Runs</b> | <b>Queue Limit</b> | <b>Max Queue Size</b>                                    |                           | <b>Current Queue Size</b> | <b>Average Queue Size</b>                        |                   | <b>Task Done without Wait</b> | <b>Average Waiting Time</b> | <b>Bottlenecks</b>   |                |                               |
|                                                                                                    | <b>FIFO</b>                                            | 100         | unlimited          | $\mathbf{I}$                                             | $\circ$                   |                           | 0.05                                             | 79                |                               | 1.046 Minutes               | $\circ$              | 25.289 Minutes |                               |
|                                                                                                    | <b>FIFO</b>                                            | 70          | betimiless         | п.                                                       | $\Omega$                  |                           | $\Omega$                                         | 70                |                               | <b>O</b> Minutes            | $\Omega$             | 28.184 Minutes |                               |
|                                                                                                    | <b>FIFO</b>                                            | 52          | unlimited          | $\mathbf{1}$                                             | $\alpha$                  |                           | 0.03                                             | 46                |                               | <b>1.199 Minutes</b>        | $\Omega$             | 25.089 Minutes |                               |
|                                                                                                    | <b>FIFO</b>                                            | 52          | unlimited          | $\overline{\mathbf{2}}$                                  | ۰                         |                           | 0.073                                            | 26                |                               | 2.948 Minutes               | $\circ$              | 5.05 Minutes   |                               |
| <b>Activity Name</b><br><b>Initial Validation of Claim</b><br><b>Review Claim</b><br><b>Process Claim</b><br><b>Notify Customer</b><br><b>Subrogation Sub-Process</b> | <b>FIFO</b>                                            | 16          | unlimited          | $\mathbf{1}$                                             | $\circ$                   |                           | $\circ$                                          | 16                |                               | <b>O</b> Minutes            | $\circ$              | 6.011 Minutes  | <b>Average Execution Time</b> |

<span id="page-84-1"></span>Figure 20: Simulation Summary Report (Analysis)

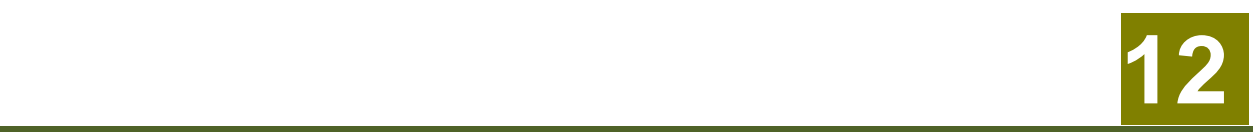

# **APPENDIX A: SCENARIO RESULT PROPERTIES**

This appendix describes the terms which are shown in the *Scenario Result* Pane. The result is divided into the following two parts:

- 1. First part, which is shown under *Result* tree shows the statistics of complete Business process.
- 2. Second Part, which is shown under *Activity* tree, shows the statistics of each activity.

## **RESULTS**

*Results* section shows the statistics of *Cost, Time* and *People* resources used by the complete business process.

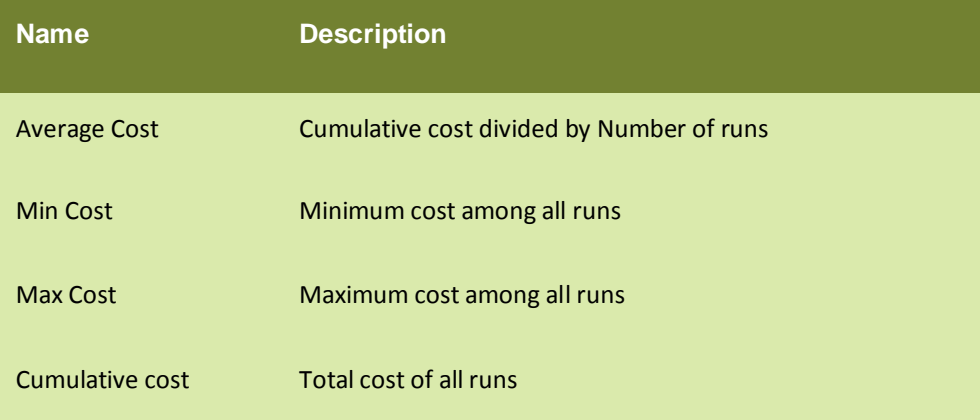

Table 1: Cost related information

#### Table 2: Time related information

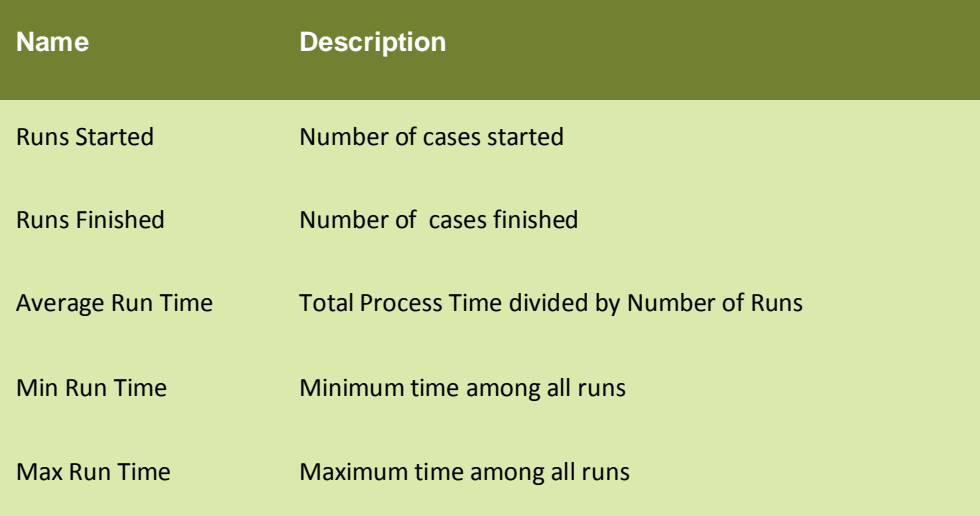

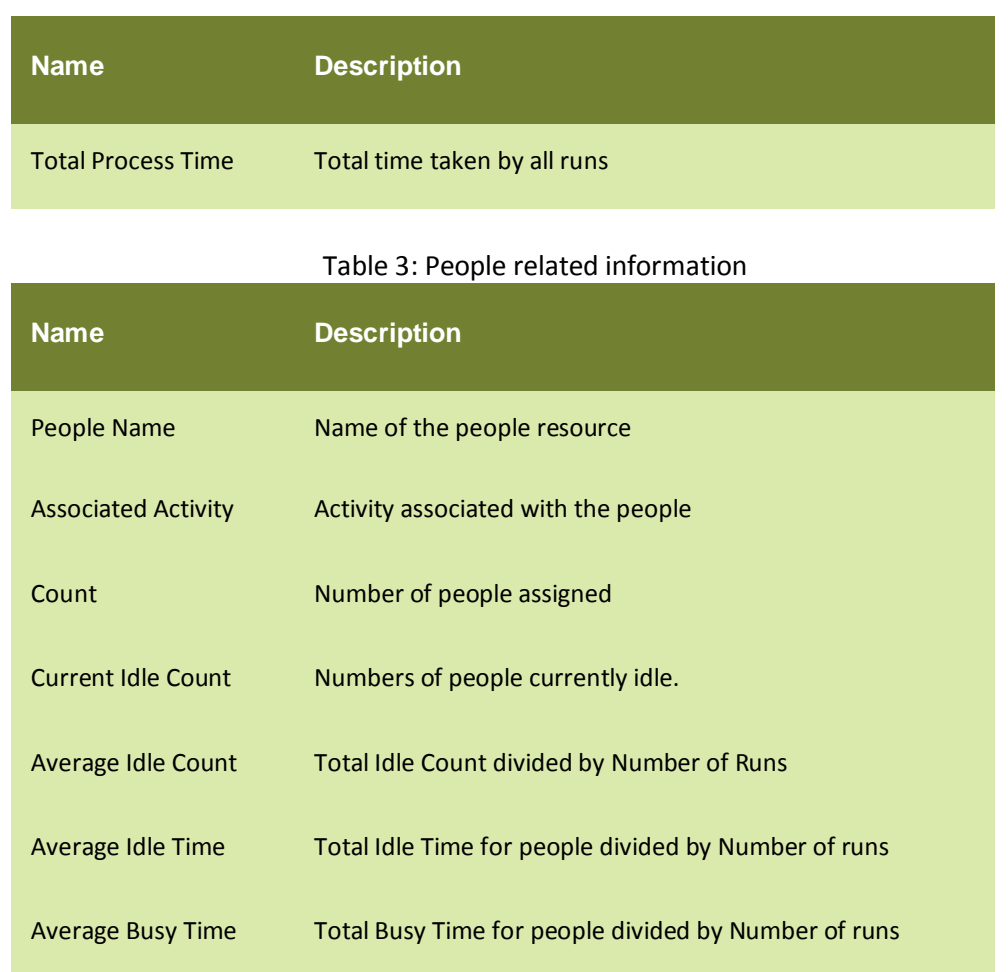

## **ACTIVITY**

*Activity* section displays the statistics of Cost and Time resources used by each activity of the business process.

Table 4: Activity wise cost related information

| <b>Name</b>                | <b>Description</b>                                           |
|----------------------------|--------------------------------------------------------------|
| <b>Activity Name</b>       | Name of the activity                                         |
| <b>Average Direct Cost</b> | Total direct cost for the activity divided by Number of runs |
| <b>Total Direct Cost</b>   | Direct cost of all runs                                      |
| <b>Total Indirect Cost</b> | Total Indirect cost of the activity                          |
| Average People Cost        | Total People cost of the activity divided by number of runs  |

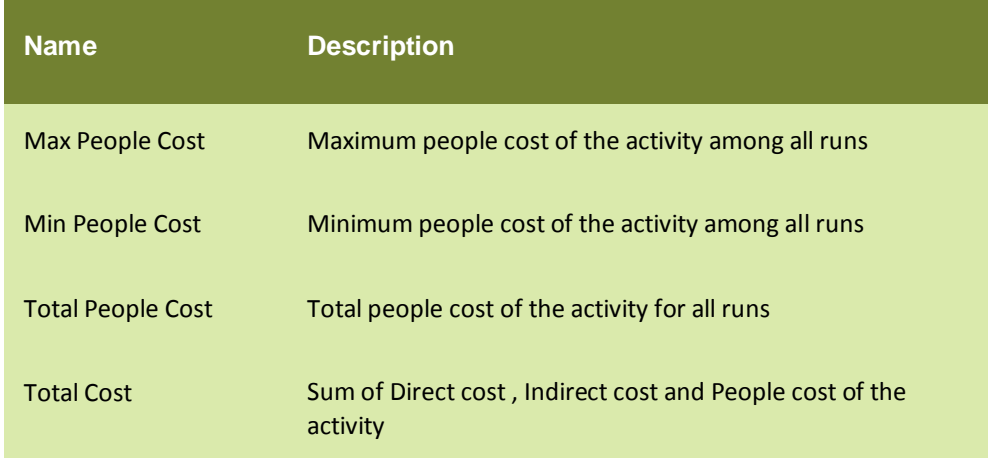

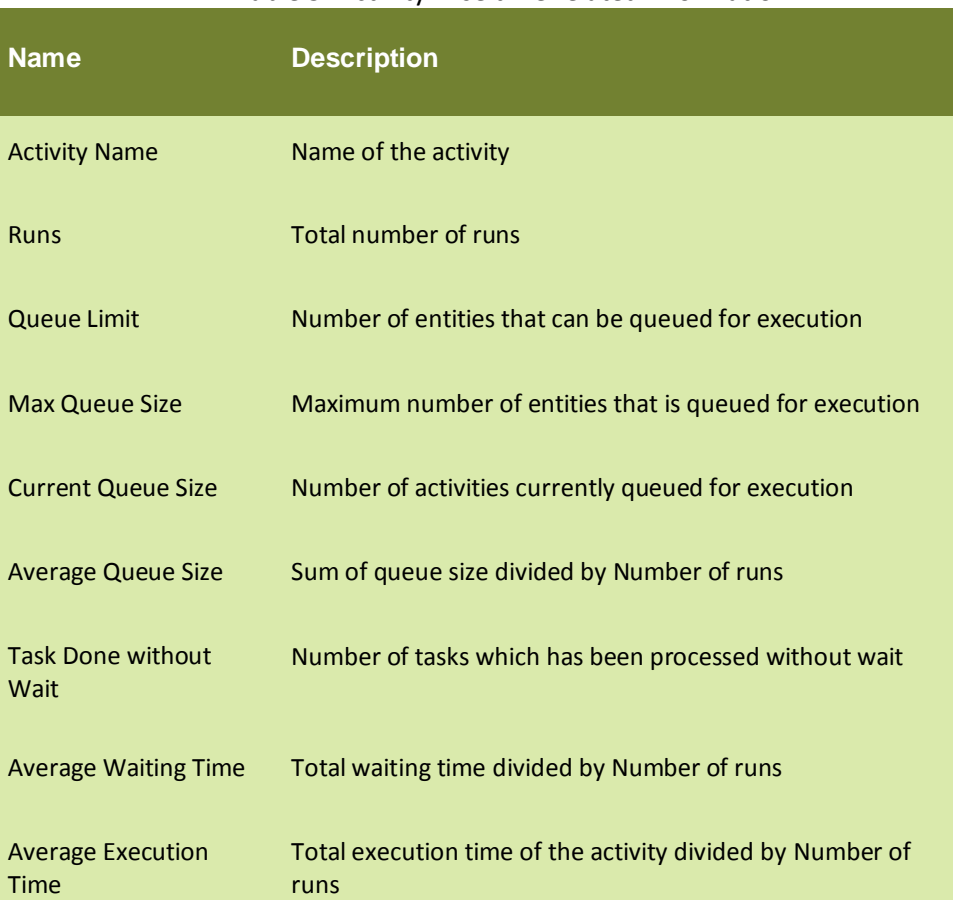

#### Table 5: Activity wise time related information

# **TABLE OF FIGURES**

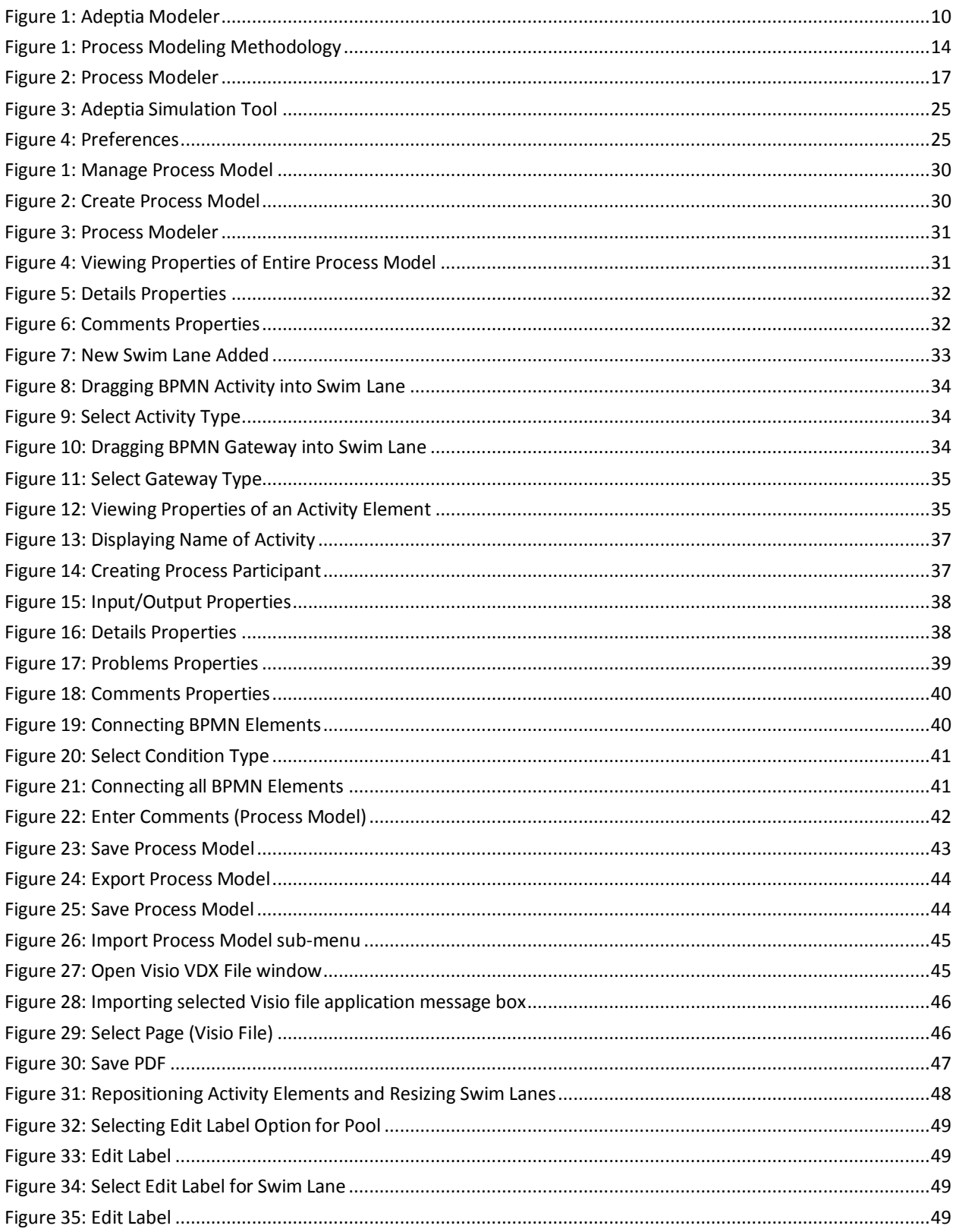

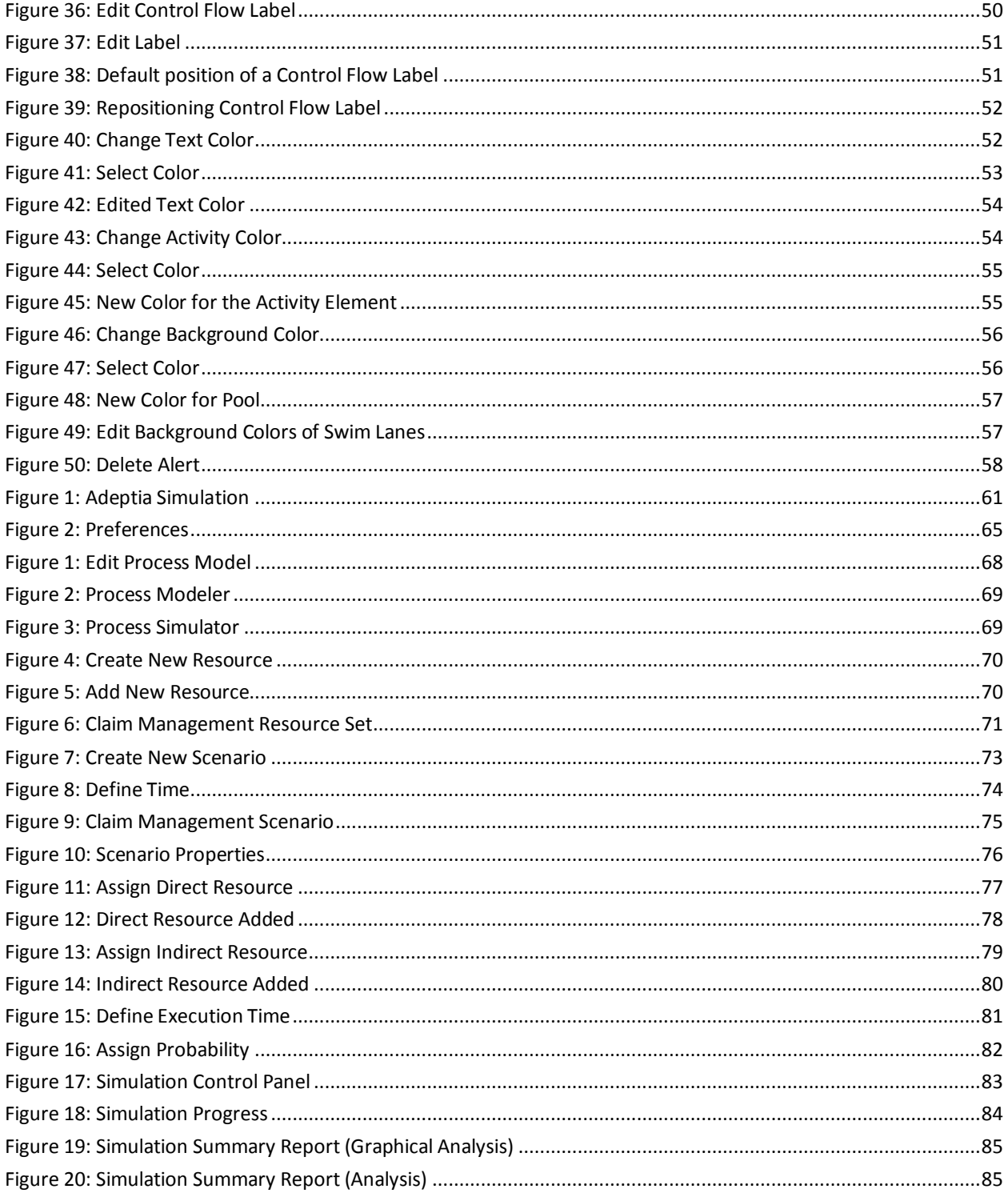

## **INDEX**

Activities, 21 Adeptia Modeler, 5, 6, 10, 16, 17, 27, 29, 30, 33, 44, 47, 48, 66, 67 APPLET, 16 Artifacts, 19, 21 Bottom Pane, 22 BPMN, 22, 40 Business Process Modeling Notation (BPMN), 5, 16, 17 business process modeling tool, 5, 9 Comments, 22, 42 contact information, 7 **Discrete event**, 11 Documentation, 10 EDI, 9, 14 event, 2 Events, 20 Existing Process Models, 21 Flows, 19, 21 **Frequency**, 22 Gateways, 21

Graph Canvas, 18, 19, 20, 22, 27

**Interval of Triggers**, 22 *lane*, 21, 31 Lane, 21 MODELING, 9 **Monte Carlo**, 11, 59 Object Management Group (OMG), 5 PDF, 20, 46, 47 *Pool*, 13, 21, 22, 31 *Process Modeler*, 10, 17, 46 Properties, 22, 42, 62, 63 *Randomness*, 11 Resource Set, 6, 59, 62, 69, 70, 71, 77, 79, 80 Resources, 12, 39, 62, 63, 70, 73 scenario, 62, 63 Scenario, 62, 63 Simulation, 1, 5, 6, 10, 11, 12, 13, 14, 16, 24, 25, 59, 61, 62, 63, 64, 67, 68, 69, 72, 75, 83, 84, 85 Simulator, 62, 69 **Swim Lane**, 13 target, 6 tool, 13